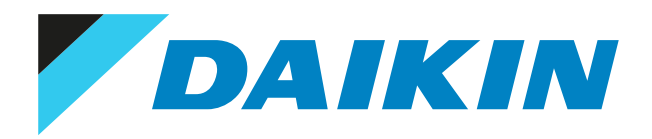

# Referenzhandbuch für den Benutzer Daikin Altherma 3 R F

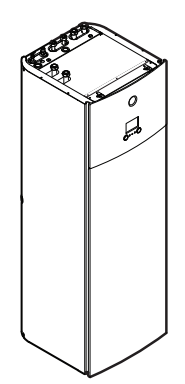

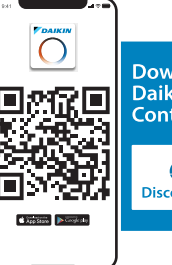

**Download the<br>Daikin Residential<br>Controller App** 

**STAND BY ME** Discover our service offer

EHVZ04S18E\*6V

EHVZ08S18E\*6V EHVZ08S23E\*6V EHVZ08S18E\*9W EHVZ08S23E\*9W

# Inhaltsverzeichnis

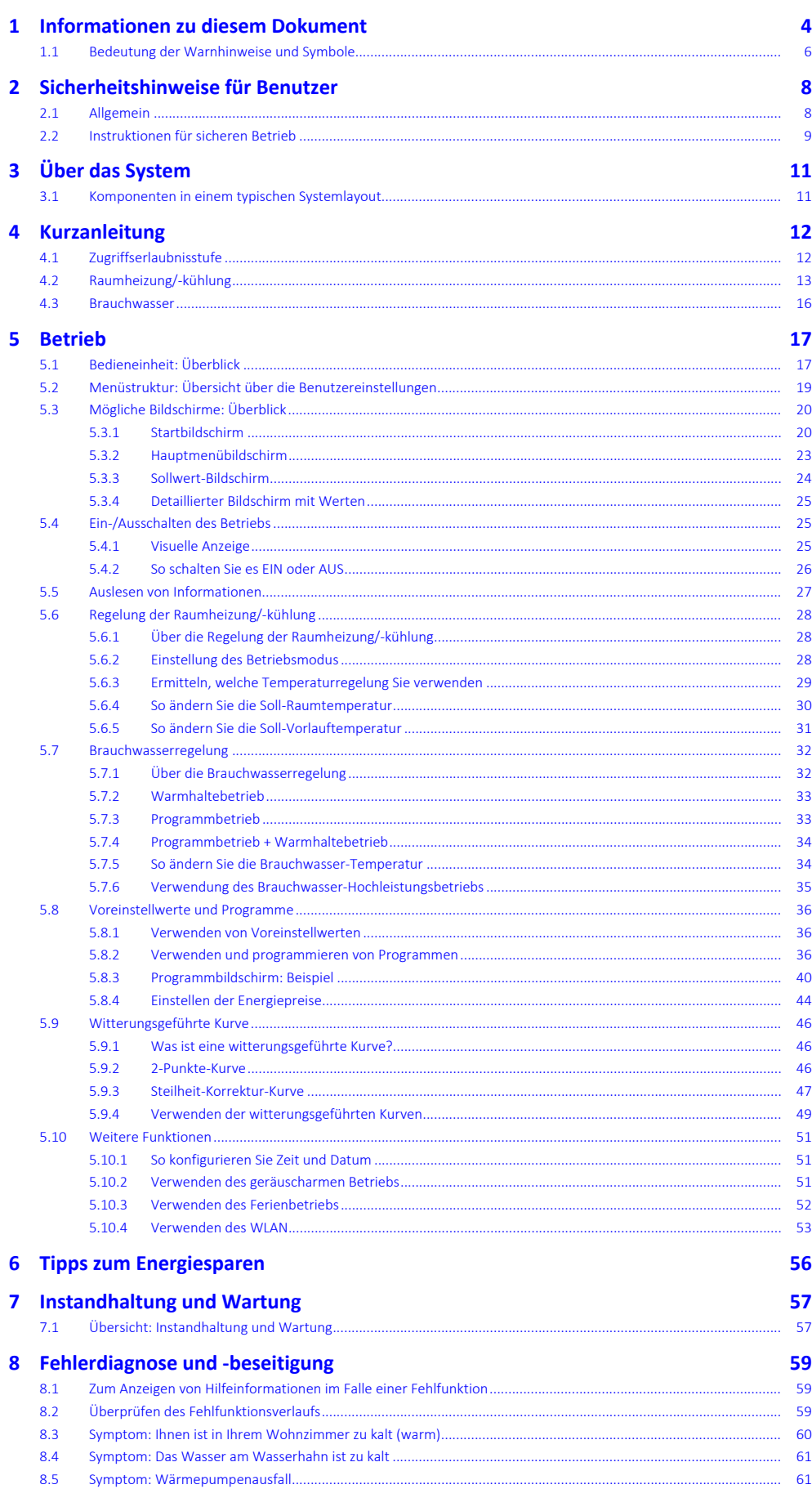

DAIKIN

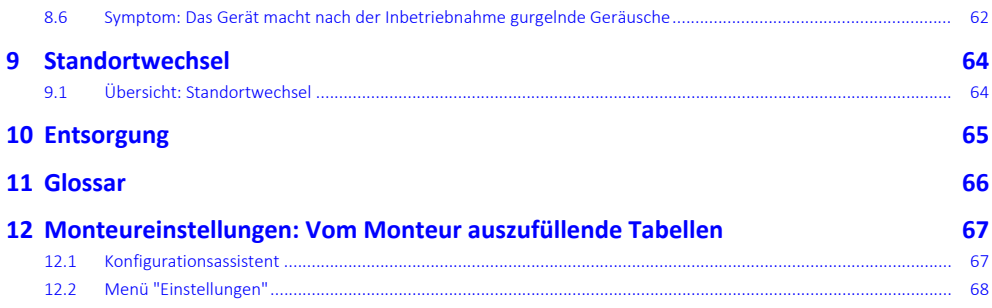

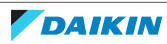

# <span id="page-3-0"></span>1 Informationen zu diesem Dokument

Vielen Dank, dass Sie sich für den Kauf dieses Produkts entschieden haben. Zu beachten:

- **▪** Lesen Sie die Dokumentation aufmerksam durch, bevor Sie die Benutzerschnittstelle verwenden, um die bestmögliche Leistung zu gewährleisten.
- **▪** Bitten Sie den Monteur, Sie über die Einstellungen zu informieren, die er für die Konfiguration Ihres Systems verwendet hat. Überprüfen Sie, ob er die Tabellen mit den Monteureinstellungen ausgefüllt hat. Falls nicht, bitten Sie ihn, diese Tabellen auszufüllen.
- **▪** Bewahren Sie die Dokumentation zu Referenzzwecken sorgfältig auf.

## **Zielgruppe**

Endbenutzer

## **Dokumentationssatz**

Dieses Dokument ist Teil eines Dokumentationssatzes. Der vollständige Satz besteht aus:

## **▪ Allgemeine Sicherheitsvorkehrungen:**

- **-** Sicherheitsanweisungen, die Sie vor der Installation lesen müssen
- **-** Format: Papier (im Lieferumfang des Innengeräts enthalten)

## **▪ Betriebsanleitung:**

- **-** Kurzanleitung mit Hinweisen zur grundlegenden Nutzung
- **-** Format: Papier (im Lieferumfang des Innengeräts enthalten)
- **▪ Referenzhandbuch für den Benutzer:**
	- **-** Detaillierte schrittweise Anleitungen und Hintergrundinformationen für die grundlegende und erweiterte Nutzung
	- **-** Format: Digitale Dateien unter [http://www.daikineurope.com/support-and](http://www.daikineurope.com/support-and-manuals/product-information/)[manuals/product-information/](http://www.daikineurope.com/support-and-manuals/product-information/)
- **▪ Installationsanleitung Außengerät:**
	- **-** Installationsanleitung
	- **-** Format: Papier (im Lieferumfang des Außengeräts enthalten)
- **▪ Installationsanleitung Innengerät:**
	- **-** Installationsanleitung
	- **-** Format: Papier (im Lieferumfang des Innengeräts enthalten)
- **▪ Referenzhandbuch für den Monteur:**
	- **-** Vorbereitung der Installation, bewährte Verfahren, Referenzdaten …
	- **-** Format: Digitale Dateien unter [http://www.daikineurope.com/support-and](http://www.daikineurope.com/support-and-manuals/product-information/)[manuals/product-information/](http://www.daikineurope.com/support-and-manuals/product-information/)
- **▪ Ergänzungshandbuch für optionale Ausstattung:**
	- **-** Weitere Informationen bezüglich der Installation von optionalen Ausstattungen
	- **-** Format: Papier (im Lieferumfang des Innengeräts enthalten) + Digitale Dateien unter [http://www.daikineurope.com/support-and-manuals/product](http://www.daikineurope.com/support-and-manuals/product-information/)[information/](http://www.daikineurope.com/support-and-manuals/product-information/)

Neueste Ausgaben der mitgelieferten Dokumentation gibt es gegebenenfalls auf der regionalen Daikin-Webseite oder bei Ihrem Installateur.

Die Original-Dokumentation ist auf Englisch verfasst. Bei der Dokumentation in anderen Sprachen handelt es sich um Übersetzungen des Originals.

## **Daikin Residential Controller-App**

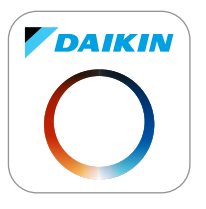

Wenn dies vom Monteur eingerichtet wurde, können Sie über die App Daikin Residential Controller den Status Ihres Systems steuern und überwachen. Weitere Informationen finden Sie unter:

<http://www.onlinecontroller.daikineurope.com/>

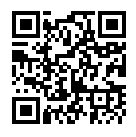

#### **Brotkrumen**

Brotkrumen (Beispiel: **[4.3]**) helfen Ihnen dabei zu ermitteln, wo Sie sich gerade in der Menüstruktur der Bedieneinheit befinden.

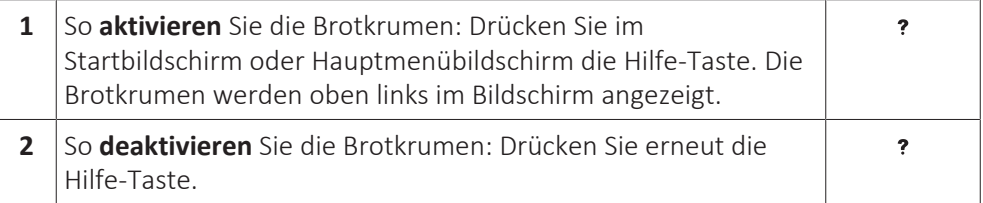

In diesem Dokument sind diese Brotkrumen ebenfalls erwähnt. **Beispiel:**

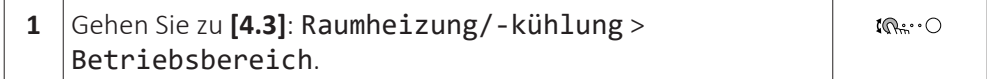

#### Das bedeutet:

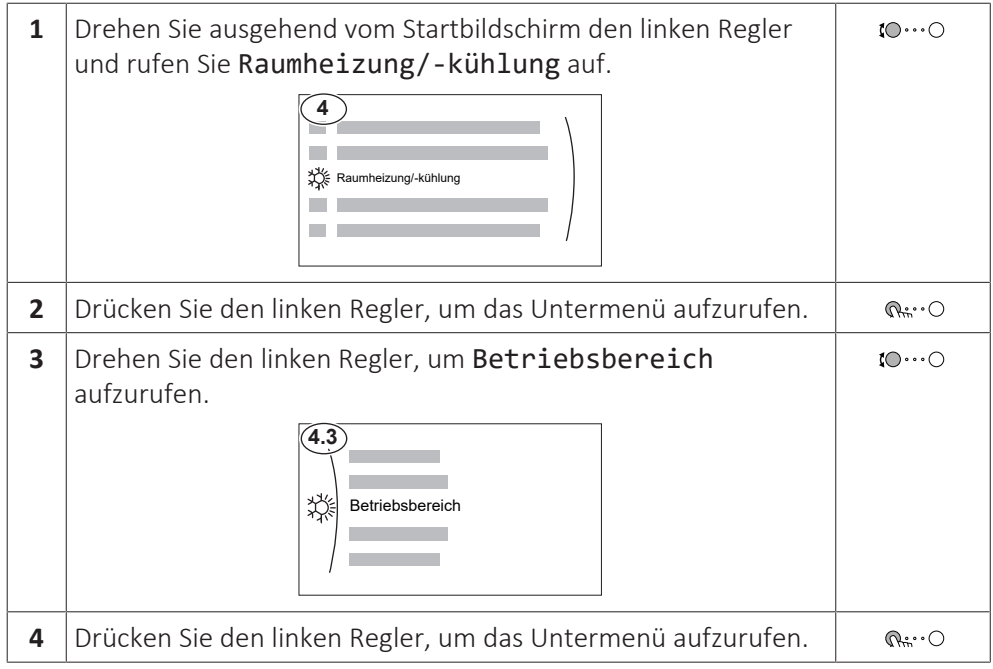

# <span id="page-5-0"></span>1.1 Bedeutung der Warnhinweise und Symbole

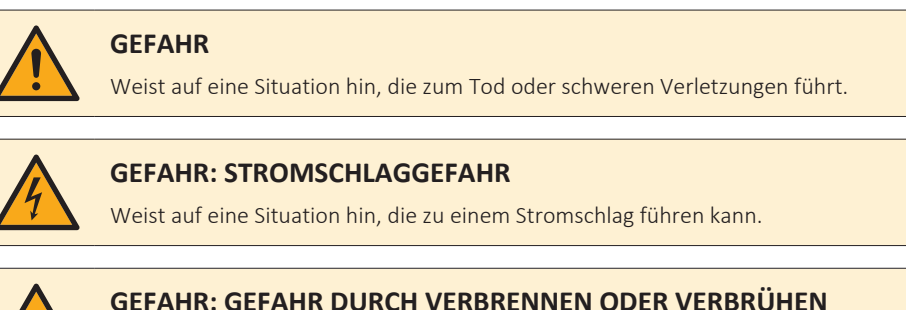

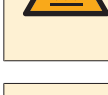

# **GEFAHR: GEFAHR DURCH VERBRENNEN ODER VERBRÜHEN**

Weist auf eine Situation hin, die aufgrund extremer Hitze oder Kälte zu Verbrennungen / Verbrühungen führen kann.

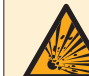

# **GEFAHR: EXPLOSIONSGEFAHR**

Weist auf eine Situation hin, die zu einer Explosion führen kann.

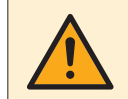

#### **WARNUNG**

Weist auf eine Situation hin, die zum Tod oder schweren Verletzungen führen kann.

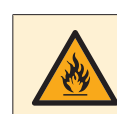

## **WARNUNG: ENTZÜNDLICHES MATERIAL**

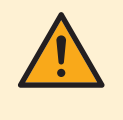

#### **VORSICHT**

Weist auf eine Situation hin, die zu leichten oder mittelschweren Körperverletzungen führen kann.

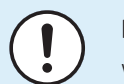

#### **HINWEIS**

Weist auf eine Situation hin, die zu Sachschäden führen kann.

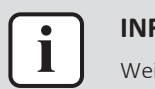

#### **INFORMATION**

Weist auf nützliche Tipps oder zusätzliche Informationen hin.

#### Symbole auf der Einheit:

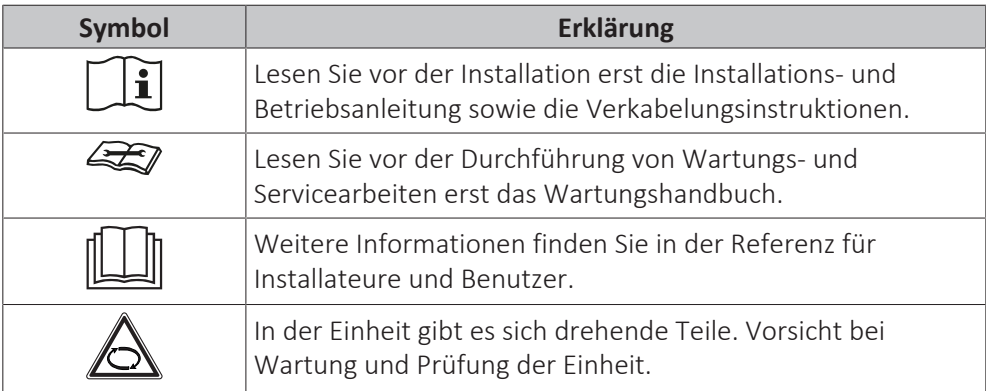

In der Dokumentation benutzte Symbole:

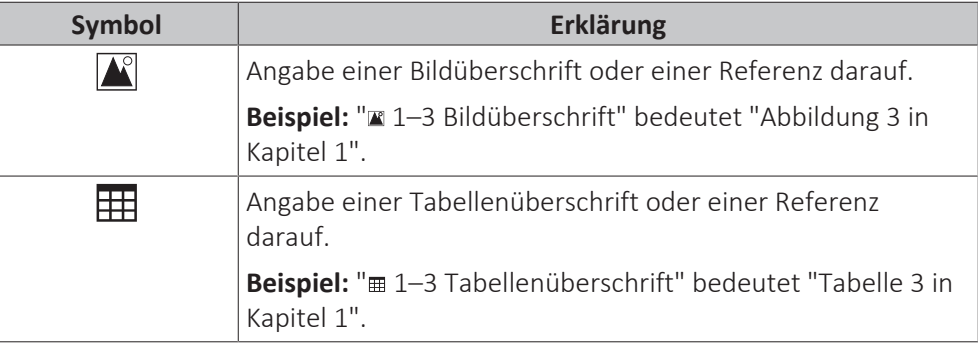

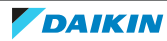

# <span id="page-7-0"></span>2 Sicherheitshinweise für Benutzer

Befolgen Sie immer die folgenden Sicherheitshinweise und Vorschriften.

# <span id="page-7-1"></span>2.1 Allgemein

# **WARNUNG**

Wenn Sie NICHT sicher sind, wie die Einheit zu betreiben ist, wenden Sie sich an Ihren Installateur.

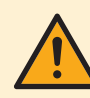

# **WARNUNG**

Diese Anlage kann von Kindern ab 8 Jahren und von Personen mit eingeschränkten körperlichen, sensorischen oder geistigen Fähigkeiten oder mit mangelnden Kenntnissen und Erfahrungen verwendet werden, wenn diese beaufsichtigt werden oder eine Einweisung in den sicheren Gebrauch dieser Anlage erhalten haben und sie die damit verbundenen Risiken verstanden haben.

Kinder dürfen mit dieser Anlage NICHT spielen.

Die Reinigung und Wartung sollte NICHT durch unbeaufsichtigte Kinder durchgeführt werden.

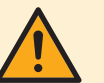

# **WARNUNG**

So vermeiden Sie Stromschlag oder Feuer:

- **▪** Das Gerät NICHT abspülen.
- **▪** Das Gerät NICHT mit feuchten oder nassen Händen bedienen.
- **▪** Oben auf dem Gerät KEINE Gegenstände, die Flüssigkeiten enthalten, ablegen.

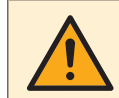

# **VORSICHT**

- **▪** Oben auf dem Gerät KEINE Utensilien oder Gegenstände ablegen.
- **▪** NICHT auf das Gerät steigen oder auf ihm sitzen oder stehen.
- **▪** Einheiten sind mit folgendem Symbol gekennzeichnet:

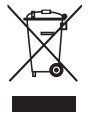

Das bedeutet, dass elektrische und elektronische Produkte NICHT zusammen mit unsortiertem Hausmüll entsorgt werden dürfen. Versuchen Sie auf KEINEN Fall, das System selber auseinander zu nehmen. Die Demontage des Systems sowie

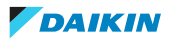

die Handhabung von Kältemittel, Öl und weiteren Teilen muss von einem autorisierten Monteur in Übereinstimmung mit den entsprechenden Vorschriften erfolgen.

Die Einheiten müssen bei einer Einrichtung aufbereitet werden, die auf Wiederverwendung, Recycling und Wiederverwertung spezialisiert ist. Indem Sie dieses Produkt einer korrekten Entsorgung zuführen, tragen Sie dazu bei, dass für die Umwelt und für die Gesundheit von Menschen keine negativen Auswirkungen entstehen. Für weitere Informationen wenden Sie sich bitte an Ihren Installateur oder an die zuständige Behörde vor Ort.

**▪** Batterien sind mit folgendem Symbol gekennzeichnet:

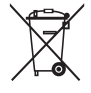

Das bedeutet, dass Batterien NICHT mit unsortiertem Hausmüll entsorgt werden darf. Wenn unter dem Symbol ein chemisches Symbol abgedruckt ist, weist dieses darauf hin, dass die Batterie ein Schwermetall enthält, dessen Konzentration einen bestimmten Wert übersteigt.

Mögliche Symbole für Chemikalien: Pb: Blei (>0,004%).

Verbrauchte Batterien müssen bei einer Einrichtung entsorgt werden, die auf Wiederverwendung, Recycling und Wiederverwertung spezialisiert ist. Indem Sie verbrauchte Batterien einer korrekten Entsorgung zuführen, tragen Sie dazu bei, dass für die Umwelt und für die Gesundheit von Menschen keine negativen Auswirkungen entstehen.

# <span id="page-8-0"></span>2.2 Instruktionen für sicheren Betrieb

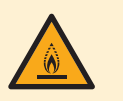

# **WARNUNG: SCHWER ENTZÜNDLICHES MATERIAL**

Das Kältemittel in diesem Gerät ist schwer entflammbar.

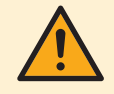

# **WARNUNG**

Das Gerät muss in einem gut belüfteten Raum ohne kontinuierlich betriebenen Zündquellen (z. B.: offene Flammen, ein in Betrieb befindliches, gasbetriebenes Gerät oder eine in Betrieb befindliche elektrische Heizung) und so gelagert werden, dass mechanische Schäden verhindert werden.

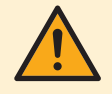

## **WARNUNG**

- **▪** Teile des Kältemittelkreislaufs NICHT durchbohren oder verbrennen.
- **▪** NUR solche Reinigungsmaterialien oder Hilfsmittel zur Beschleunigung des Enteisungsvorgangs benutzen, die vom Hersteller empfohlen werden.
- **▪** Beachten Sie, dass das Kältemittel innerhalb des Systems keinen Geruch hat.

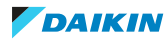

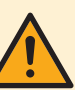

# **WARNUNG**

Das Kältemittel innerhalb der Einheit ist verhalten entflammbar, doch tritt es normalerweise NICHT aus. Falls es eine Kältemittel-Leckage gibt und das austretende Kältemittel in Kontakt kommt mit Feuer eines Brenners, Heizgeräts oder Kochers, kann das zu einem Brand führen oder zur Bildung eines schädlichen Gases.

Schalten Sie alle brennbaren Heizgeräte aus, lüften Sie den Raum und nehmen Sie Kontakt mit dem Händler auf, bei dem Sie das Gerät erworben haben.

Die Einheit ERST DANN wieder benutzen, nachdem ein Servicetechniker bestätigt hat, dass das Teil, aus dem das Kältemittel ausgetreten ist, repariert ist.

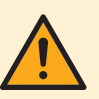

# **WARNUNG**

**Entlüftung der Heizverteilsysteme oder Kollektoren.** Bevor Sie die Heizverteilsysteme oder Kollektoren entlüften, überprüfen Sie, ob  $\triangle$  oder  $\triangle$  auf der Startseite der Bedieneinheit angezeigt wird.

- **▪** Ist dies nicht der Fall, können Sie sie sofort entlüften.
- **▪** Ist dies der Fall, stellen Sie sicher, dass der Raum, in dem Sie die Entlüftung durchführen möchten, ausreichend belüftet ist. **Grund:** Kältemittel kann durch eine Undichtigkeit in den Wasserkreislauf und nachfolgend in den Raum gelangen, wenn Sie die Heizverteilsysteme oder Kollektoren entlüften.

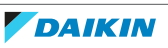

# <span id="page-10-0"></span>3 Über das System

Abhängig vom Systemlayout kann das System:

- **▪** einen Raum erwärmen
- **▪** Einen Raum kühlen
- **▪** Brauchwasser erzeugen (wenn ein Brauchwasserspeicher installiert ist)

# **INFORMATION**

Die Kühlung ist nur anwendbar, wenn ein Umwandlungssatz (EKHVCONV\*) installiert ist.

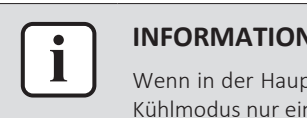

#### **INFORMATION**

Wenn in der Hauptzone eine Fußbodenheizung installiert ist, kann die Hauptzone im Kühlmodus nur eine Erfrischung liefern. Ein echtes Kühlen ist dann NICHT zulässig.

<span id="page-10-1"></span>3.1 Komponenten in einem typischen Systemlayout

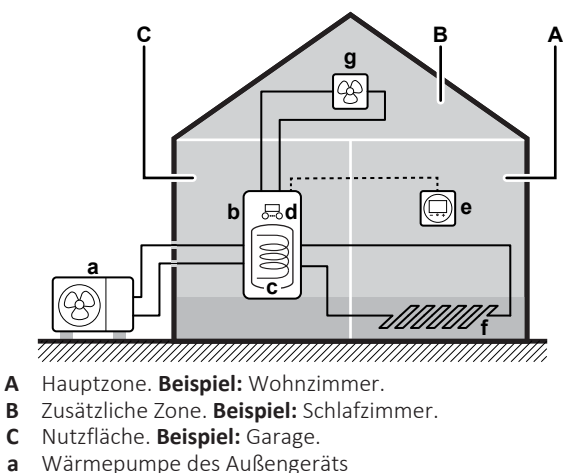

- **a** Wärmepumpe des Außengeräts
- **b** Wärmepumpe des Innengeräts
- **c** Brauchwasserspeicher (BW-Speicher)
- **d** Bedieneinheit am Innengerät
- **e** Bedieneinheit verwendet als Raumthermostat
- **f** Unterbodenheizung
- **g** Radiatoren, Wärmepumpen-Konvektoren oder Ventilator-Konvektoren

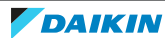

# <span id="page-11-0"></span>4 Kurzanleitung

# <span id="page-11-1"></span>4.1 Zugriffserlaubnisstufe

Die Menge der Informationen, die Sie in der Menüstruktur auslesen und bearbeiten können, variiert abhängig von Ihrer Zugriffserlaubnisstufe:

- **▪** Benutzer: Standardmodus
- **▪** Erweiterter Endbenutzer: Sie können mehr Informationen auslesen und bearbeiten.

# **So ändern Sie die Zugriffserlaubnisstufe**

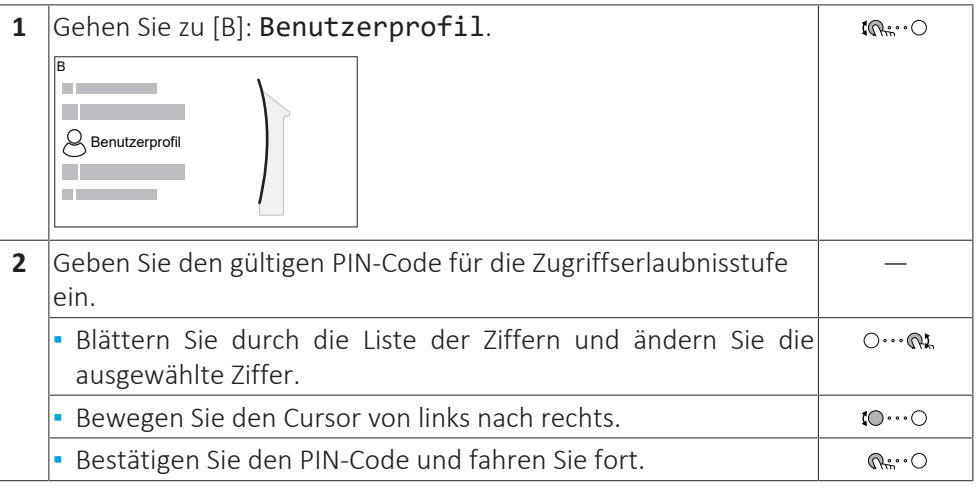

## **Benutzer-Pincode**

Der Benutzer-Pincode ist **0000**.

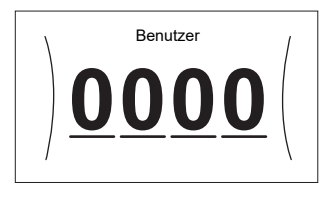

## **Pincode Erweiterter Endbenutzer**

Der Erweiterter Endbenutzer-Pincode ist **1234**. Nun sind zusätzliche Menüelemente für den Benutzer sichtbar.

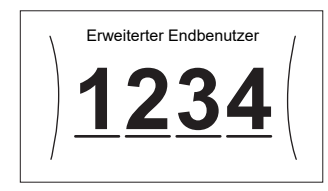

12

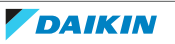

# <span id="page-12-0"></span>4.2 Raumheizung/-kühlung

## **So schalten Sie den Raumheizungs-/-kühlbetrieb EIN oder AUS**

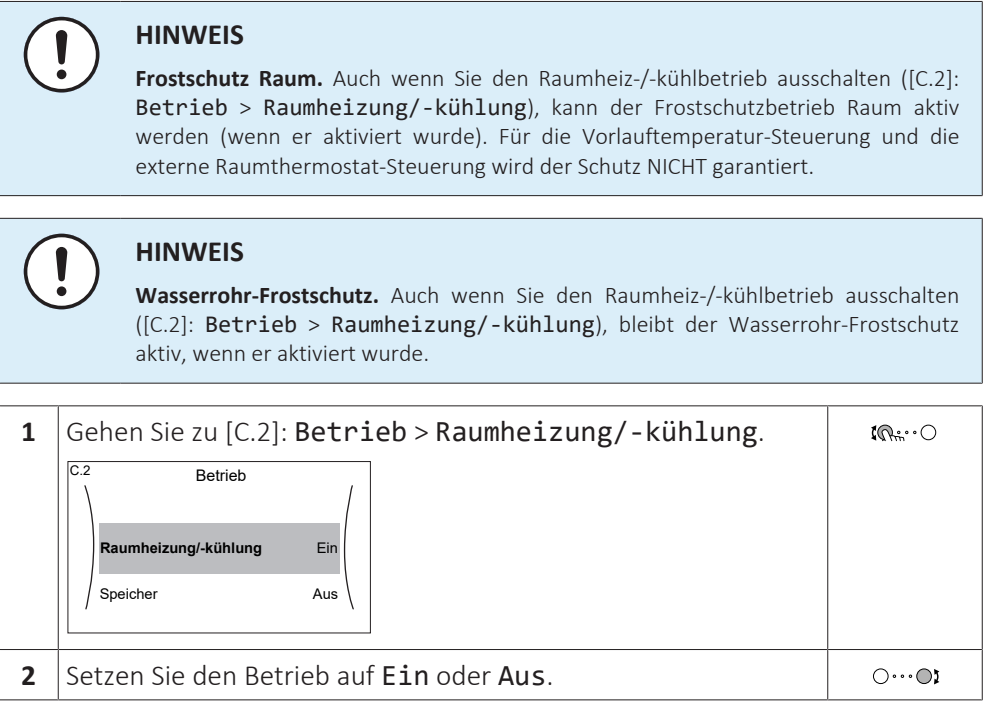

#### **So ändern Sie die Soll-Raumtemperatur**

Während der Raumtemperatursteuerung können Sie den Raumtemperatur-Sollwert-Bildschirm verwenden, um die Soll-Raumtemperatur abzulesen und anzupassen.

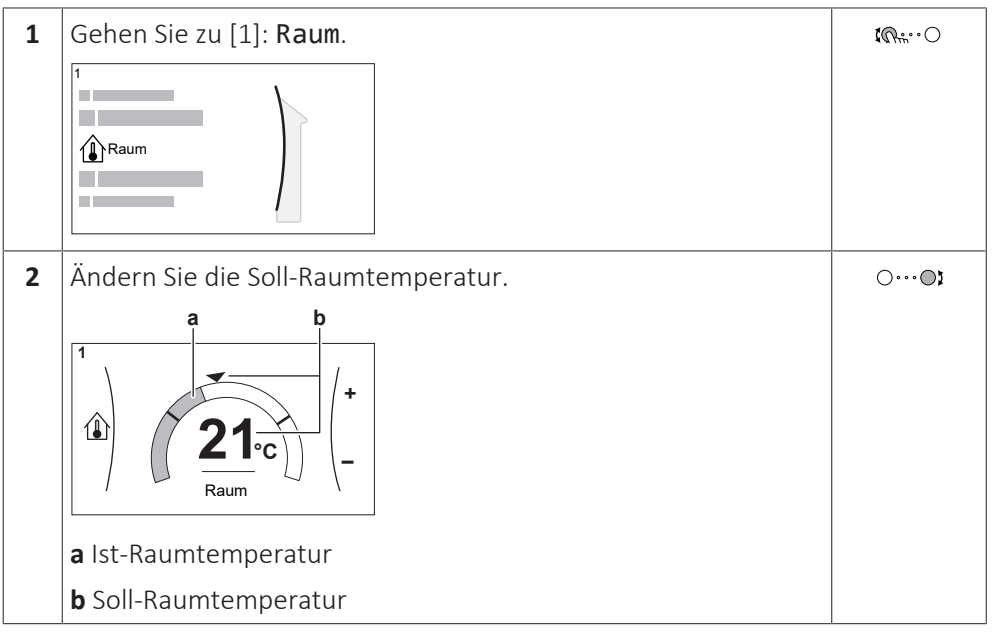

## **So ändern Sie die Soll-Vorlauftemperatur**

Sie können den Vorlauftemperatur-Sollwert-Bildschirm verwenden, um die Soll-Vorlauftemperatur abzulesen und anzupassen.

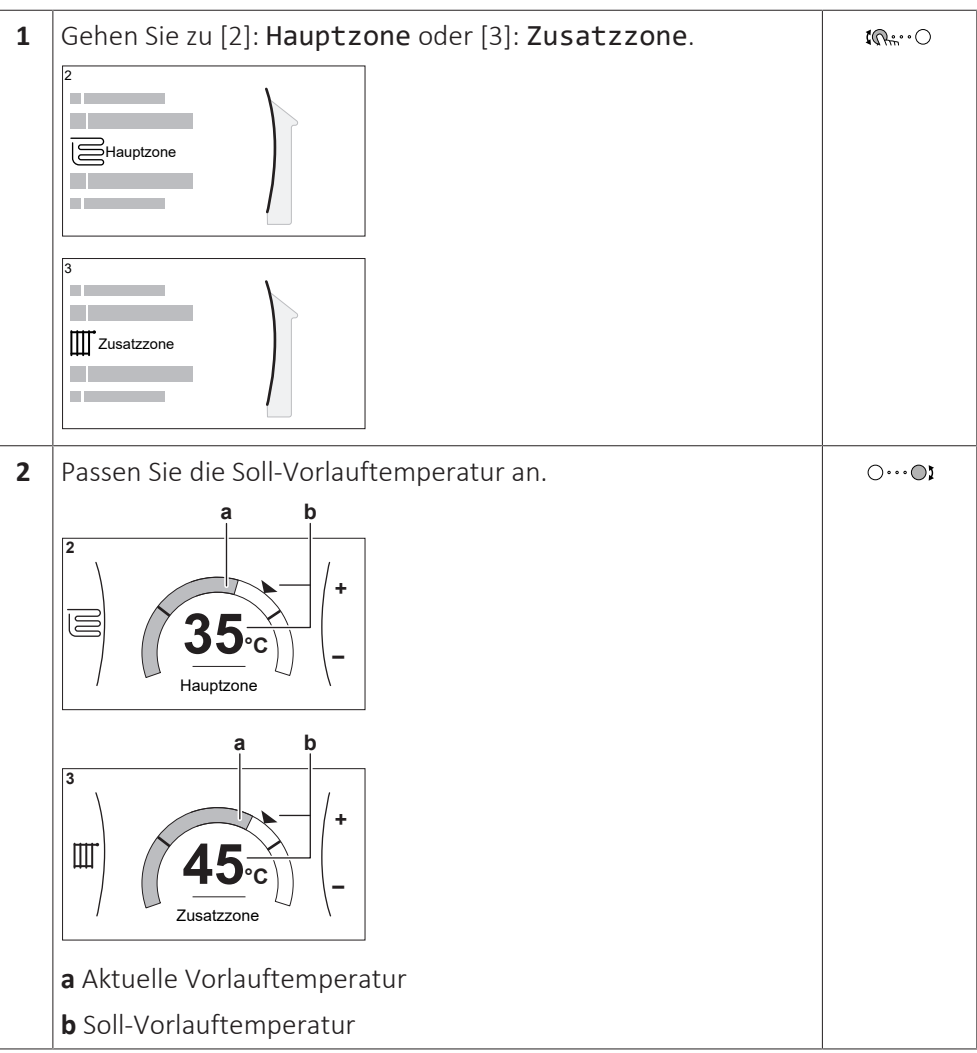

# **So ändern Sie die witterungsgeführte Kurve für die Raumheizungs-/Kühlzonen**

**1** Gehen Sie zur betreffenden Zone:

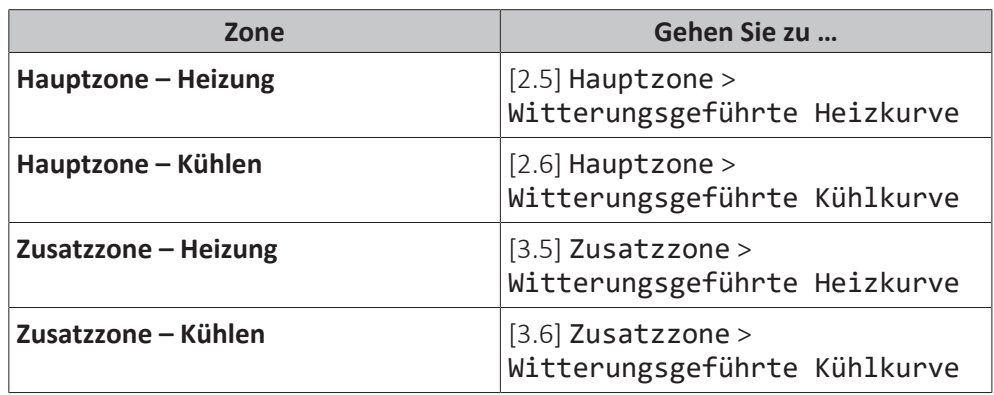

**2** Ändern Sie die witterungsgeführte Kurve.

Es gibt 2 Arten von witterungsgeführten Kurven: **Steilheit-Korrektur-Kurve** (Standard) und **2-Punkte-Kurve**. Bei Bedarf können Sie den Typ unter [2.E] Hauptzone > Typ witterungsgeführte Kurve ändern. Die Methode zum Anpassen der Kurve hängt vom Typ ab.

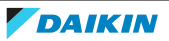

## **Steilheit-Korrektur-Kurve**

**Steilheit.** Wenn die Steilheit geändert wird, ist die neue bevorzugte Temperatur an X1 ungleich höher als die bevorzugte Temperatur an X2.

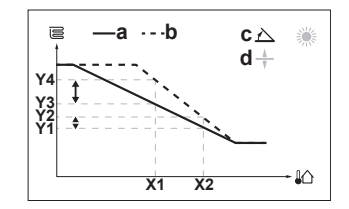

**Korrektur**. Wenn die Korrektur geändert wird, sind die neue bevorzugte Temperatur an X1 und die bevorzugte Temperatur an X2 gleichermaßen höher.

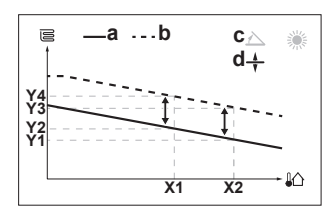

**X1, X2** Umgebungstemperatur außen

- **Y1~Y4** Soll-Vorlauftemperatur
	- **a** Witterungsgeführte Kurve vor den Änderungen
	- **b** Witterungsgeführte Kurve nach den Änderungen
	- **c** Steilheit
	- **d** Korrektur

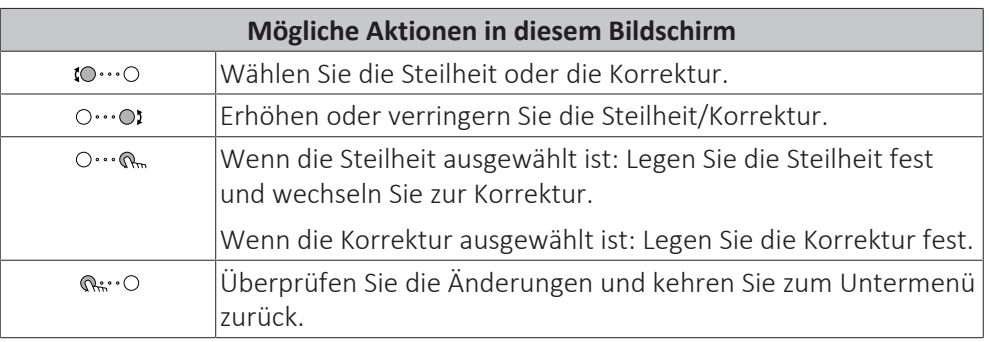

#### **2-Punkte-Kurve**

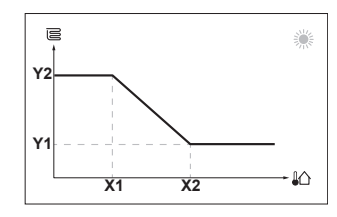

**X1, X2** Umgebungstemperatur außen

**Y1, Y2** Soll-Vorlauftemperatur

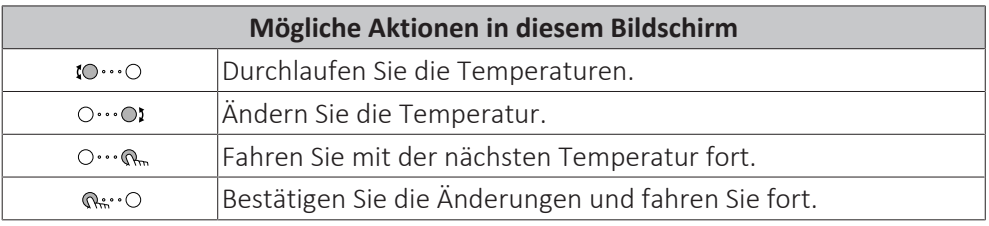

#### **Weitere Informationen**

Nähere Informationen finden Sie auch unter:

- ["5.4 Ein-/Ausschalten des Betriebs" \[](#page-24-1)▶ [25\]](#page-24-1)
- ["5.6 Regelung der Raumheizung/-kühlung" \[](#page-27-0)▶ [28\]](#page-27-0)
- ["5.8 Voreinstellwerte und Programme" \[](#page-35-0)▶ [36\]](#page-35-0)
- ["5.9 Witterungsgeführte Kurve" \[](#page-45-0)▶ [4](#page-45-0)6]

# <span id="page-15-0"></span>4.3 Brauchwasser

## **So schalten Sie den Speicherheizungsbetrieb EIN oder AUS**

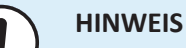

**Desinfektionsmodus**. Auch wenn Sie den Heizbetrieb ausschalten ([C.3]: Betrieb > Speicher), bleibt der Desinfektionsmodus. aktiv. Wenn Sie aber die Desinfektion während der Ausführung ausschalten, kommt es zu einem AH-Fehler.

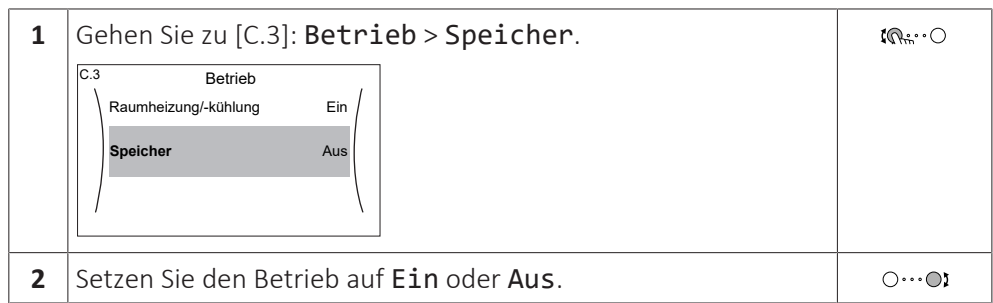

## **So ändern Sie den Speichertemperatur-Sollwert**

Im Modus Nur Warmhalten können Sie den Speichertemperatur-Sollwert-Bildschirm verwenden, um die Brauchwassertemperatur abzulesen und anzupassen.

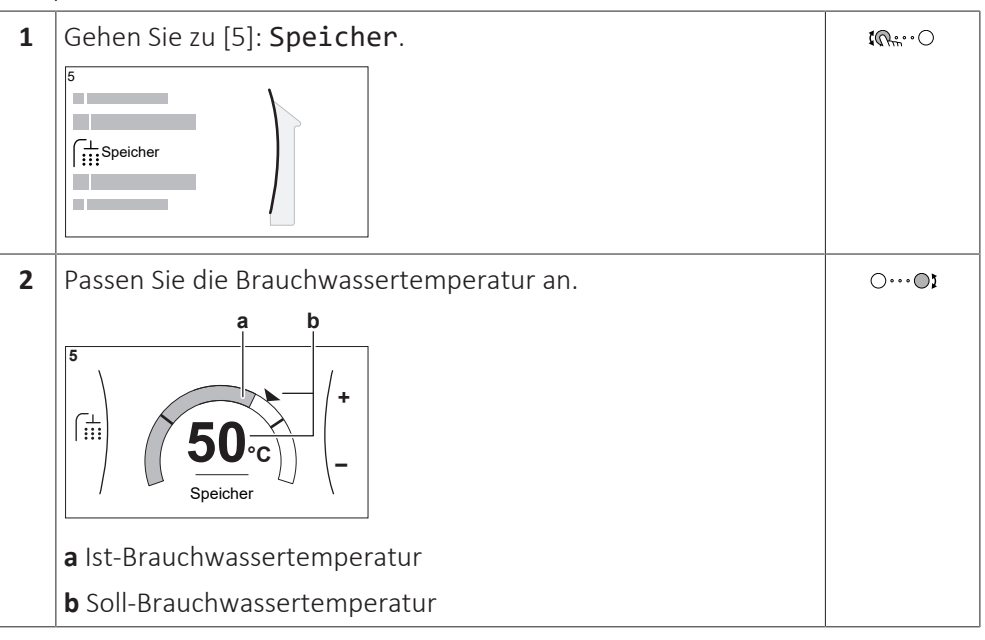

In anderen Modi können Sie den Sollwert-Bildschirm nur anzeigen, ihn aber nicht ändern. Stattdessen können Sie die Einstellungen für Komfort-Sollwert [5.2], Eco-Sollwert [5.3] und Warmhalte-Sollwert [5.4] anpassen.

#### **Weitere Informationen**

Nähere Informationen finden Sie auch unter:

- ["5.4 Ein-/Ausschalten des Betriebs" \[](#page-24-1)▶ [25\]](#page-24-1)
- ["5.7 Brauchwasserregelung" \[](#page-31-0)▶ [32\]](#page-31-0)
- ["5.8 Voreinstellwerte und Programme" \[](#page-35-0)▶ [36\]](#page-35-0)

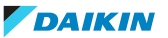

# <span id="page-16-0"></span>5 Betrieb

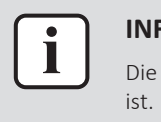

## **INFORMATION**

Die Kühlung ist nur anwendbar, wenn ein Umwandlungssatz (EKHVCONV\*) installiert

# <span id="page-16-1"></span>5.1 Bedieneinheit: Überblick

Die Bedieneinheit hat die folgenden Komponenten:

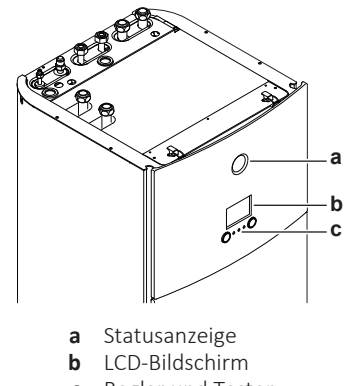

**c** Regler und Tasten

#### **Statusanzeige**

Die LEDs der Statusanzeige leuchten oder blinken und zeigen so den Betriebsmodus des Geräts.

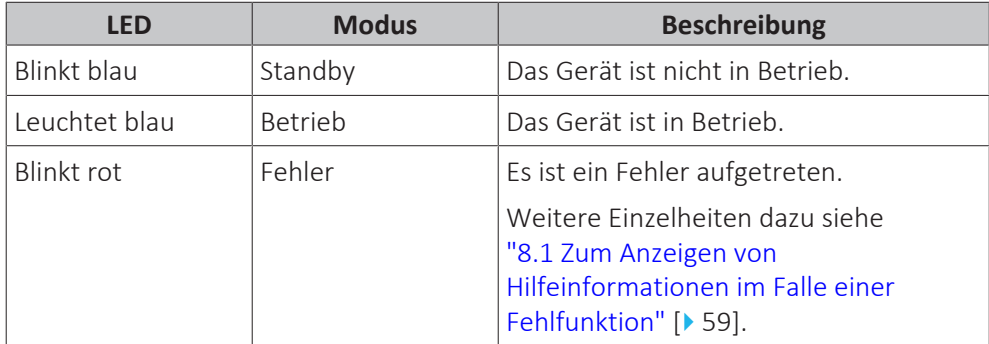

#### **LCD-Bildschirm**

Der LCD-Bildschirm verfügt über eine Ruhemodusfunktion. Nach 15 Minuten ohne Interaktion mit dem Raumbedienmodul verdunkelt sich der Bildschirm. Durch das Betätigen einer Taste oder das Drehen eines Reglers wird der Bildschirm reaktiviert.

#### **Regler und Tasten**

Sie verwenden die Regler und Tasten:

- **▪** Zur Navigation durch die Bildschirme, Menüs und Einstellungen des LCD-Bildschirms
- **▪** Zum Festlegen von Werten

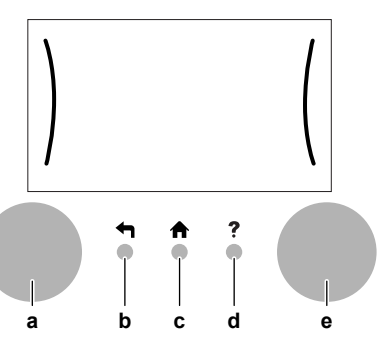

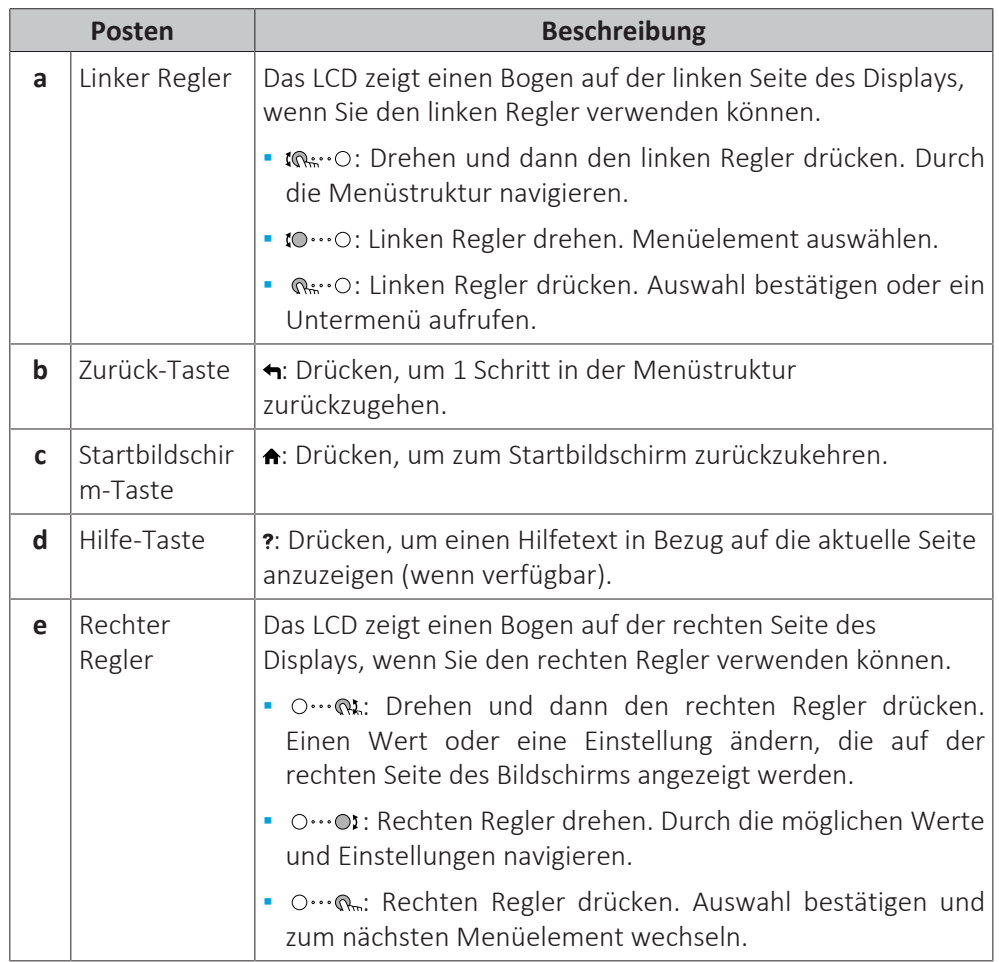

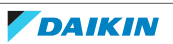

# 5.2 Menüstruktur: Übersicht über die Benutzereinstellungen

<span id="page-18-0"></span>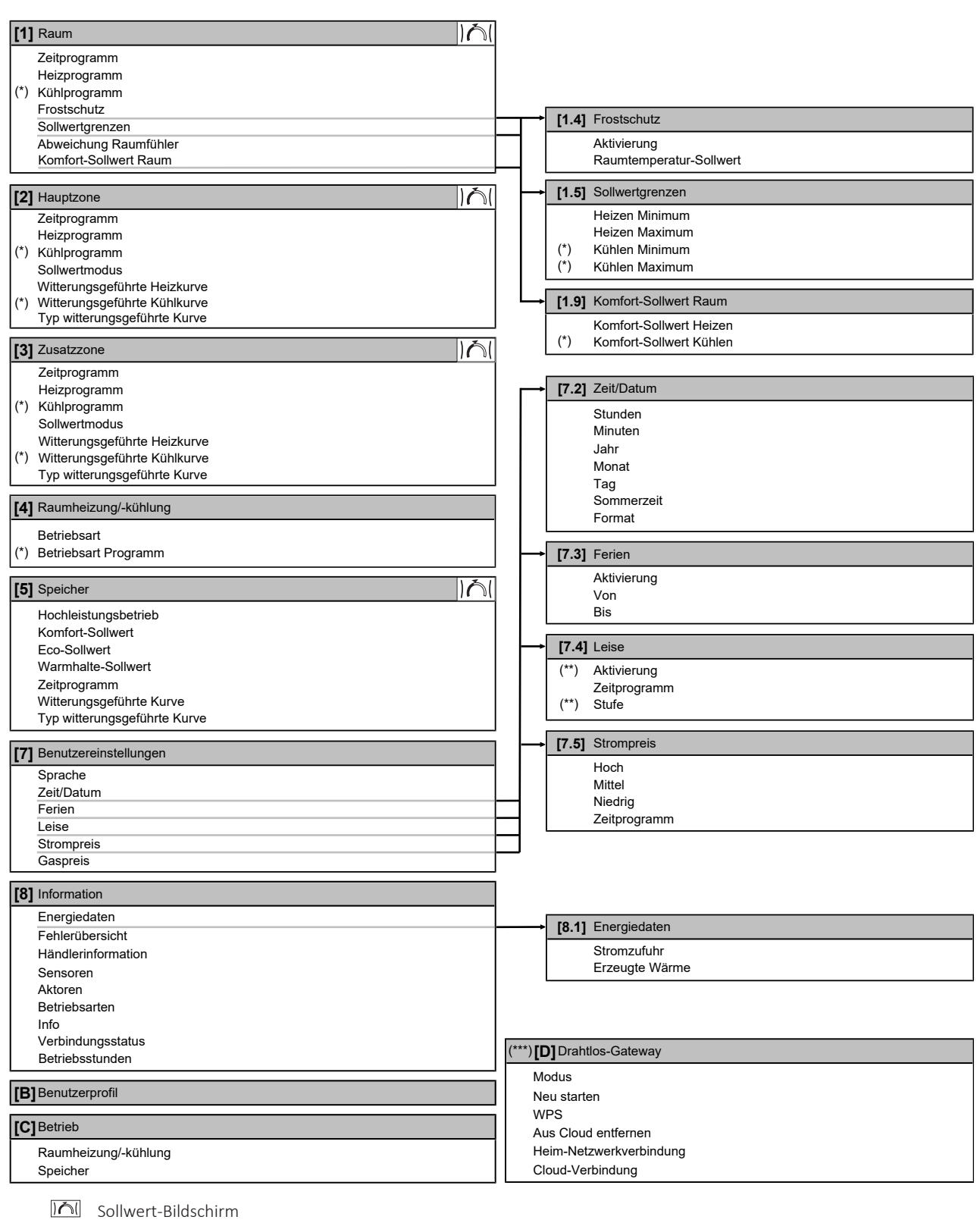

**(\*)** Nur zutreffend, wenn EKHVCONV\* installiert ist

**(\*\*)** Nur für den Monteur zugänglich

**(\*\*\*)** Nur zutreffend, wenn WLAN installiert wurde

**INFORMATION**

Abhängig von den gewählten Monteureinstellungen und dem Gerätetyp sind die Einstellungen sichtbar/ausgeblendet.

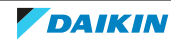

# <span id="page-19-0"></span>5.3 Mögliche Bildschirme: Überblick

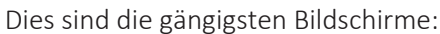

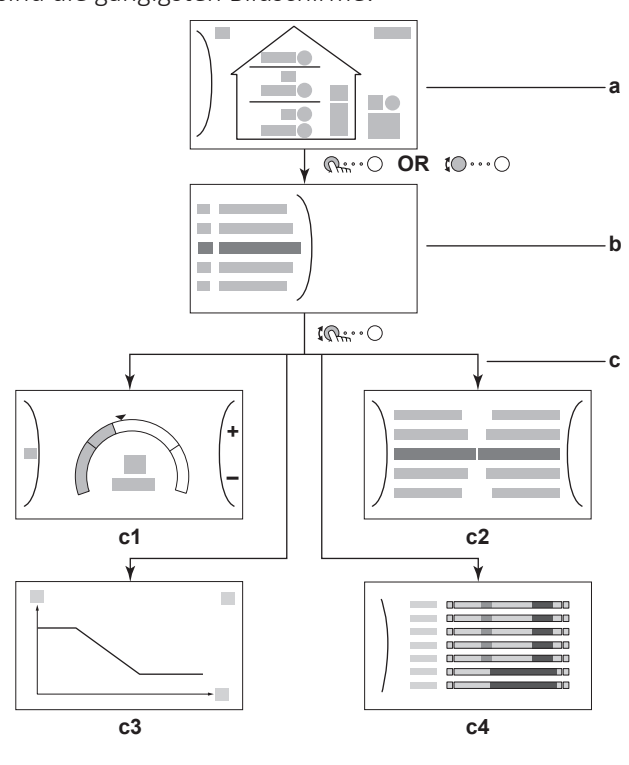

- **a** Startbildschirm
- **b** Hauptmenübildschirm
- **c** Bildschirme der unteren Ebene:
	- **c1**: Sollwert-Bildschirm
	- **c2**: Detaillierter Bildschirm mit Werten
	- **c3**: Detaillierter Bildschirm mit der witterungsgeführten Kurve
	- **c4**: Bildschirm mit Programm

## <span id="page-19-1"></span>5.3.1 Startbildschirm

Drücken Sie die Taste  $\spadesuit$ , um zum Startbildschirm zurückzukehren. Sie sehen einen Überblick der Gerätekonfiguration, den Raum und die Sollwert-Temperaturen. Nur Symbole, die für Ihre Konfiguration gelten, sind auf dem Startbildschirm sichtbar.

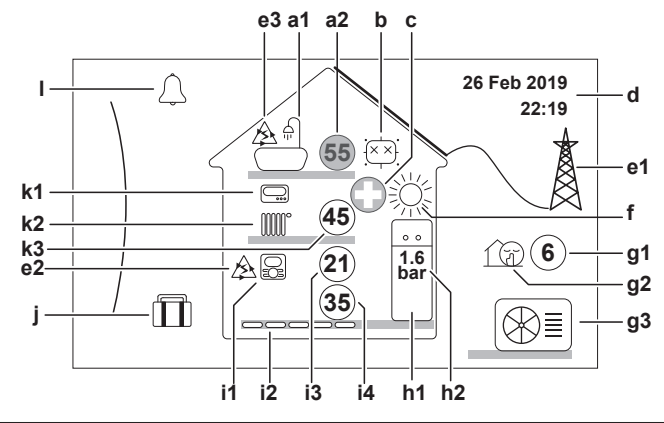

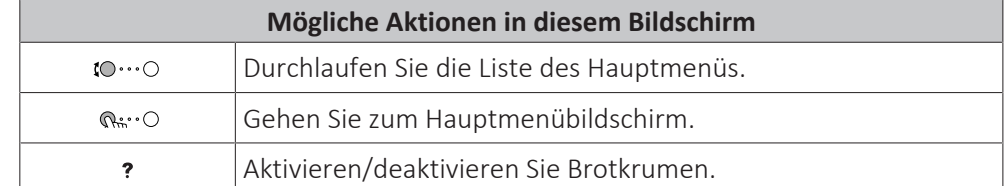

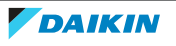

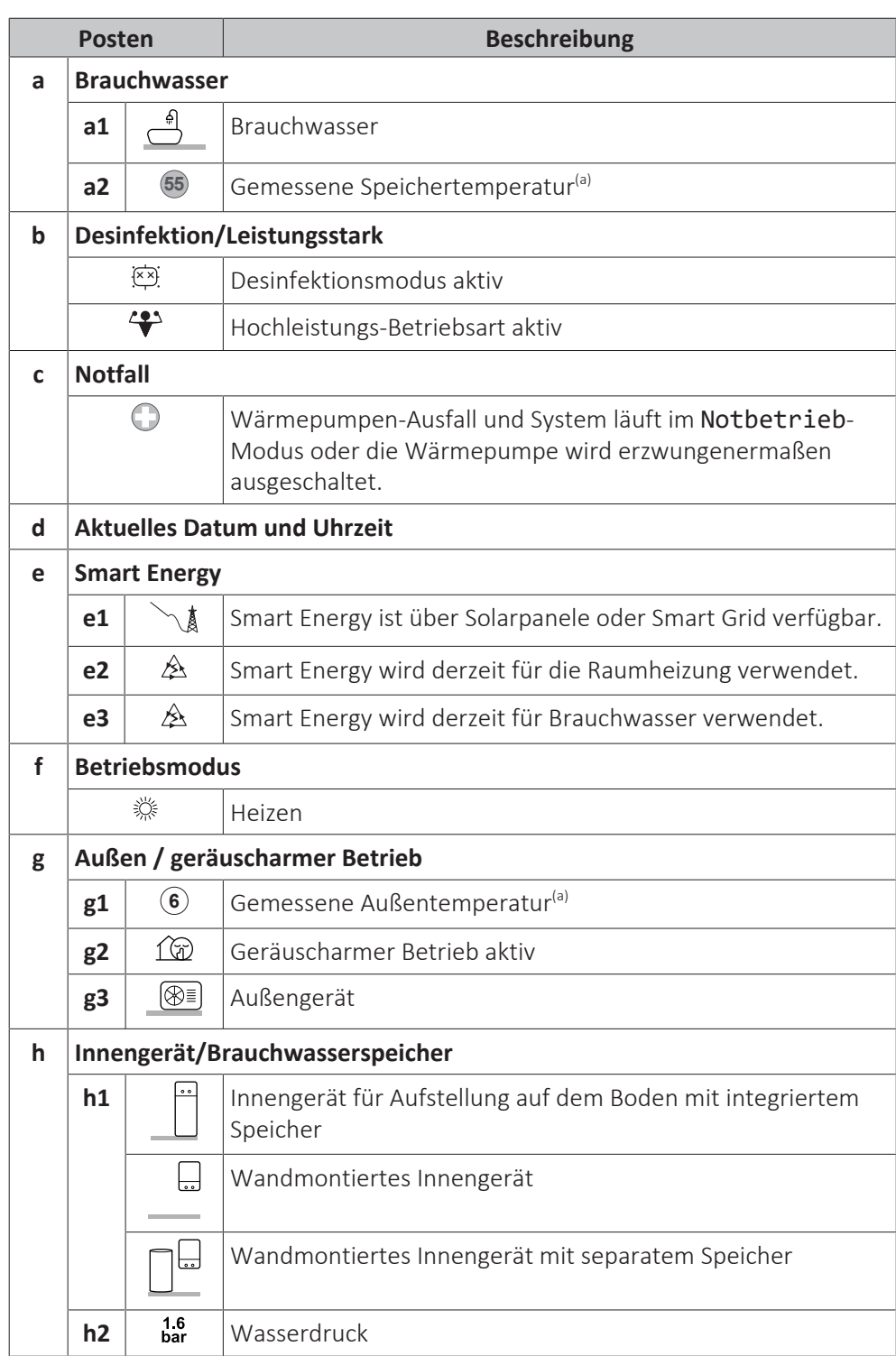

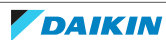

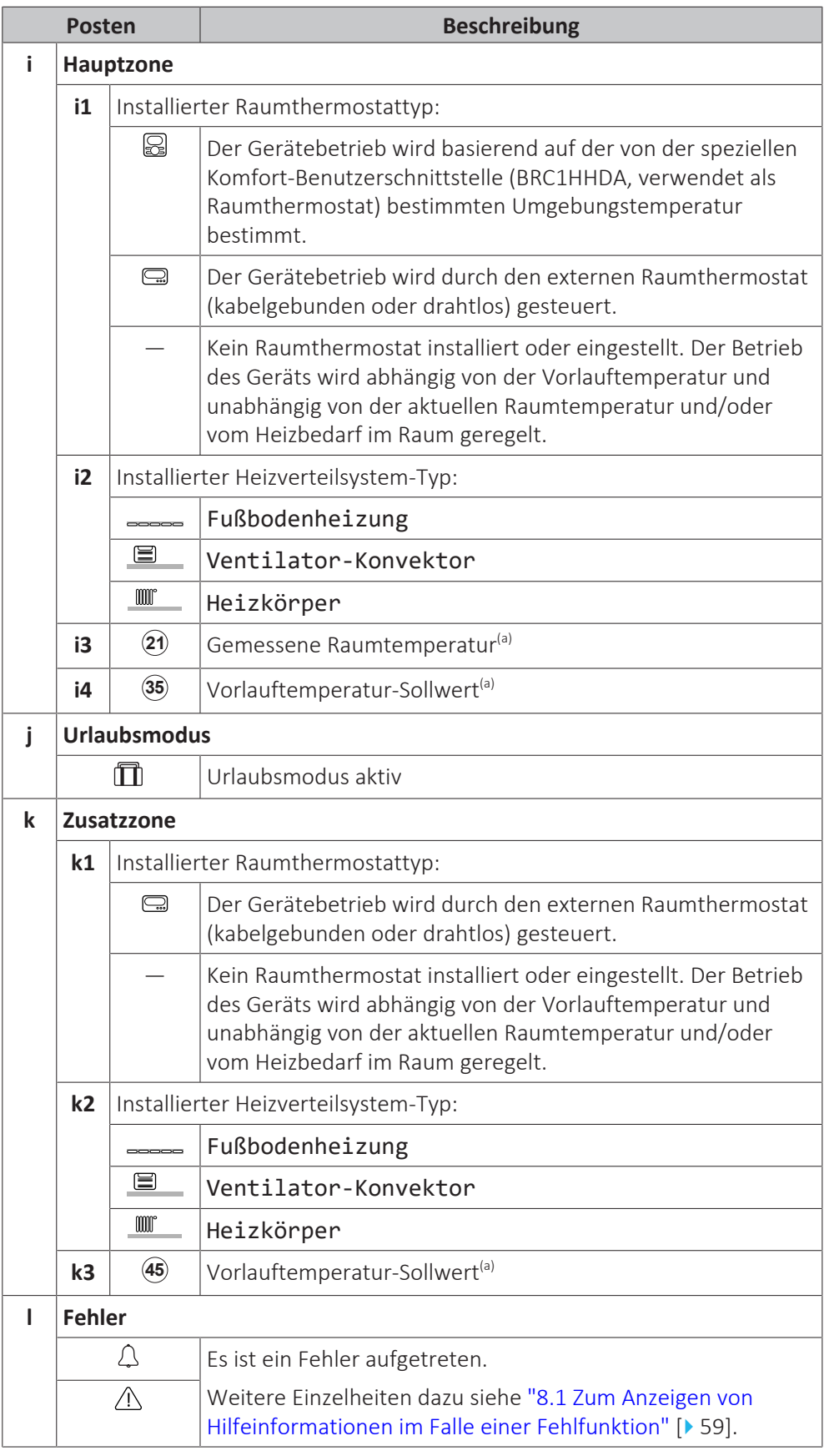

<sup>(a)</sup> Wenn der entsprechende Betrieb (z. B. die Raumheizung) nicht aktiv ist, ist der Kreis ausgegraut.

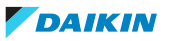

## <span id="page-22-0"></span>5.3.2 Hauptmenübildschirm

Beginnen Sie auf dem Startbildschirm und drücken (  $R: O$  ) oder drehen Sie ( $O: O$ ) den linken Regler, um den Hauptmenübildschirm zu öffnen. Über das Hauptmenü können Sie auf die verschiedenen Sollwertbildschirme und Untermenüs zugreifen.

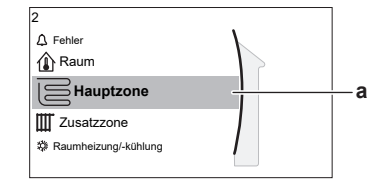

**a** Ausgewähltes Untermenü

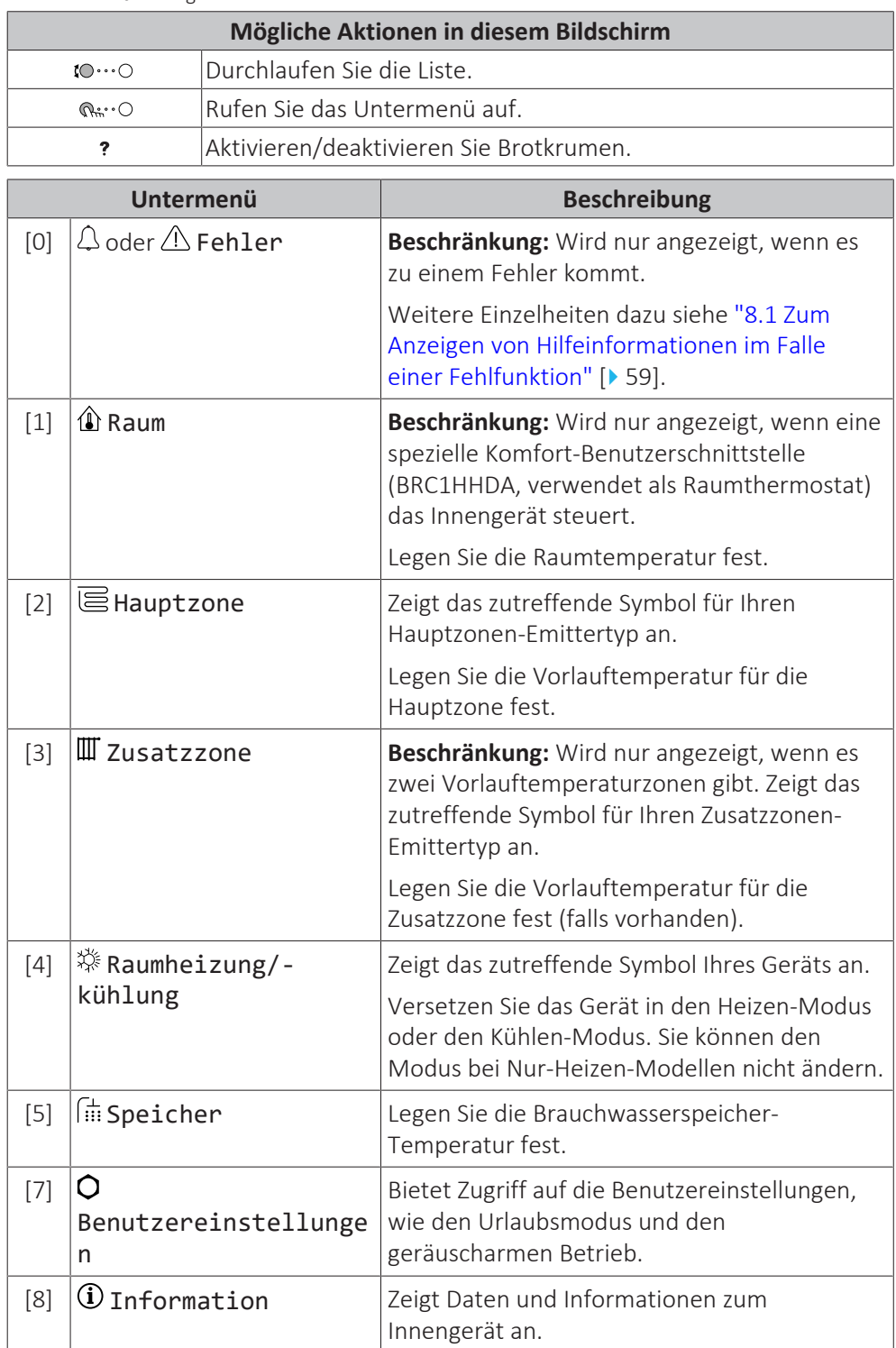

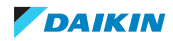

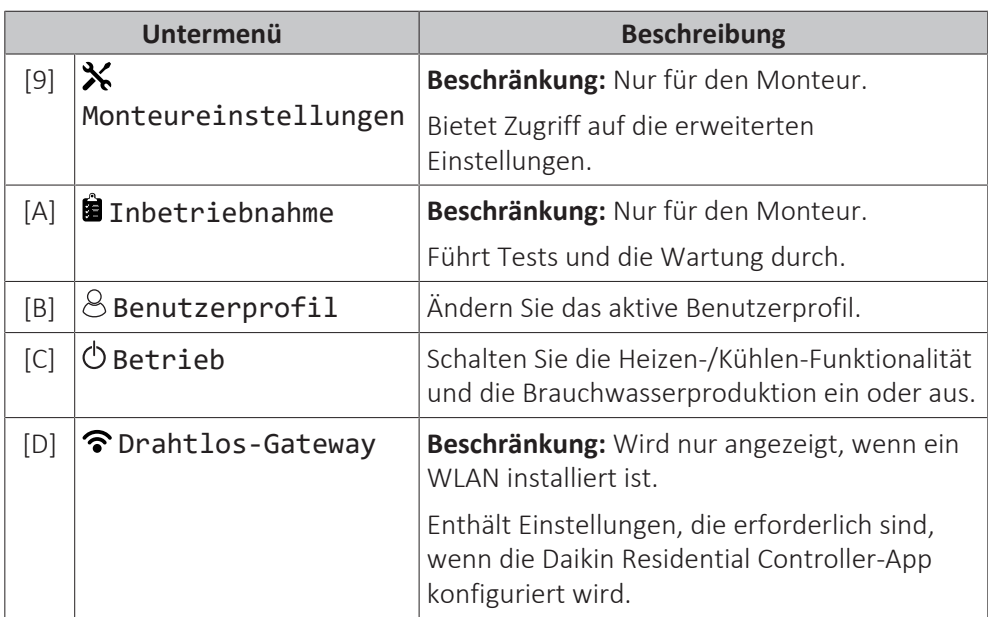

# <span id="page-23-0"></span>5.3.3 Sollwert-Bildschirm

Der Sollwert-Bildschirm wird für Bildschirme angezeigt, die Systemkomponenten beschreiben, die einen Sollwert benötigen.

## **Beispiele**

[1] Raumtemperatur-Bildschirm

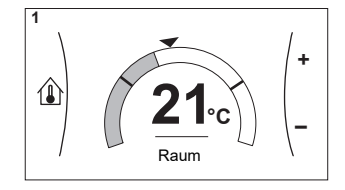

[3] Zusatzzone-Bildschirm

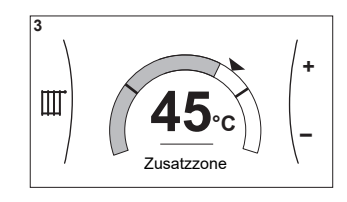

## **Erläuterung**

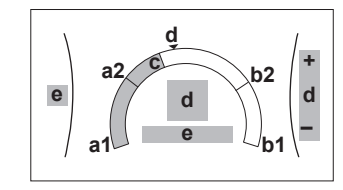

[2] Hauptzone-Bildschirm

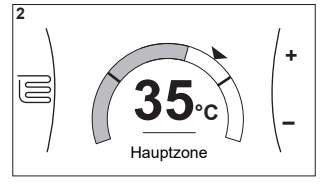

[5] Speichertemperatur-Bildschirm

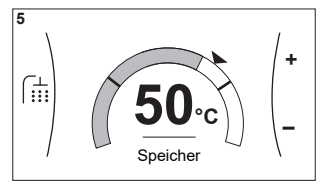

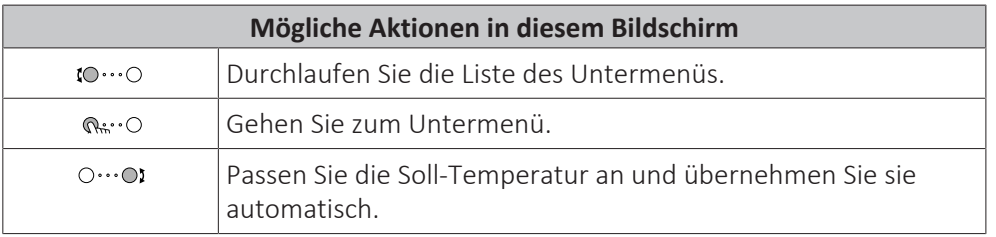

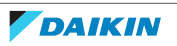

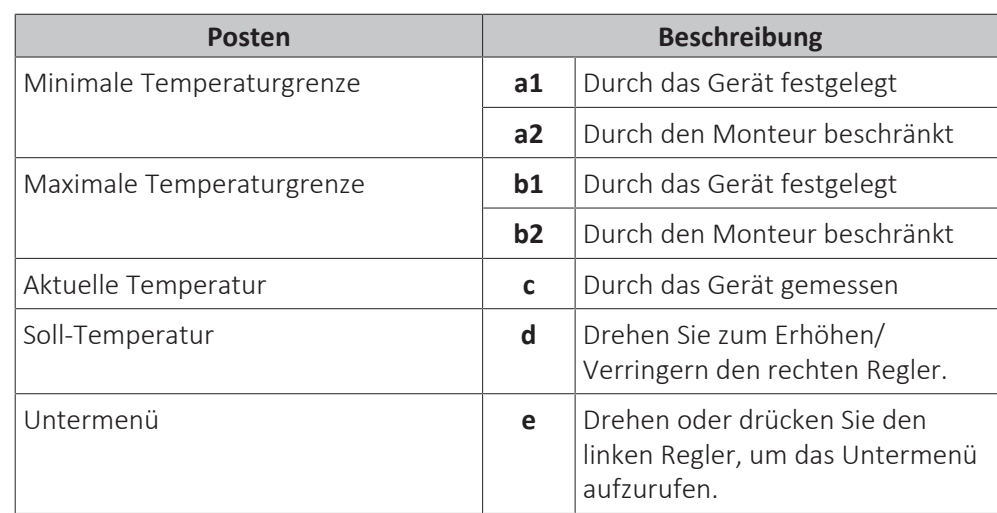

# <span id="page-24-0"></span>5.3.4 Detaillierter Bildschirm mit Werten

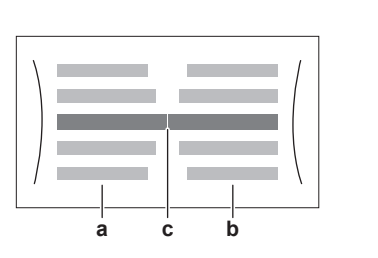

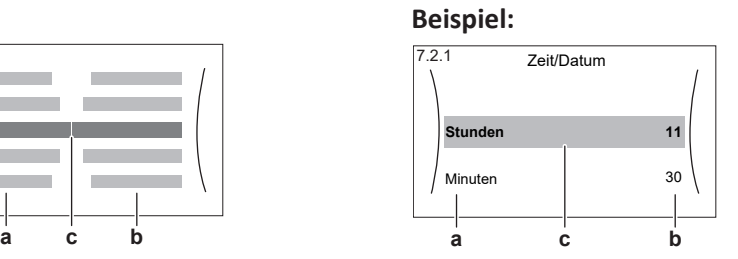

**a** Einstellungen

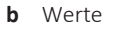

**c** Ausgewählte Einstellung und Wert

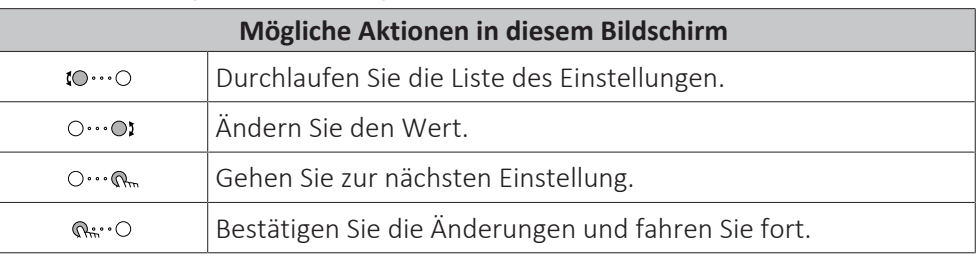

# <span id="page-24-1"></span>5.4 Ein-/Ausschalten des Betriebs

# <span id="page-24-2"></span>5.4.1 Visuelle Anzeige

Bestimmte Funktionen des Geräts können separat aktiviert oder deaktiviert werden. Wenn eine Funktion deaktiviert ist, ist das entsprechende Temperatursymbol auf dem Startbildschirm ausgegraut.

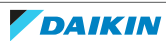

#### **Raumheizungs-/-kühlungsbetrieb**

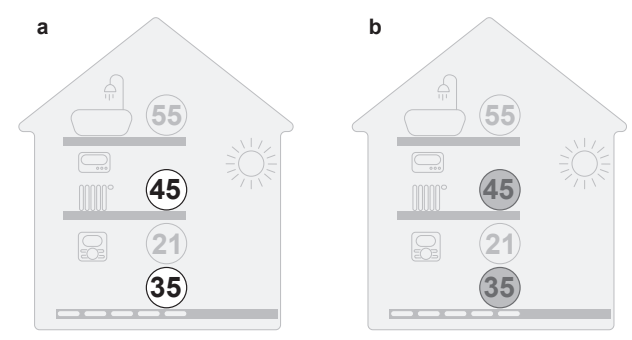

- **a** Raumheizungs-/-kühlbetrieb EIN
- **b** Raumheizungs-/-kühlbetrieb AUS

#### **Speicherheizbetrieb**

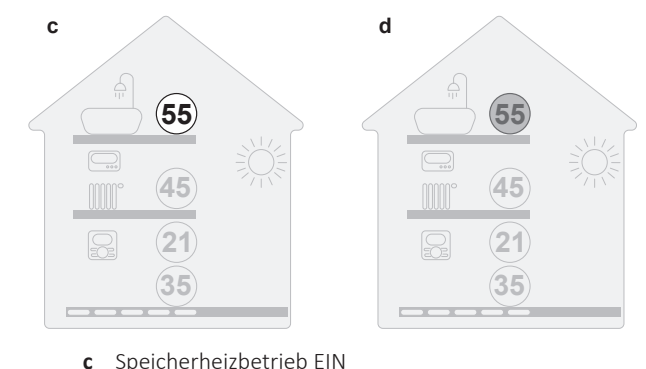

**c** Speicherheizbetrieb EIN<br>**d** Speicherheizbetrieb AUS **d** Speicherheizbetrieb AUS

#### <span id="page-25-0"></span>5.4.2 So schalten Sie es EIN oder AUS

#### **Raumheizungs-/-kühlungsbetrieb**

# **HINWEIS**

**Frostschutz Raum.** Auch wenn Sie den Raumheiz-/-kühlbetrieb ausschalten ([C.2]: Betrieb > Raumheizung/-kühlung), kann der Frostschutzbetrieb Raum aktiv werden (wenn er aktiviert wurde). Für die Vorlauftemperatur-Steuerung und die externe Raumthermostat-Steuerung wird der Schutz NICHT garantiert.

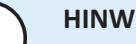

#### **HINWEIS**

**Wasserrohr-Frostschutz.** Auch wenn Sie den Raumheiz-/-kühlbetrieb ausschalten ([C.2]: Betrieb > Raumheizung/-kühlung), bleibt der Wasserrohr-Frostschutz aktiv, wenn er aktiviert wurde.

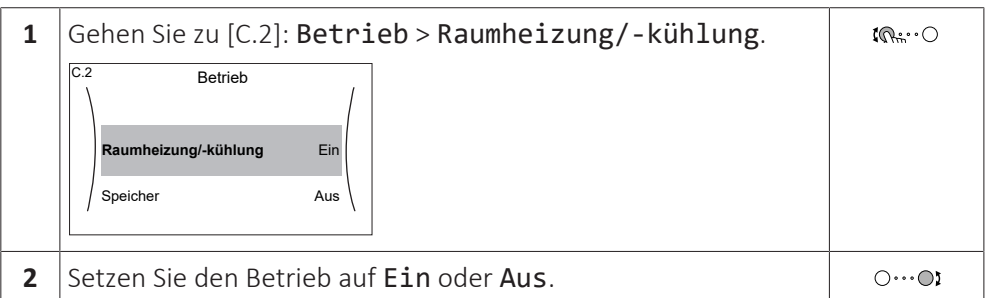

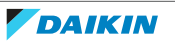

**Speicherheizbetrieb**

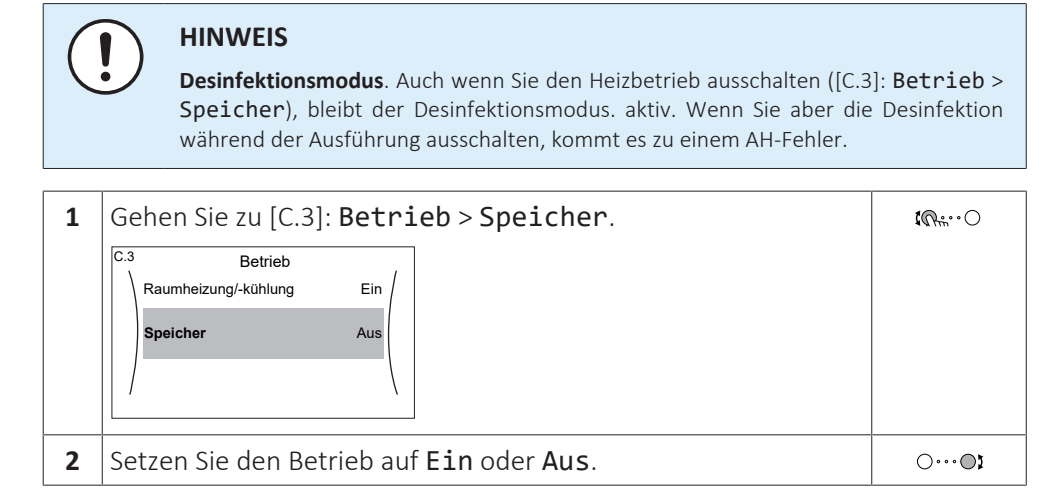

# <span id="page-26-0"></span>5.5 Auslesen von Informationen

## **So lesen Sie Informationen aus**

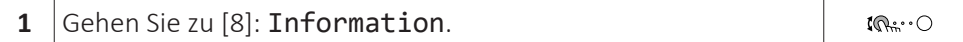

# **Mögliche auslesbare Informationen**

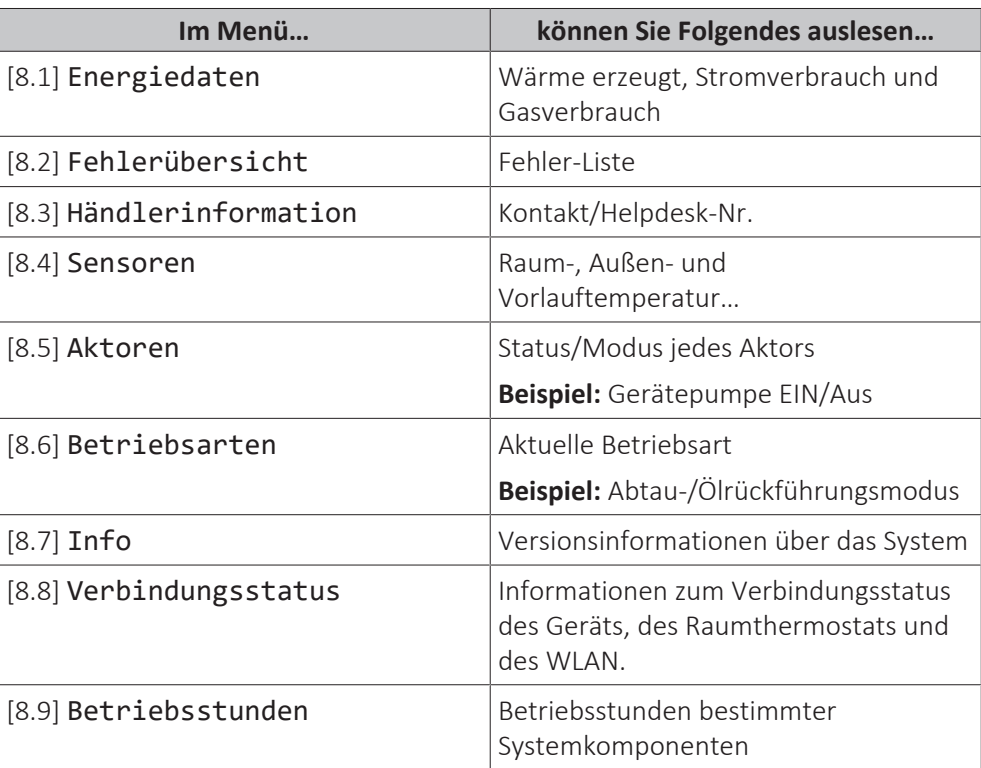

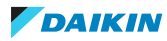

# <span id="page-27-0"></span>5.6 Regelung der Raumheizung/-kühlung

## <span id="page-27-1"></span>5.6.1 Über die Regelung der Raumheizung/-kühlung

Die Regelung der Raumheizung/-kühlung umfasst üblicherweise die folgenden Schritte:

- 1 Einstellung des Betriebsmodus
- 2 Regelung der Temperatur

Abhängig von Ihrem Systemlayout und der vom Monteur vorgenommenen Konfiguration verwenden Sie eine unterschiedliche Temperaturregelung:

- **▪** Raumthermostatregelung
- **▪** Vorlauftemperatur-Regelung
- **▪** Regelung durch externen Raumthermostat

## <span id="page-27-2"></span>5.6.2 Einstellung des Betriebsmodus

## **Über die Betriebsmodi**

Das Gerät ist ein nur für den Heizbetrieb konzipiertes Modell. kann das System einen Raum heizen, aber NICHT kühlen.

Wenn aber das Set EKHVCONV\* installiert ist, kann das System einen Raum abkühlen und Sie müssen dem System vorgeben, welcher Betriebsmodus genutzt werden soll: Heizen oder Kühlen.

#### **So ermitteln Sie, ob ein Wärmepumpenmodell zum Heizen/Kühlen installiert ist**

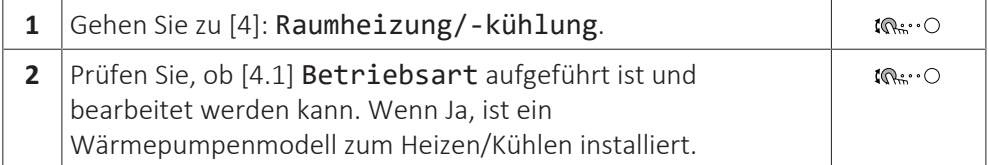

Um dem System anzugeben, welcher Betriebsmodus genutzt werden soll, können Sie:

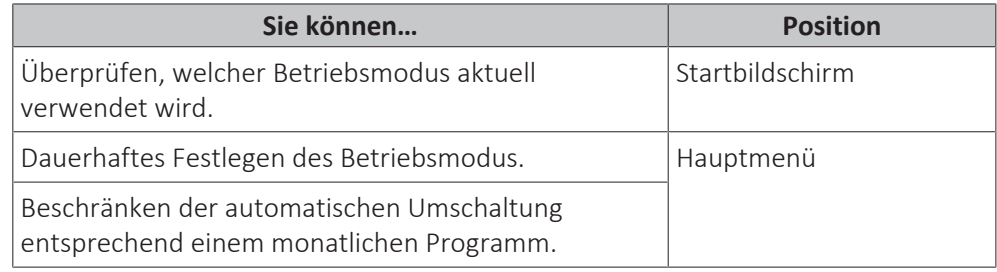

#### **So überprüfen Sie, welcher Betriebsmodus aktuell verwendet wird**

Die Betriebsart wird auf dem Startbildschirm angezeigt:

- **Wenn sich das Gerät im Heizenmodus befindet, wird das Symbol ※ angezeigt.**
- Wenn sich das Gerät im Kühlenmodus befindet, wird das Symbol ※ angezeigt.

Die Statusanzeige zeigt an, ob das Gerät derzeit in Betrieb ist:

- **▪** Wenn das Gerät nicht in Betrieb ist, zeigt die Statusanzeige eine mit einem Intervall von ungefähr 5 Sekunden blau pulsierende Anzeige.
- **▪** Wenn das Gerät in Betrieb ist, leuchtet die Statusanzeige dauerhaft blau.

#### **So legen Sie den Betriebsmodus fest**

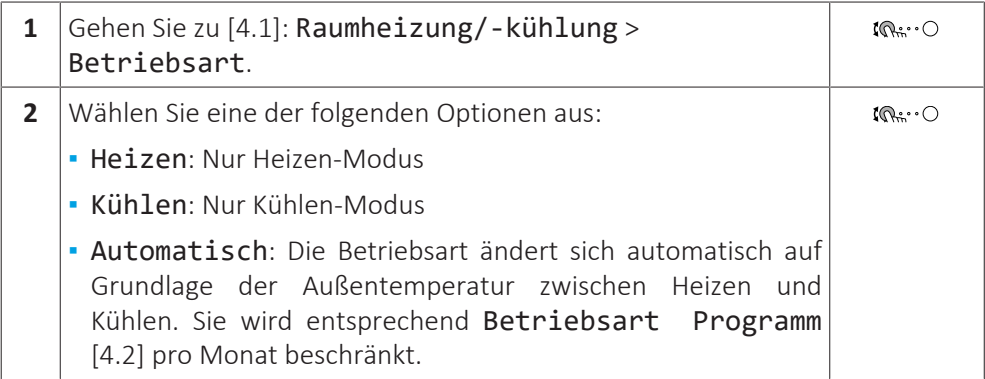

#### **So beschränken Sie die automatische Umschaltung entsprechend einem Programm**

**Bedingungen:** Legen Sie den Betriebsmodus auf Automatisch fest.

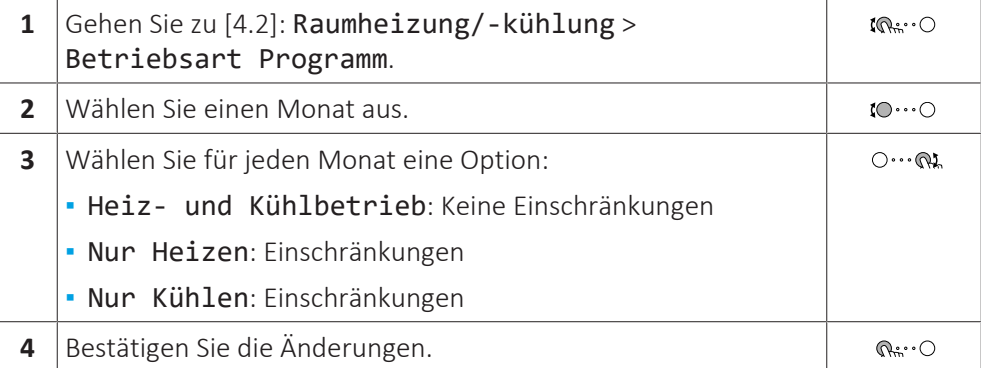

## **Beispiel: Beschränkungen der Umschaltung**

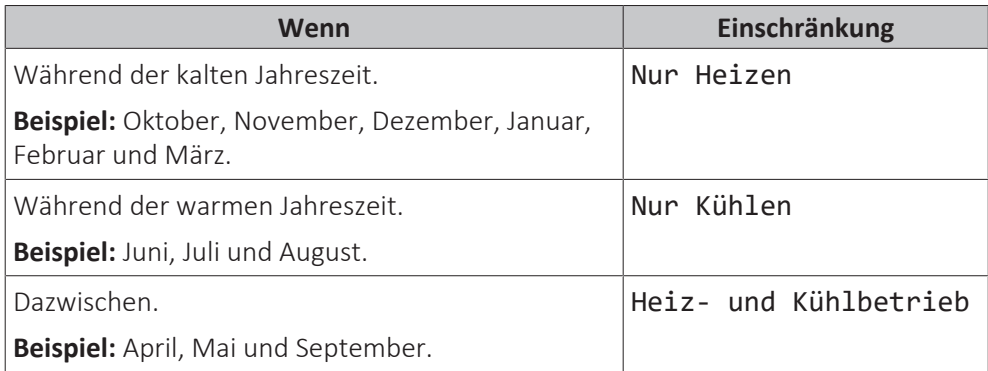

## <span id="page-28-0"></span>5.6.3 Ermitteln, welche Temperaturregelung Sie verwenden

#### **So ermitteln Sie, welche Temperaturregelung Sie verwenden (Methode 1)**

Überprüfen Sie die vom Monteur ausgefüllte Tabelle der Monteureinstellungen.

#### **So ermitteln Sie, welche Temperaturregelung Sie verwenden (Methode 2)**

Sie können auf dem Startbildschirm sehen, welche Temperatursteuerung Sie verwenden.

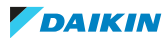

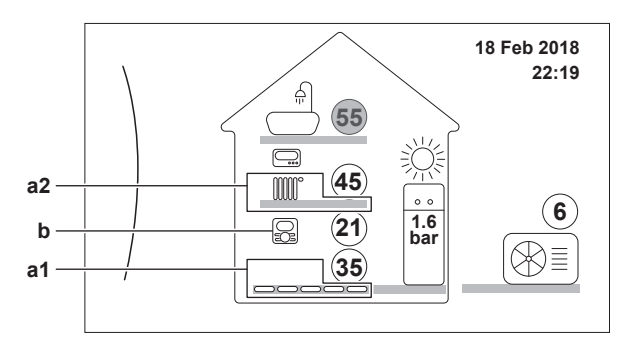

- **a1** Heizverteilsystem der Hauptzone (in diesem Beispiel Fußbodenheizung)
- a2 Heizverteilsystem der Zusatzzone (in diesem Beispiel Heizkörper). Wenn kein Symbol angezeigt wird, gibt es keine Zusatzzone.
	- **b** Raumthermostattyp für die Hauptzone:

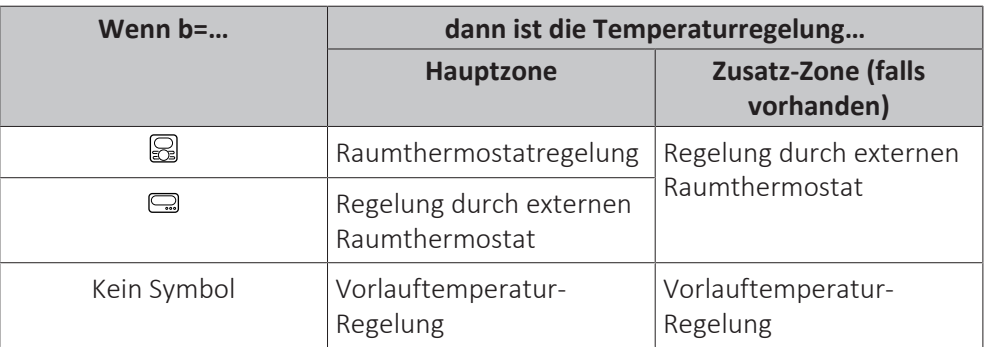

## <span id="page-29-0"></span>5.6.4 So ändern Sie die Soll-Raumtemperatur

Während der Raumtemperatursteuerung können Sie den Raumtemperatur-Sollwert-Bildschirm verwenden, um die Soll-Raumtemperatur abzulesen und anzupassen.

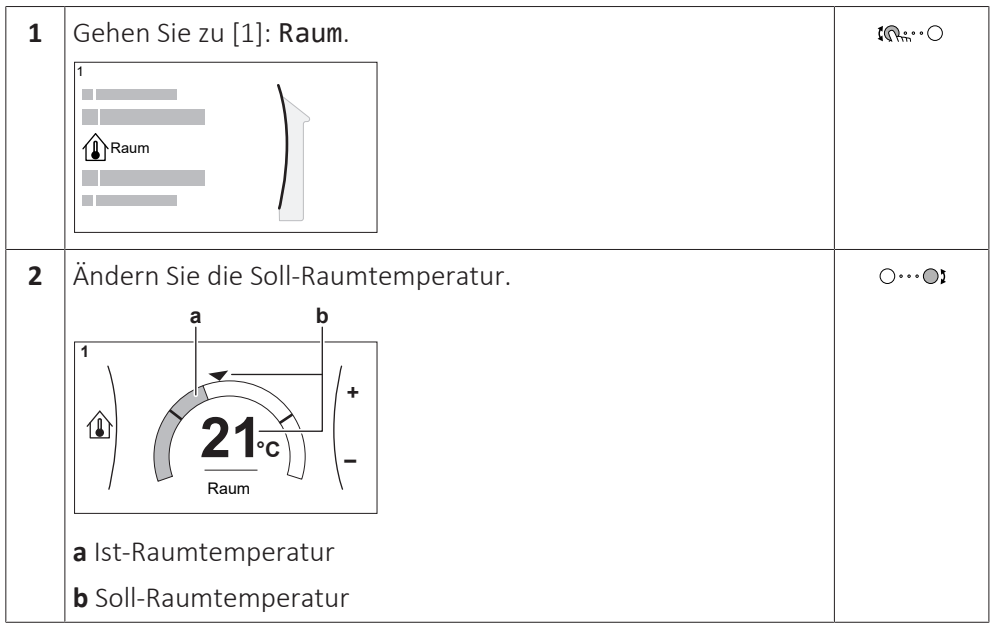

#### **Wenn das Programm nach der Änderung der Soll-Raumtemperatur aktiv ist**

- **▪** Die Temperatur bleibt gleich, solange es keine programmierte Aktion gibt.
- **▪** Die Soll-Raumtemperatur wird auf den programmierten Wert zurückgesetzt, wenn eine programmierte Aktion auftritt.

Sie können das programmierte Verhalten vermeiden, indem Sie das Programm (vorübergehend) deaktivieren.

#### **So schalten Sie das Raumtemperaturprogramm aus**

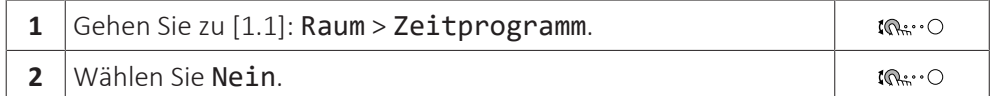

#### <span id="page-30-0"></span>5.6.5 So ändern Sie die Soll-Vorlauftemperatur

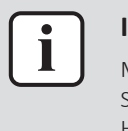

# **INFORMATION**

Mit Vorlauf wird das Wasser bezeichnet, das zu den Wärme-Emittenten strömt. Die Soll-Vorlauftemperatur wird vom Monteur abhängig vom Typ des Heizverteilersystem eingestellt. Passen Sie die Vorlauftemperatureinstellungen nur bei Auftreten von Problemen an.

Sie können den Vorlauftemperatur-Sollwert-Bildschirm verwenden, um die Soll-Vorlauftemperatur abzulesen und anzupassen.

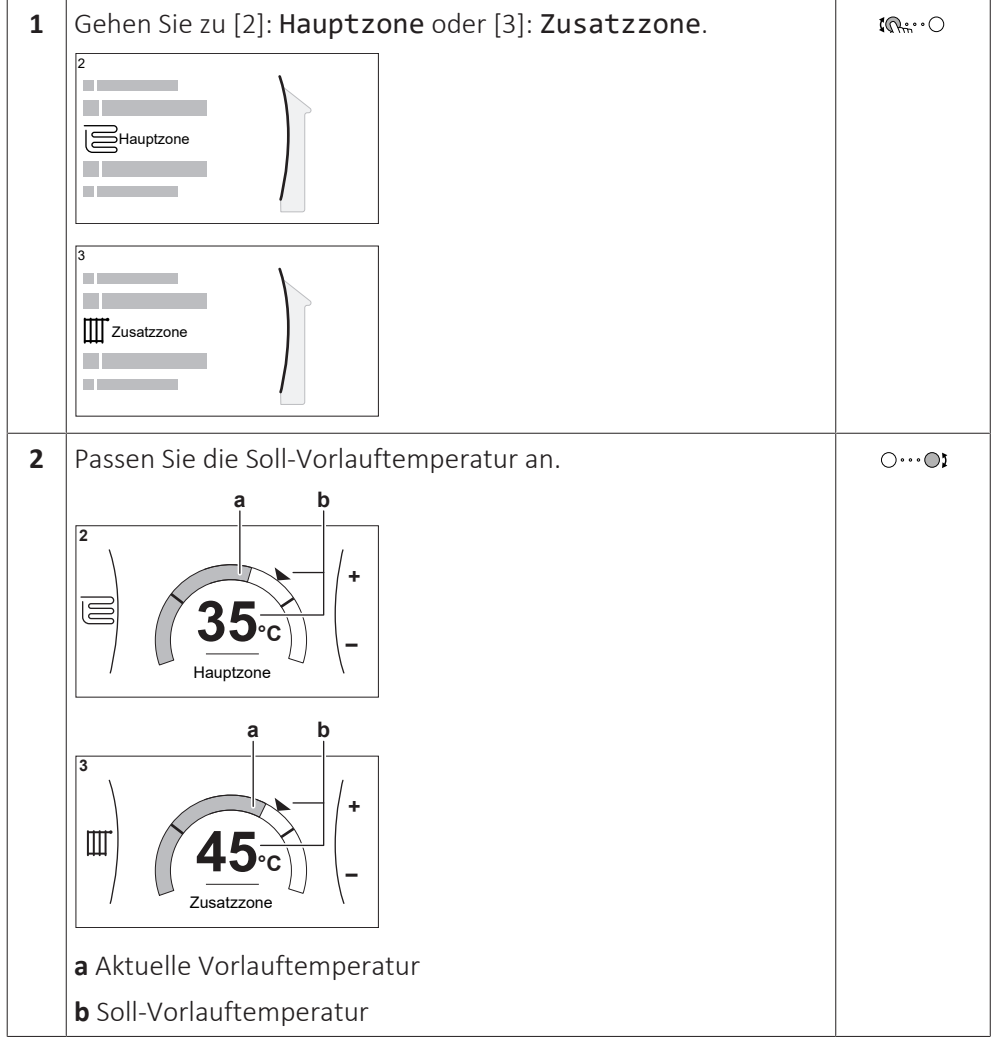

#### **Wenn das Programm nach der Änderung der Soll-Vorlauftemperatur aktiv ist**

- **▪** Die Temperatur bleibt gleich, solange es keine programmierte Aktion gibt.
- **▪** Die Soll-Vorlauftemperatur wird auf den programmierten Wert zurückgesetzt, wenn eine programmierte Aktion auftritt.

Sie können das programmierte Verhalten vermeiden, indem Sie das Programm (vorübergehend) deaktivieren.

#### **So schalten Sie das Vorlauftemperatur-Programm aus**

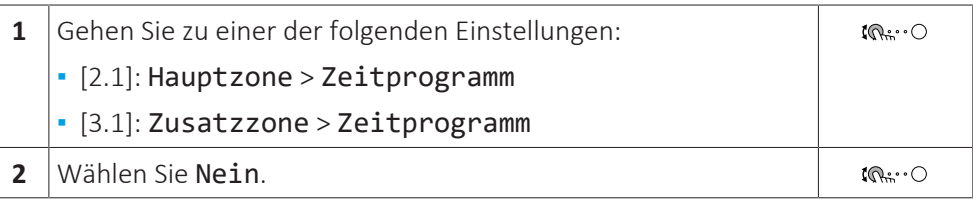

**So aktivieren Sie den witterungsgeführten Betrieb für die Vorlauftemperatur**

Siehe ["5.9.4 Verwenden der witterungsgeführten Kurven" \[](#page-48-0) $\blacktriangleright$  [4](#page-48-0)9].

# <span id="page-31-0"></span>5.7 Brauchwasserregelung

<span id="page-31-1"></span>5.7.1 Über die Brauchwasserregelung

Die genutzte Brauchwasserregelung variiert abhängig vom Brauchwasserspeichermodus (Monteureinstellung):

- **▪** Nur Warmhalten
- **▪** Programm + Warmhalten
- **▪** Nur Programm

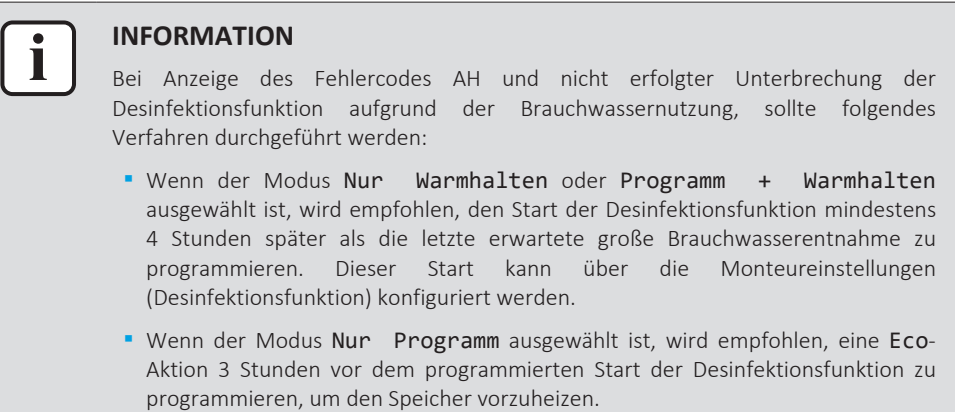

Wenn der witterungsgeführte Betrieb für den Speicher verwendet wird, wird die Speichertemperatur automatisch abhängig von der Außentemperatur bestimmt. Weitere Informationen siehe ["5.9 Witterungsgeführte Kurve" \[](#page-45-0) $\blacktriangleright$  [4](#page-45-0)6].

#### **So ermitteln Sie, welchen Brauchwassermodus Sie verwenden (Methode 1)**

Überprüfen Sie die vom Monteur ausgefüllte Tabelle der Monteureinstellungen.

#### **So ermitteln Sie, welchen Brauchwassermodus Sie verwenden (Methode 2)**

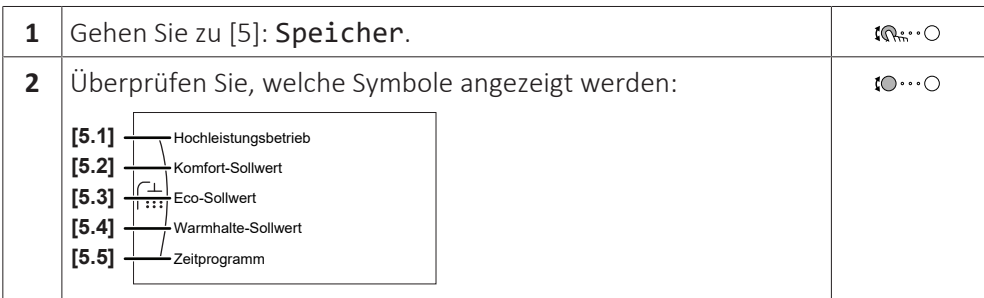

32

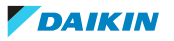

5 | Betrieb

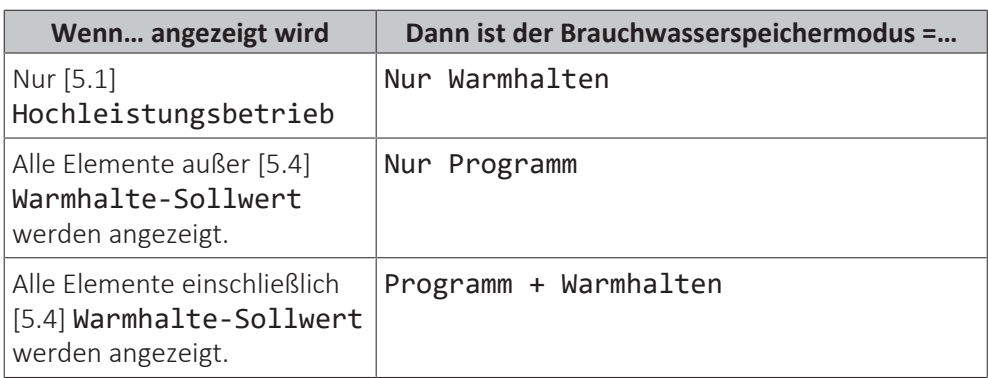

# <span id="page-32-0"></span>5.7.2 Warmhaltebetrieb

Im Warmhalten-Modus wird das Wasser im Brauchwasserspeicher kontinuierlich bis zu der auf dem Startbildschirm angezeigten Temperatur aufgeheizt (Beispiel: 50°C), wenn die Temperatur unter einen bestimmten Wert fällt.

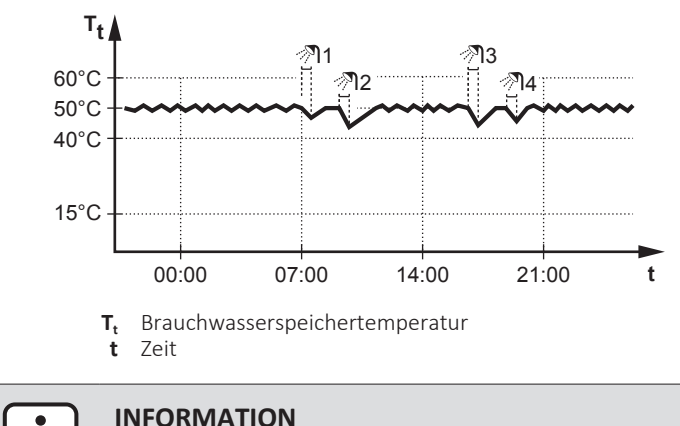

Wenn der Brauchwasserspeichermodus auf "Warmhalten" eingestellt ist, ist die Gefahr von Leistungsengpässen bzw. der Beeinträchtigung des Komforts beträchtlich. Bei einem häufigen Warmhaltebetrieb wird die Raumheizfunktion regelmäßig unterbrochen.

# <span id="page-32-1"></span>5.7.3 Programmbetrieb

Im Programm-Modus erzeugt der Brauchwasserspeicher Warmwasser gemäß einem Programm. Die beste Zeit für eine Warmwasserbereitung des Brauchwasserspeichers ist nachts, weil dann der Raumheizungsbedarf niedriger ist.

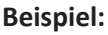

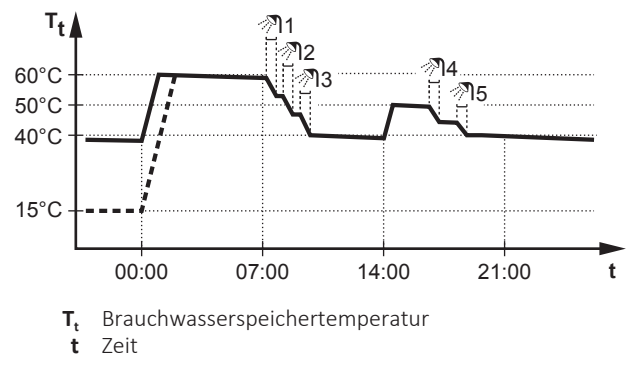

**▪** Anfänglich ist die Brauchwasserspeichertemperatur identisch mit der Temperatur des Brauchwassers, das in den Brauchwasserspeicher fließt (Beispiel: **15°C**).

- **▪** Der Brauchwasserspeicher ist so programmiert, dass um 00:00 Uhr das Wasser bis auf einen Voreinstellwert aufheizt (Beispiel: Komfort **= 60°C**).
- **▪** Morgens verbrauchen Sie Warmwasser, und die Brauchwasserspeichertemperatur nimmt ab.
- **▪** Der Brauchwasserspeicher ist so programmiert, dass um 14:00 Uhr das Wasser bis auf einen Voreinstellwert aufheizt (Beispiel: Eco = **50°C**). Es ist wieder Warmwasser verfügbar.
- **▪** Nachmittags und Abends verbrauchen Sie erneut Warmwasser, und die Brauchwasserspeichertemperatur sinkt erneut.
- **▪** Um 00:00 Uhr wiederholt sich der Zyklus.

## <span id="page-33-0"></span>5.7.4 Programmbetrieb + Warmhaltebetrieb

Im Programm-Modus + Warmhalten-Betrieb ist die Brauchwasserregelung identisch mit dem Programm-Modus. Wenn die Brauchwasserspeichertemperatur jedoch unter einen Voreinstellwert fällt (=Warmhalte-Speichertemperatur - Hysteresewert; Beispiel: 35°C), dann heizt der Brauchwasserspeicher das Wasser, bis es den Sollwert erreicht (Beispiel: 45°C). Dies gewährleistet, dass jederzeit eine minimale Warmwassermenge verfügbar ist.

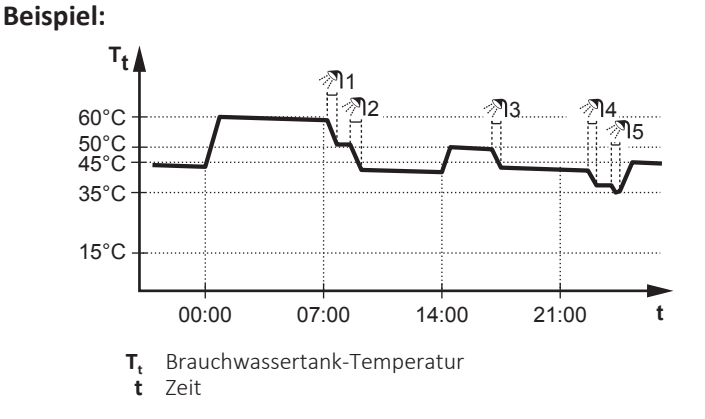

## <span id="page-33-1"></span>5.7.5 So ändern Sie die Brauchwasser-Temperatur

Im Modus Nur Warmhalten können Sie den Speichertemperatur-Sollwert-Bildschirm verwenden, um die Brauchwasser-Temperatur abzulesen und anzupassen.

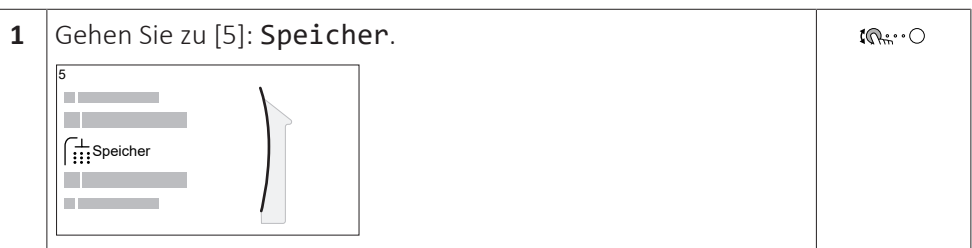

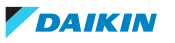

5 | Betrieb

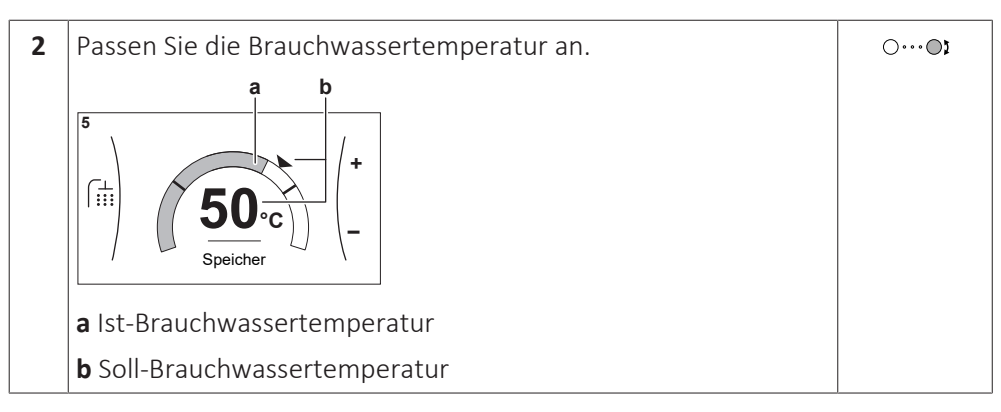

In anderen Modi können Sie den Sollwertbildschirm nur anzeigen, ihn aber nicht ändern. Stattdessen können Sie die Einstellungen für Komfort-Sollwert [5.2], Eco-Sollwert [5.3] und Warmhalte-Sollwert [5.4] anpassen.

Wenn der witterungsgeführte Betrieb für den Speicher verwendet wird, wird die Speichertemperatur automatisch abhängig von der Außentemperatur bestimmt. Weitere Informationen siehe ["5.9 Witterungsgeführte Kurve" \[](#page-45-0)> [4](#page-45-0)6].

## <span id="page-34-0"></span>5.7.6 Verwendung des Brauchwasser-Hochleistungsbetriebs

## **Informationen zum Hochleistungsbetrieb**

Hochleistungsbetrieb ermöglicht das Erhitzen des Brauchwassers durch die Reserveheizung. Verwenden Sie diesen Modus an Tagen, wenn mehr heißes Wasser als üblich verwendet wird.

## **So überprüfen Sie, ob der Hochleistungsbetrieb aktiv ist**

Wenn  $\mathbf{\hat{P}}$  im Startbildschirm angezeigt wird, ist der Hochleistungsbetrieb aktiv.

Aktivieren oder deaktivieren Sie Hochleistungsbetrieb wie folgt:

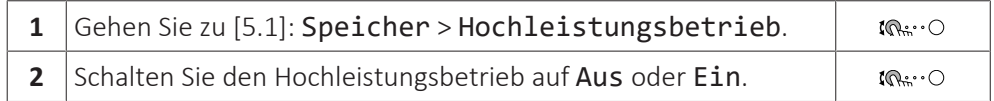

## **Nutzungsbeispiel: Sie benötigen sofort mehr Warmwasser**

Sie befinden sich in folgender Situation:

- **▪** Sie haben fast das gesamte Brauchwasser verbraucht.
- **▪** Sie können nicht bis zur nächsten programmierten Aktion warten, um den Brauchwasserspeicher aufzuheizen.

Dann können Sie den Hochleistungsbetrieb aktivieren. Der Brauchwasserspeicher beginnt mit dem Aufheizen des Wassers auf die Komfort-Temperatur.

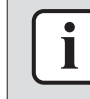

#### **INFORMATION**

Bei aktiviertem Hochleistungsbetrieb besteht ein beträchtliches Risiko auf Komfortund Leistungsprobleme für die Raumheizung. Bei regelmäßiger Brauchwasserbereitung können wiederholte und längere Unterbrechung der Raumheizung auftreten.

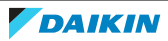

# <span id="page-35-0"></span>5.8 Voreinstellwerte und Programme

## <span id="page-35-1"></span>5.8.1 Verwenden von Voreinstellwerten

## **Über Voreinstellwerte**

Bei einigen Einstellungen im System können Sie voreingestellte Werte definieren. Sie müssen diese Werte nur einmal festlegen und können die Werte dann in anderen Bildschirm wiederverwenden, zum Beispiel im Programmbildschirm. Wenn Sie einen Voreinstellwert zu einem späteren Zeitpunkt ändern möchten, müssen Sie diesen Vorgang nur an einer Stelle durchführen.

#### **Mögliche Voreinstellwerte**

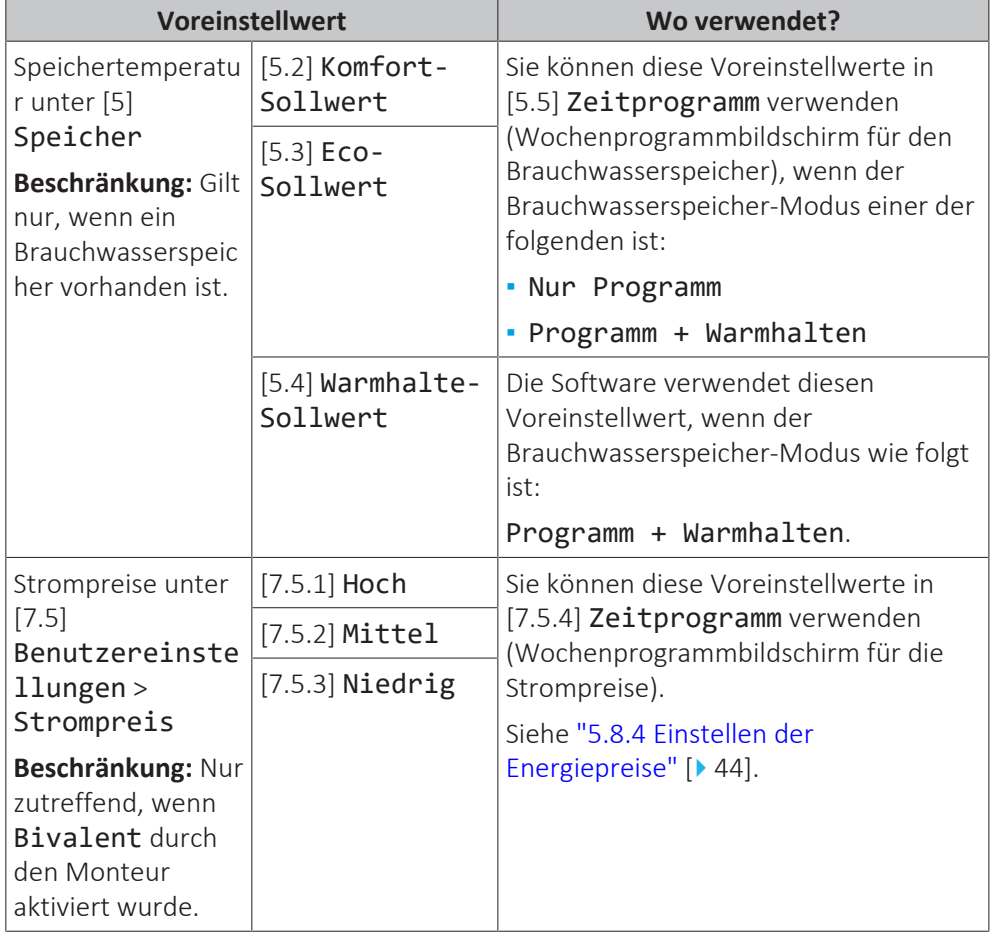

Sie können die folgenden benutzerdefinierten Voreinstellwerte einstellen:

Zusätzlich zu den benutzerdefinierten Voreinstellwerten enthält das System auch einige systemdefinierte Voreinstellwerte, die Sie beim Programmieren von Programmen verwenden können.

**Beispiel:** Unter [7.4.2] Benutzereinstellungen > Leise > Zeitprogramm (Wochenprogramm für die Zeiten, wann das Gerät welche Stufe des geräuscharmen Betriebs verwenden soll) können Sie die folgenden systemdefinierten Voreinstellwerte verwenden: Leise/Leiser/Am leisesten.

## <span id="page-35-2"></span>5.8.2 Verwenden und programmieren von Programmen

## **Über Programme**

Abhängig von Ihrem Systemlayout und der vom Monteur vorgenommenen Konfiguration sind Programme für verschiedene Regelungen verfügbar.

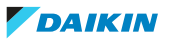
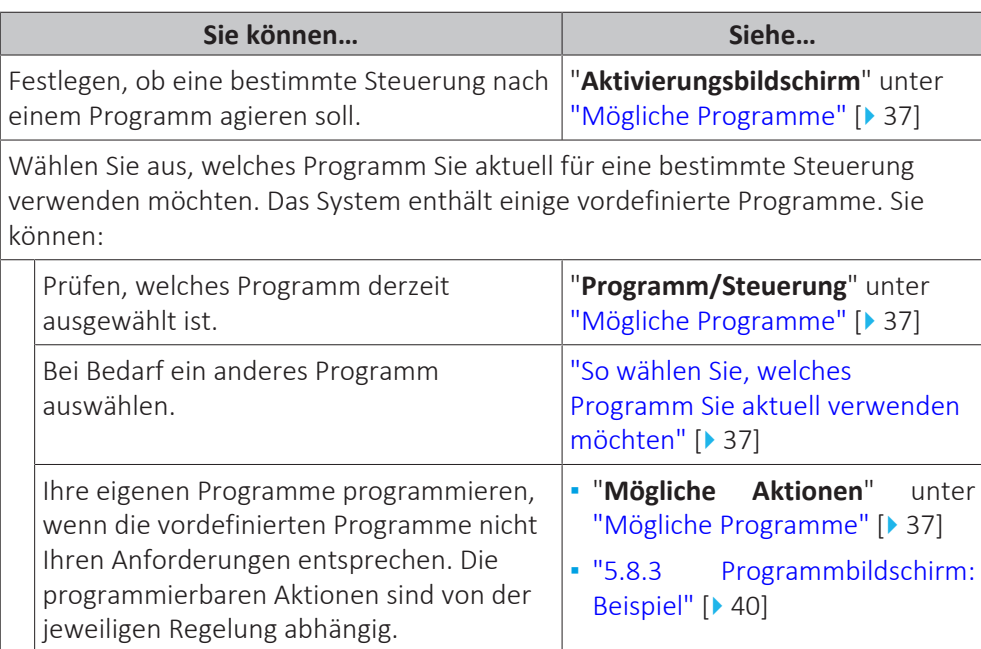

#### <span id="page-36-1"></span>**So wählen Sie, welches Programm Sie aktuell verwenden möchten**

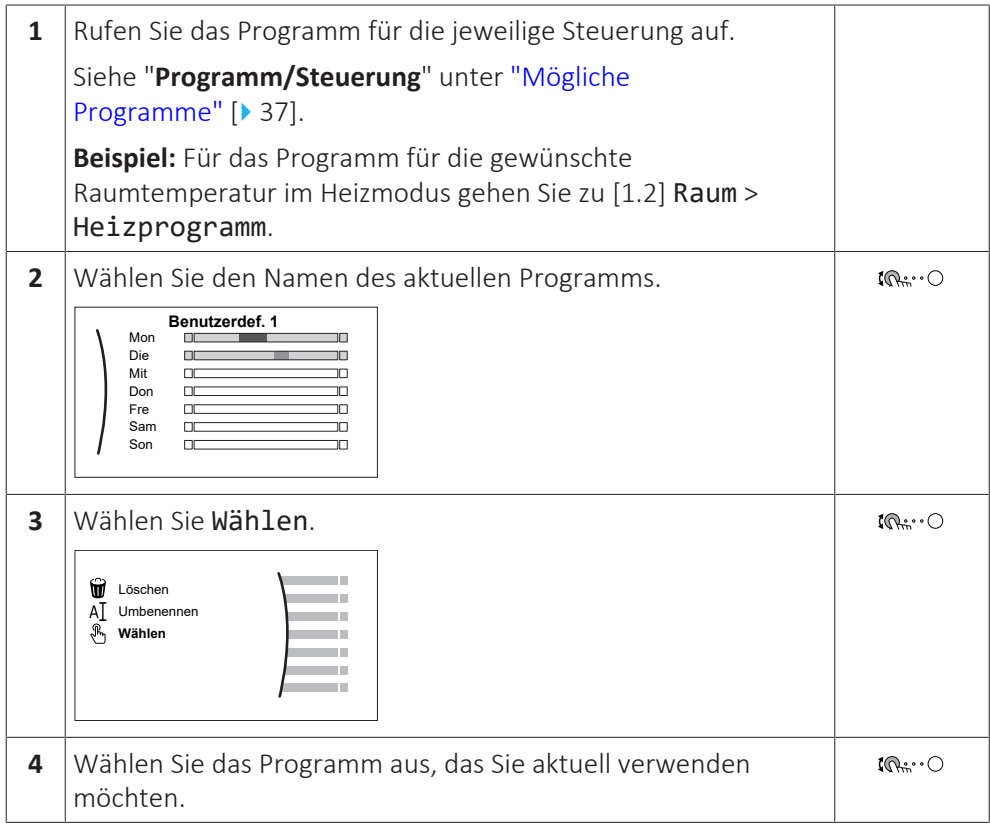

#### <span id="page-36-0"></span>**Mögliche Programme**

Diese Tabelle umfasst die folgenden Informationen:

- **▪ Programm/Steuerung**: Diese Spalte zeigt Ihnen, wo Sie das aktuell ausgewählte Programm für die jeweilige Steuerung finden. Bei Bedarf haben Sie die folgenden Optionen:
	- **-** Wählen Sie ein anderes Programm aus. Siehe ["So wählen Sie, welches](#page-36-1) [Programm Sie aktuell verwenden möchten" \[](#page-36-1)▶ [37\]](#page-36-1).
	- **-** Programmieren Sie ein eigenes Programm. Siehe ["5.8.3 Programmbildschirm:](#page-39-0) [Beispiel" \[](#page-39-0)▶ [4](#page-39-0)0].
- **▪ Vordefinierte Programme**: Die Anzahl der verfügbaren vordefinierten Programme im System für die jeweilige Steuerung. Bei Bedarf können Sie Ihr eigenes Programm programmieren.
- **▪ Aktivierungsbildschirm**: Bei den meisten Steuerungen ist ein Programm nur wirksam, wenn es über den entsprechenden Aktivierungsbildschirm aktiviert wurde. Dieser Eintrag zeigt, wo Sie es aktivieren können.
- **▪ Mögliche Aktionen**: Aktionen, die Sie bei der Programmierung eines Programms verwenden können. Bei den meisten Programmen können Sie bis zu 6 Aktionen pro Tag programmieren.

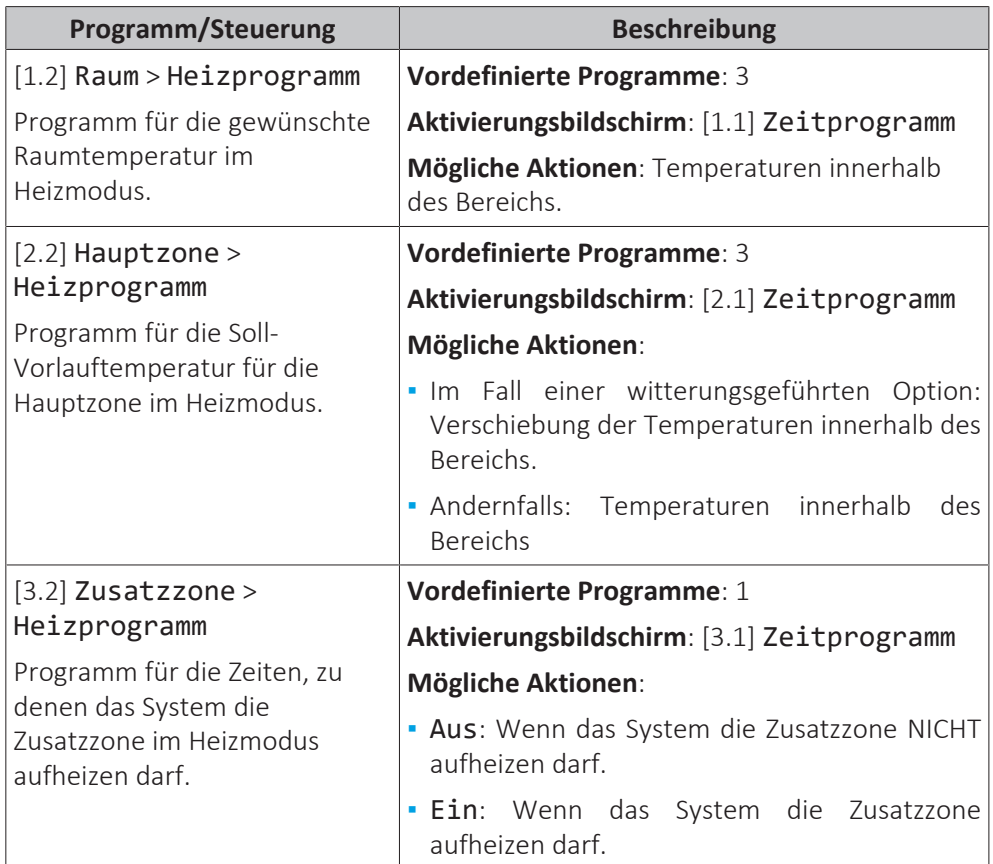

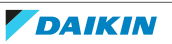

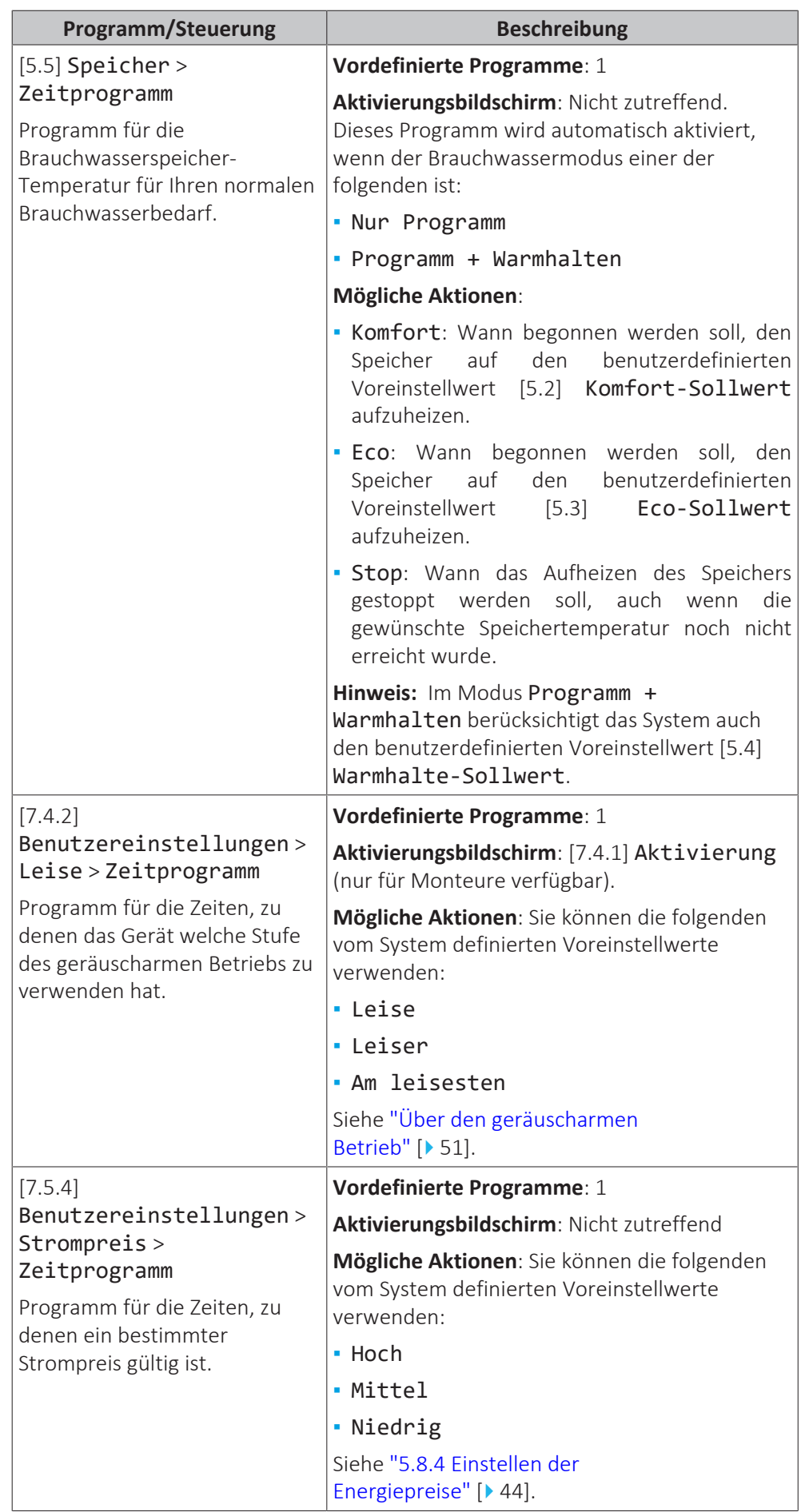

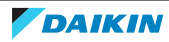

<span id="page-39-0"></span>5.8.3 Programmbildschirm: Beispiel

Dieses Beispiel zeigt, wie ein Raumtemperatur-Programm im Heizen-Modus für die Hauptzone festgelegt wird.

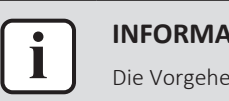

#### **INFORMATION**

Die Vorgehensweisen zur Programmierung anderer Programme sind identisch.

#### **So programmieren Sie das Programm: Überblick**

**Beispiel:** Sie möchten das folgende Programm programmieren:

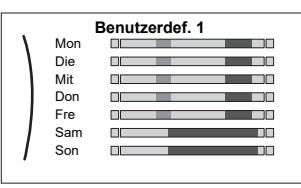

**Voraussetzung:** Das Raumtemperatur-Programm ist nur verfügbar, wenn die Raumthermostat-Steuerung aktiv ist. Wenn die Vorlauftemperatur-Steuerung aktiv ist, können Sie stattdessen das Hauptzonen-Programm programmieren.

- **1** Rufen Sie das Programm auf.
- **2** (optional) Löschen Sie den Inhalt des Programms für die gesamte Woche oder den Inhalt eines ausgewählten Tagesprogramms.
- **3** Programmieren Sie das Programm für Montag.
- **4** Kopieren Sie das Programm für die anderen Wochentage.
- **5** Programmieren Sie das Programm für Samstag und kopieren Sie es für Sonntag.
- **6** Geben Sie dem Programm einen Namen.

#### **So rufen Sie das Programm auf**

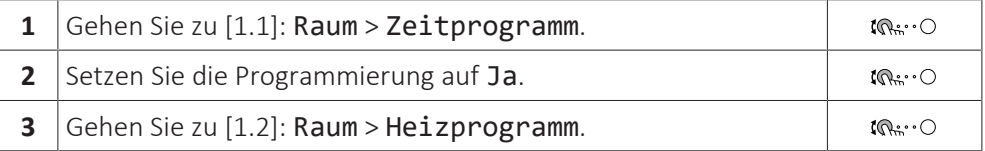

#### **So löschen Sie den Inhalt des Programms für die Woche**

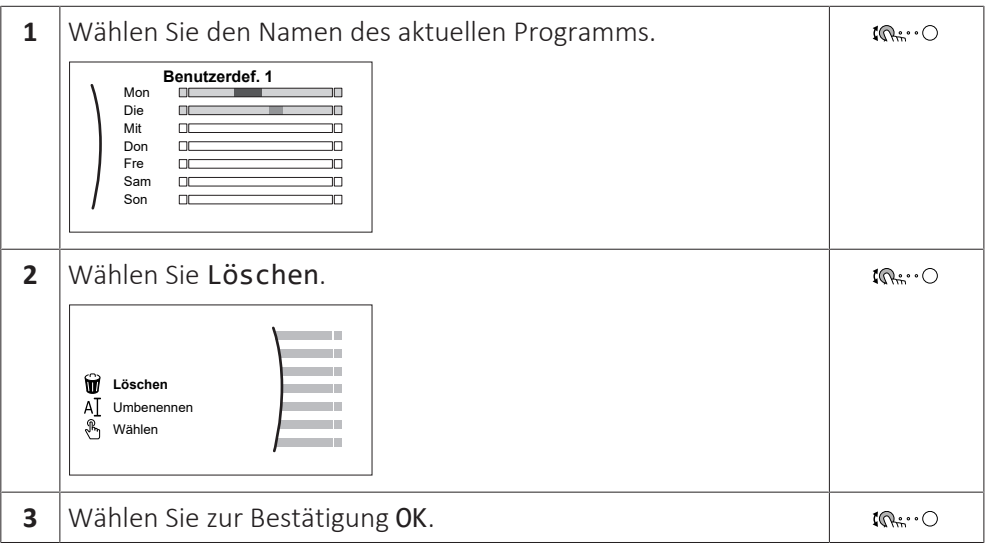

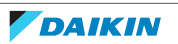

#### **So löschen Sie den Inhalt des Tagesprogramms**

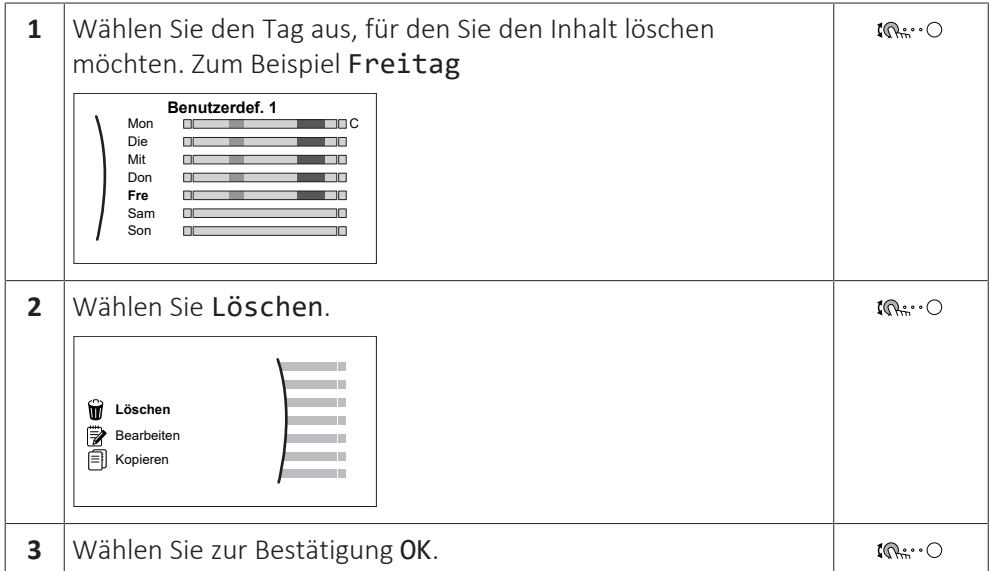

#### **So programmieren Sie das Programm für Montag**

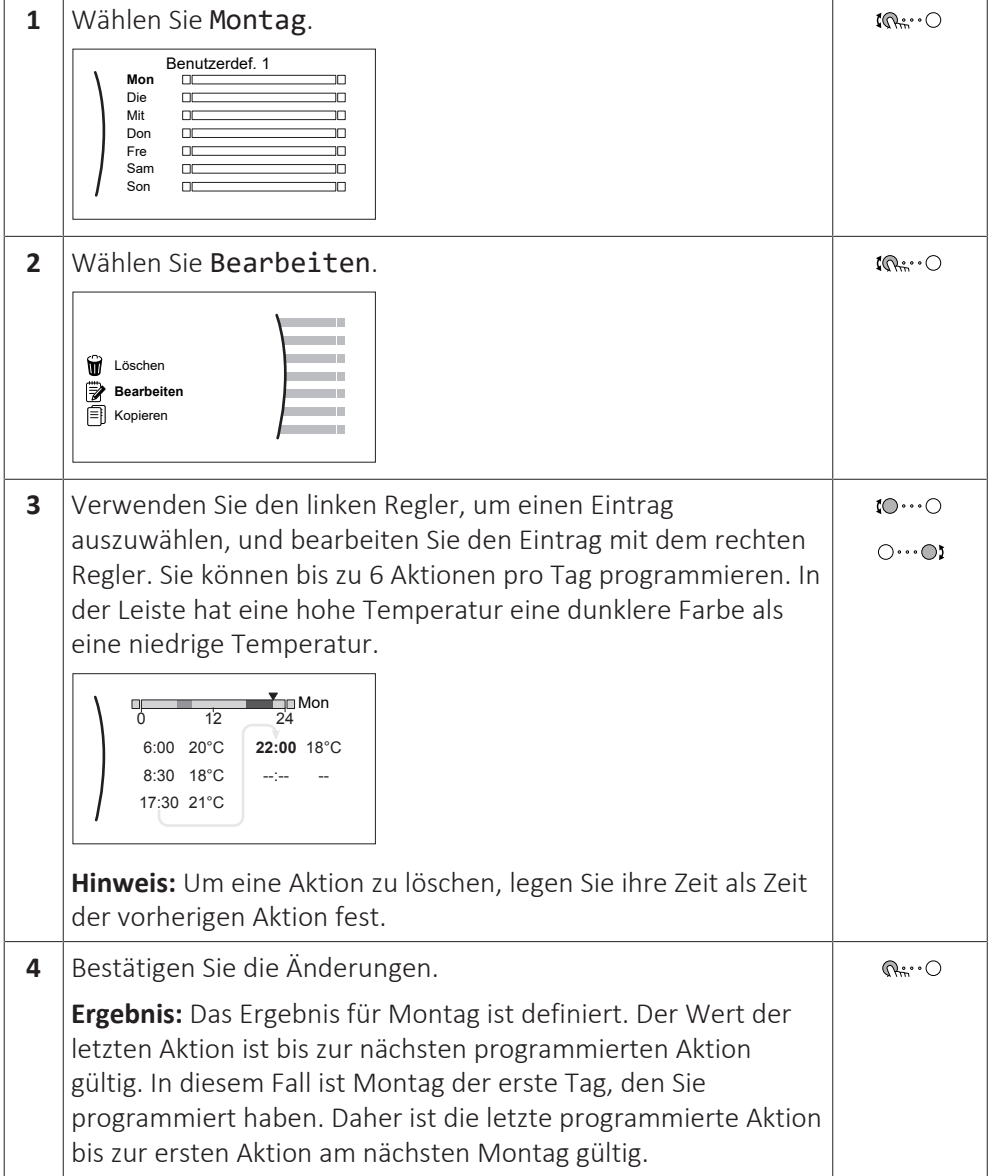

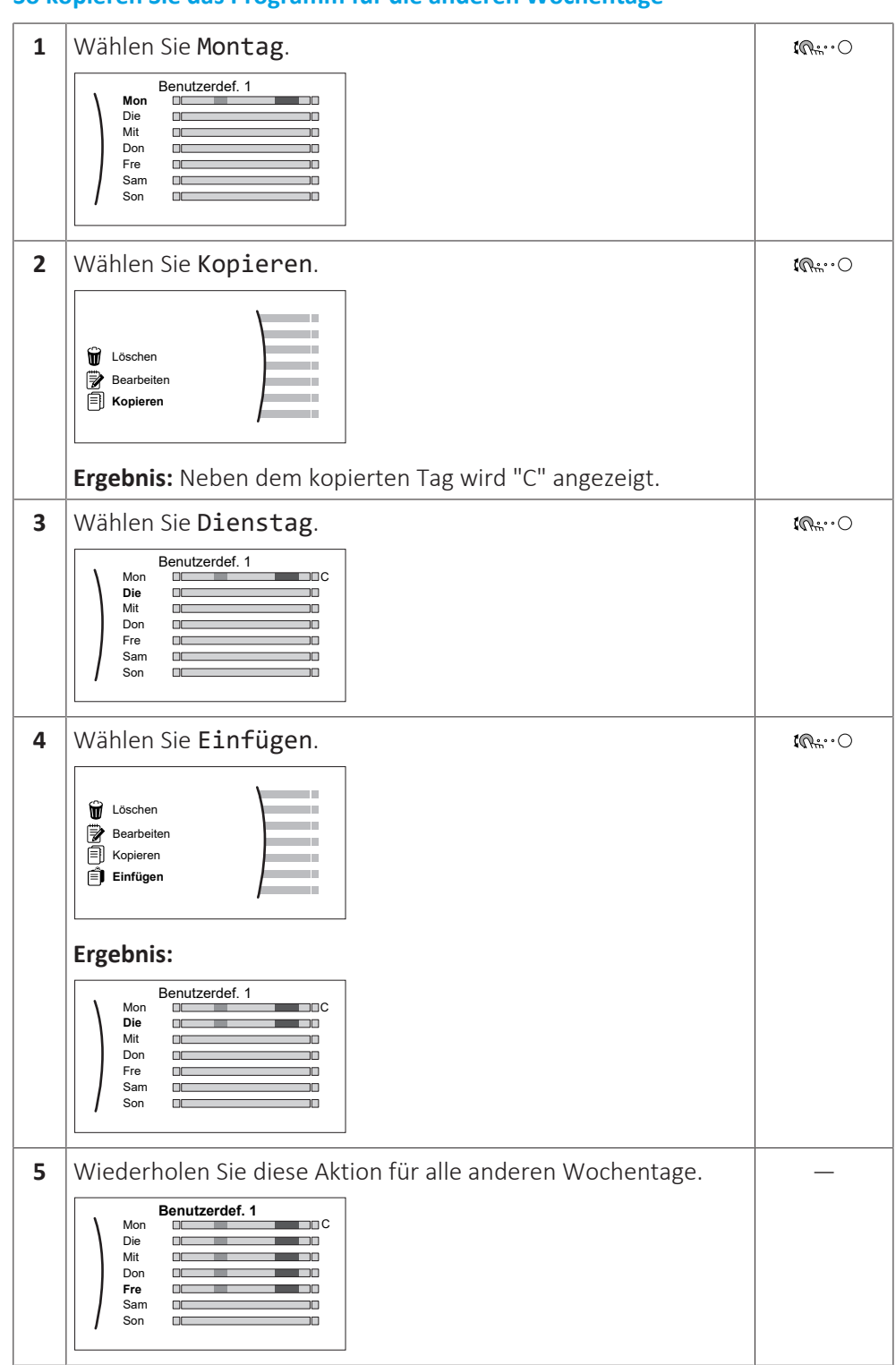

#### **So kopieren Sie das Programm für die anderen Wochentage**

#### **So programmieren Sie das Programm für Samstag und kopieren es für Sonntag**

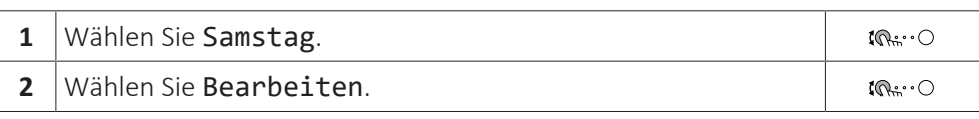

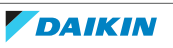

### 5 | Betrieb

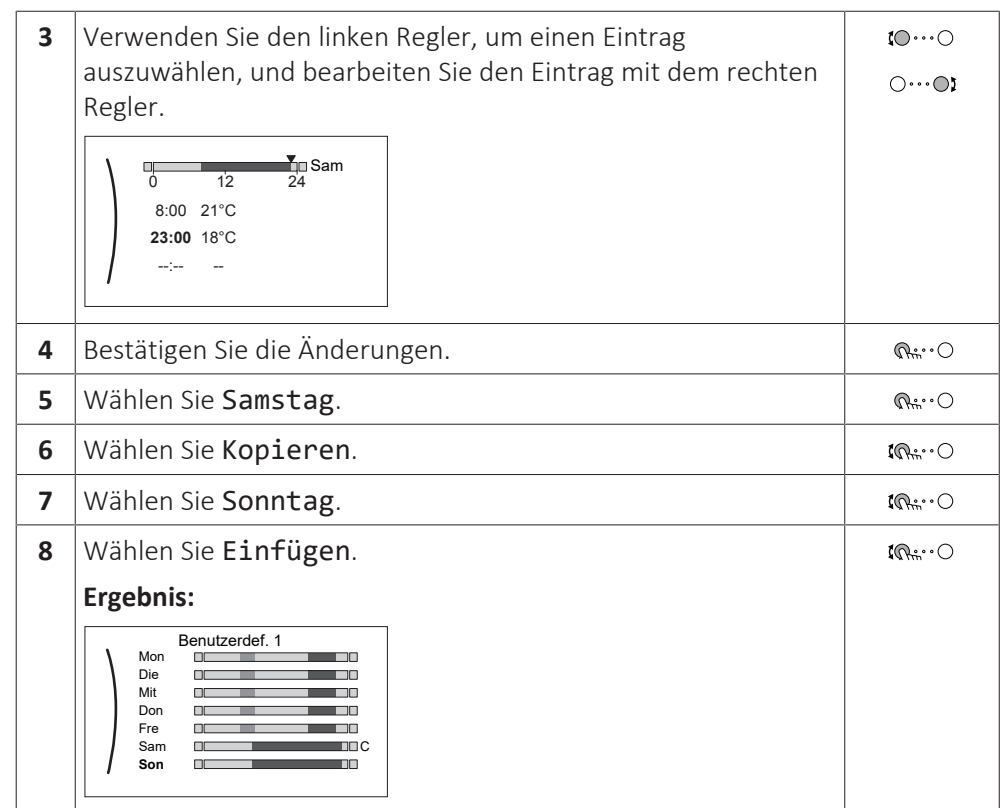

#### **So benennen Sie das Programm um**

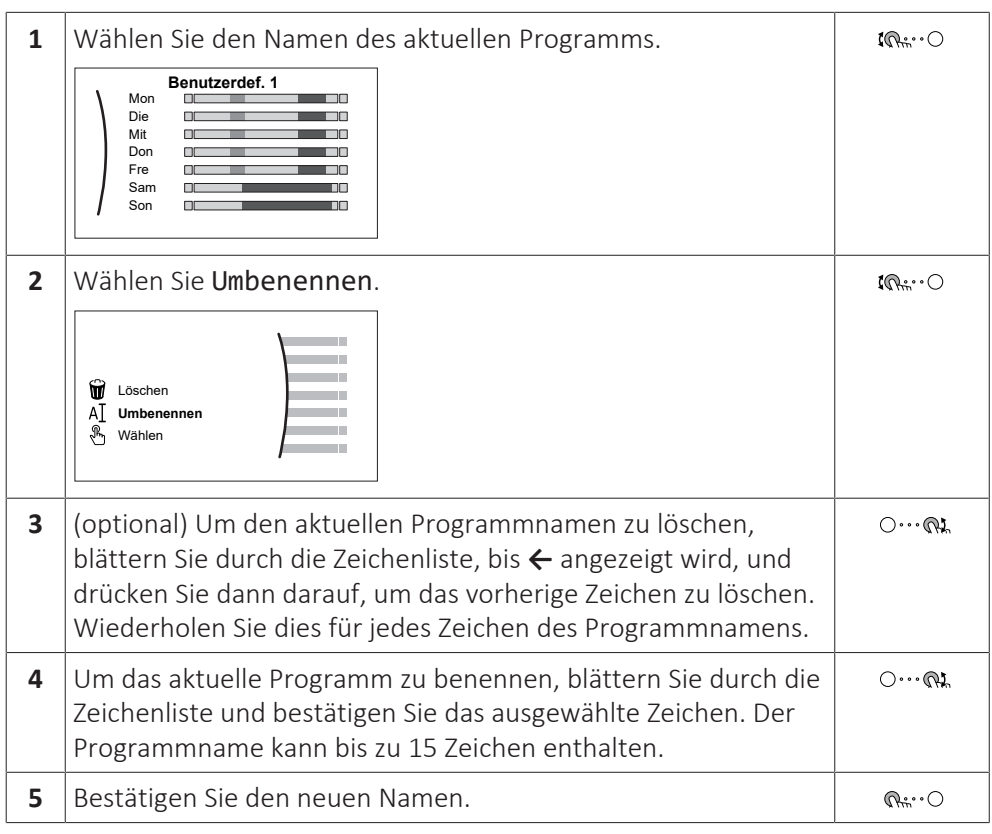

#### **INFORMATION**  $\overline{\mathbf{i}}$

Nicht alle Programm können umbenannt werden.

#### **Nutzungsbeispiel: Sie arbeiten in einem 3-Schicht-System**

Wenn Sie in einem 3-Schicht-System arbeiten, können Sie wie folgt vorgehen:

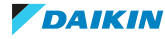

- **1** Programmieren Sie 3 Raumtemperatur-Programme und weisen Sie ihnen entsprechende Namen zu. **Beispiel:** Frühschicht, Spätschicht und Nachtschicht
- **2** Wählen Sie das Programm aus, das Sie aktuell verwenden möchten.

#### <span id="page-43-0"></span>5.8.4 Einstellen der Energiepreise

Im System können Sie die folgenden Energiepreise festlegen:

- **▪** einen festgelegten Gastarif
- **▪** 3 Stromtarifstufen
- **▪** einen Wochentimer für Stromtarife.

#### **Beispiel: So stellen Sie Energiepreise an der Bedieneinheit ein**

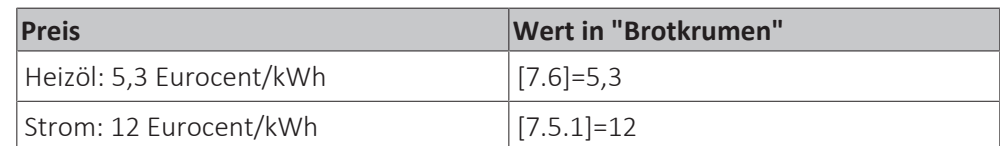

#### <span id="page-43-1"></span>**Gastarif einstellen**

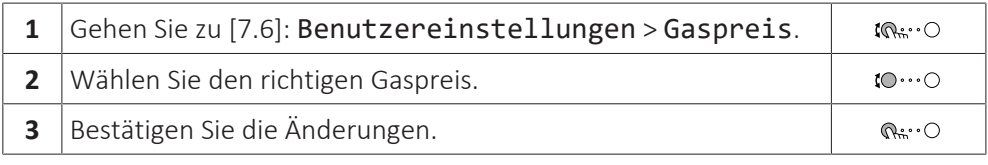

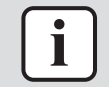

#### **INFORMATION**

Preisspanne von 0,00~990 Währungseinheit/kWh (mit 2 Kommastellen).

#### <span id="page-43-2"></span>**Stromtarif einstellen**

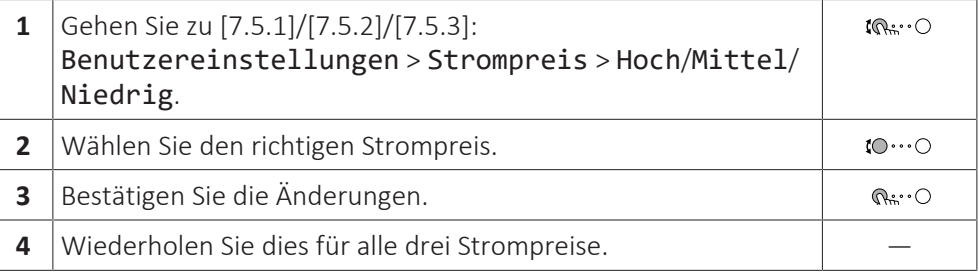

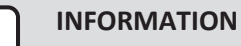

Preisspanne von 0,00~990 Währungseinheit/kWh (mit 2 Kommastellen).

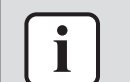

Ī

#### **INFORMATION**

Wurde kein Programm eingestellt, dann wird Strompreis für Hoch berücksichtigt.

#### **Programm-Timer für Stromtarif einstellen**

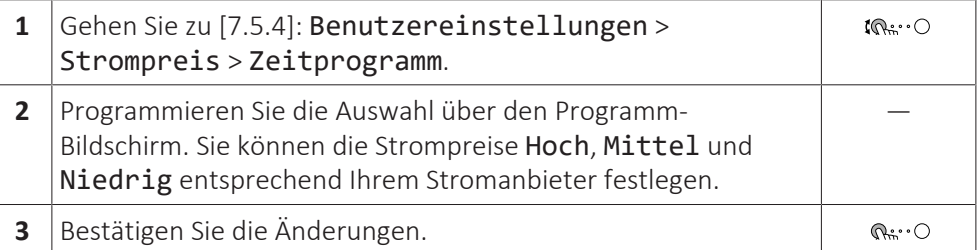

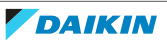

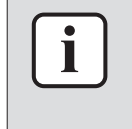

#### **INFORMATION**

Die Werte für Hoch, Mittel und Niedrig entsprechen den vorher eingestellten Stromtarifwerten. Wurde kein Programm eingestellt, dann wird der Stromtarif für Hoch herangezogen.

#### **Über Energiepreise im Fall einer Prämie je kWh erneuerbarer Energie**

Beim Einstellen der Strompreise kann eine Prämie in Betracht gezogen werden. Obwohl die laufenden Kosten steigen können, werden die Gesamtbetriebskosten unter Berücksichtigung der Rückerstattung optimiert.

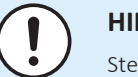

#### **HINWEIS**

Stellen Sie sicher, dass die Strompreiseinstellungen nach Ablauf des Prämienzeitraums wieder geändert werden.

#### **Ermittlung des Gaspreises im Fall einer Prämie je kWh erneuerbarer Energie**

Berechnen Sie den Wert für den Gaspreis mit der folgenden Formel:

**▪** Tatsächlicher Gaspreis + (Prämie/kWh×0,9)

Informationen zum Festlegen des Gaspreises finden Sie unter ["Gastarif](#page-43-1) [einstellen" \[](#page-43-1)> [4](#page-43-1)4].

#### **Ermittlung des Strompreises im Fall einer Prämie je kWh erneuerbarer Energie**

Berechnen Sie den Wert für den Strompreis mit der folgenden Formel:

**▪** Tatsächlicher Strompreis+Prämie/kWh

Informationen zum Festlegen des Strompreises finden Sie unter ["Stromtarif](#page-43-2) [einstellen" \[](#page-43-2)> [4](#page-43-2)4].

#### **Beispiel**

Dies ist ein Beispiel, und die in diesem Beispiel verwendeten Preise und/oder Werte entsprechen NICHT den realen Preisen und/oder Werten.

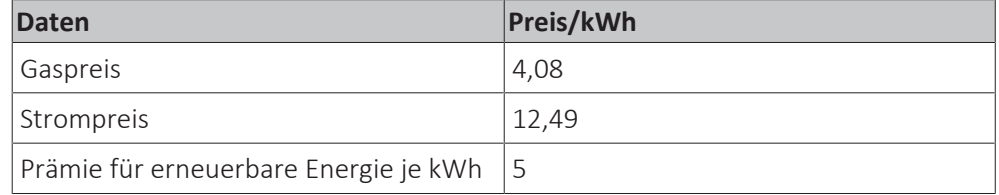

#### **Berechnung des Gaspreises**

Gaspreis=Tatsächlicher Gaspreis + (Prämie/kWh×0,9)

Gaspreis=4,08+(5×0,9)

Gaspreis=8,58

#### **Berechnung des Strompreises**

Strompreis=Tatsächlicher Strompreis + Prämie/kWh

Strompreis=12,49+5

Strompreis=17,49

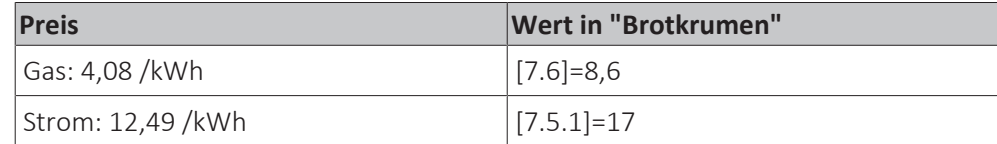

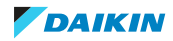

### <span id="page-45-1"></span>5.9 Witterungsgeführte Kurve

#### 5.9.1 Was ist eine witterungsgeführte Kurve?

#### **Witterungsgeführter Betrieb**

Das Gerät läuft "witterungsgeführt", wenn die Soll-Vorlauftemperatur oder die Speichertemperatur automatisch anhand der Außentemperatur bestimmt wird. Daher ist es mit einem Temperaturfühler an der Nordwand des Gebäudes verbunden. Wenn die Außentemperatur sinkt oder steigt, gleicht das Gerät dies unmittelbar aus. So muss das Gerät nicht auf die Rückmeldung vom Thermostat warten, um die Vorlaufwassertemperatur oder Speichertemperatur zu erhöhen oder zu senken. Da es schneller reagiert, werden ein starker Anstieg oder Abfall der Innentemperatur und der Wassertemperatur an den Entnahmestellen verhindert.

#### **Vorteil**

Der witterungsgeführte Betrieb reduziert den Energieverbrauch.

#### **Witterungsgeführte Kurve**

Um die Temperaturunterschiede kompensieren zu können, ist das Gerät auf die witterungsgeführte Kurve angewiesen. Diese Kurve definiert, wie hoch die Speicher- oder Vorlaufwassertemperatur bei den verschiedenen Außentemperaturen sein muss. Da der Abfall der Kurve von den lokalen Umständen, wie Klima und Isolierung des Hauses, abhängt, kann die Kurve durch einen Monteur oder den Benutzer angepasst werden.

#### **Arten der witterungsgeführten Kurve**

Es gibt 2 Arten der witterungsgeführten Kurven:

- **▪** 2-Punkte-Kurve
- **▪** Steilheit-Korrektur-Kurve

Welche Kurvenart Sie verwenden, um Anpassungen vorzunehmen, hängt von Ihren persönlichen Vorlieben ab. Siehe ["5.9.4](#page-48-0)  [Verwenden der witterungsgeführten](#page-48-0) [Kurven" \[](#page-48-0)▶ [4](#page-48-0)9].

#### **Verfügbarkeit**

Die witterungsgeführte Kurve ist verfügbar für:

- **▪** Hauptzone Heizung
- **▪** Hauptzone Kühlen
- **▪** Zusatzzone Heizung
- **▪** Zusatzzone Kühlen
- **▪** Speicher (nur für Monteure verfügbar)

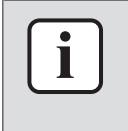

#### **INFORMATION**

Für einen witterungsgeführten Betrieb müssen Sie den Sollwert der Hauptzone, Zusatzzone bzw. des Speichers korrekt konfigurieren. Siehe ["5.9.4](#page-48-0)  [Verwenden der](#page-48-0) [witterungsgeführten Kurven" \[](#page-48-0)[4](#page-48-0)[49\]](#page-48-0).

#### <span id="page-45-0"></span>5.9.2 2-Punkte-Kurve

Definieren Sie die witterungsgeführte Kurve mit diesen beiden Sollwerten:

**▪** Sollwert (X1, Y2)

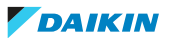

**▪** Sollwert (X2, Y1)

#### **Beispiel**

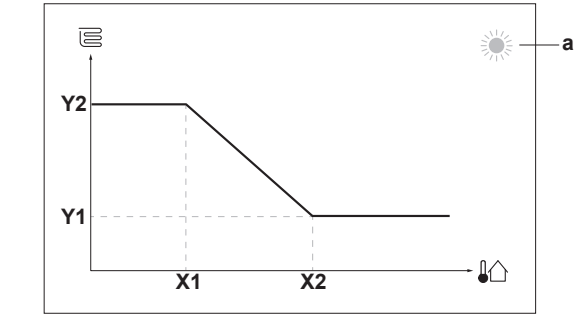

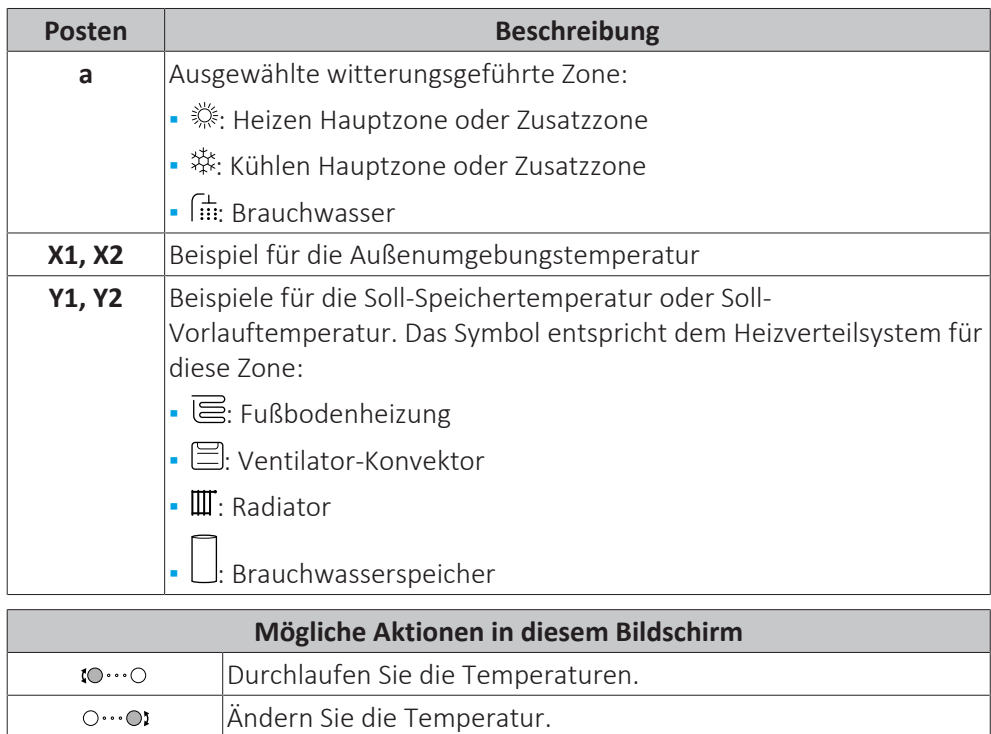

## 5.9.3 Steilheit-Korrektur-Kurve

#### **Steilheit und Korrektur**

 $\bigcirc \cdots \bigcirc$  $Q^{n,n}$ 

Definieren Sie die witterungsgeführte Kurve anhand der Steilheit und Korrektur:

Fahren Sie mit der nächsten Temperatur fort.

Bestätigen Sie die Änderungen und fahren Sie fort.

- **▪** Ändern Sie die **Steilheit**, um die Vorlauftemperatur für unterschiedliche Umgebungstemperaturen unterschiedlich zu erhöhen oder zu senken. Wenn zum Beispiel die Vorlauftemperatur im Allgemeinen in Ordnung ist, sie aber bei niedrigen Umgebungstemperaturen zu kalt ist, erhöhen Sie die Steilheit, sodass die Vorlauftemperatur entsprechend stärker aufgeheizt wird, je stärker die Umgebungstemperaturen fallen.
- **▪** Ändern Sie die **Korrektur**, um die Vorlauftemperatur für unterschiedliche Umgebungstemperaturen gleichmäßig zu erhöhen oder zu senken. Wenn zum Beispiel die Vorlauftemperatur bei unterschiedlichen Umgebungstemperaturen immer ein wenig zu kalt ist, verschieben Sie die Korrektur, um die Vorlauftemperatur für alle Umgebungstemperaturen gleichermaßen zu erhöhen.

#### **Beispiele**

Witterungsgeführte Kurve, wenn die Steilheit ausgewählt ist:

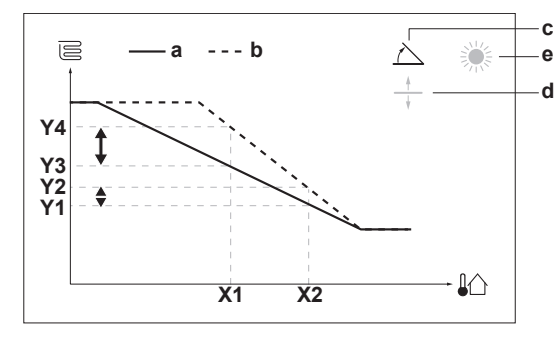

Witterungsgeführte Kurve, wenn die Korrektur ausgewählt ist:

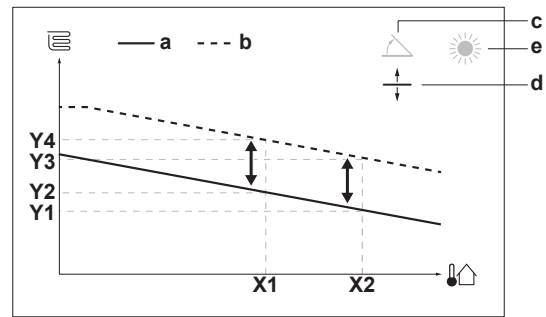

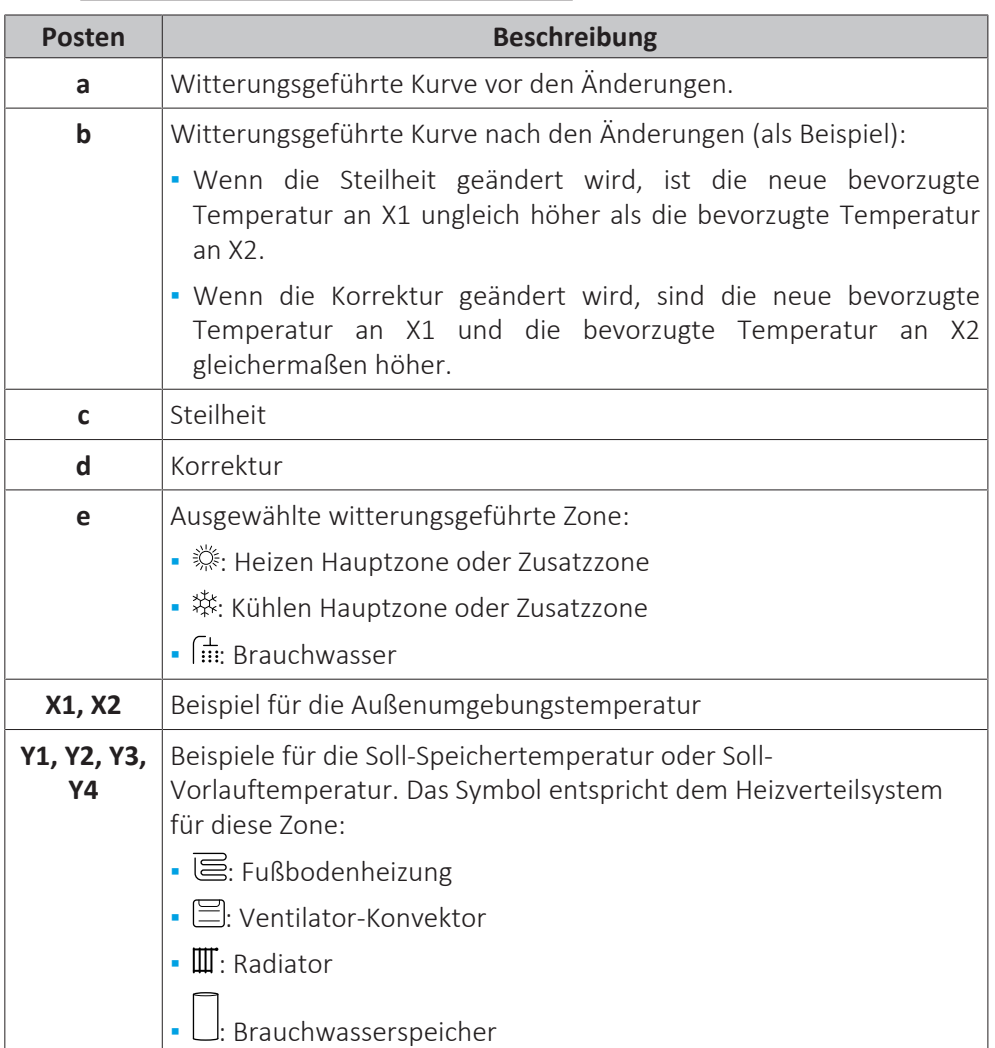

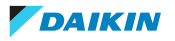

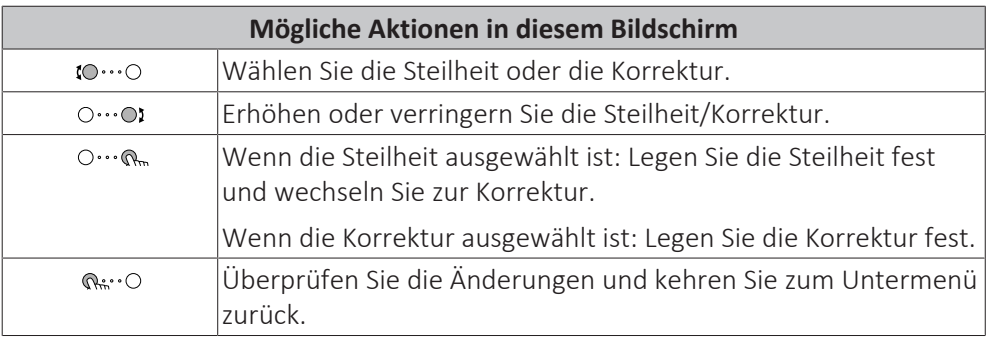

#### <span id="page-48-0"></span>5.9.4 Verwenden der witterungsgeführten Kurven

Konfigurieren Sie die witterungsgeführten Kurven wie folgt:

#### **So definieren Sie den Sollwertmodus**

Um die witterungsgeführte Kurve zu verwenden, müssen Sie den richtigen Sollwertmodus definieren:

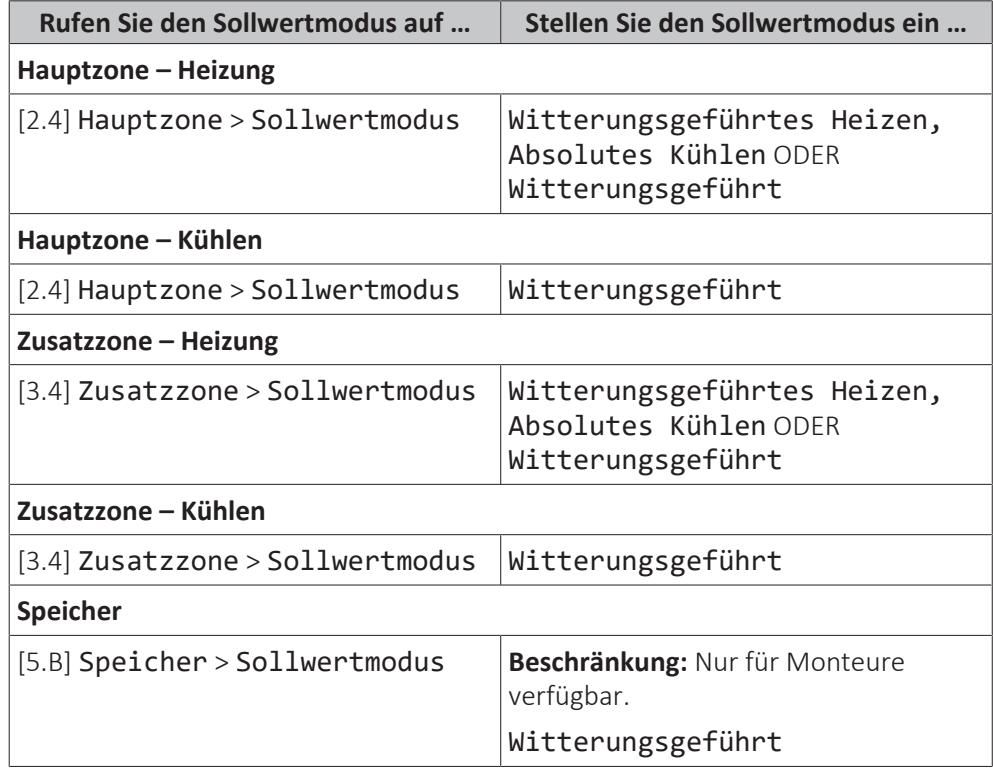

#### **So ändern Sie die Art der witterungsgeführten Kurve**

Um die Art für alle Zonen (Haupt + Zusatz) und für den Speicher zu ändern, gehen Sie zu [2.E] Hauptzone > Typ witterungsgeführte Kurve.

Sie können auch über folgende Optionen anzeigen, welche Art ausgewählt ist:

- **▪** [3.C] Zusatzzone > Typ witterungsgeführte Kurve
- **▪** [5.E] Speicher > Typ witterungsgeführte Kurve

**Beschränkung:** Nur für Monteure verfügbar.

#### **So ändern Sie die witterungsgeführte Kurve**

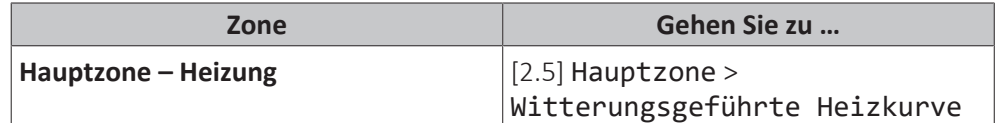

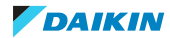

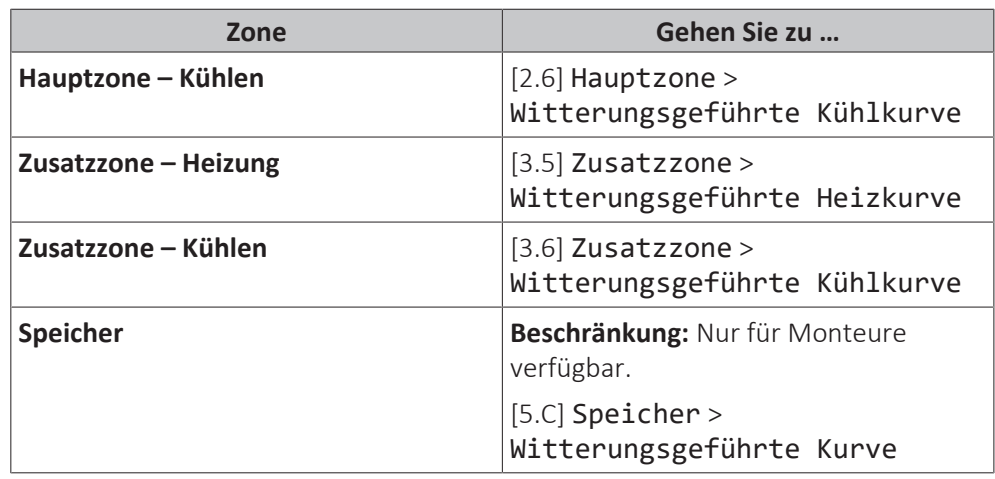

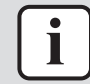

#### **INFORMATION**

#### **Maximale und minimale Sollwerte**

Sie können die Kurve nicht mit Temperaturen konfigurieren, die über oder unter den festgelegten maximalen und minimalen Sollwerten für diese Zone bzw. für den Speicher liegen. Wenn der maximale oder minimale Sollwert erreicht ist, verflacht die Kurve.

#### **So stimmen Sie die witterungsgeführte Kurve fein ab: Steilheit-Korrektur-Kurve**

Die folgende Tabelle beschreibt, wie Sie die witterungsgeführte Kurve einer Zone oder des Speichers fein abstimmen:

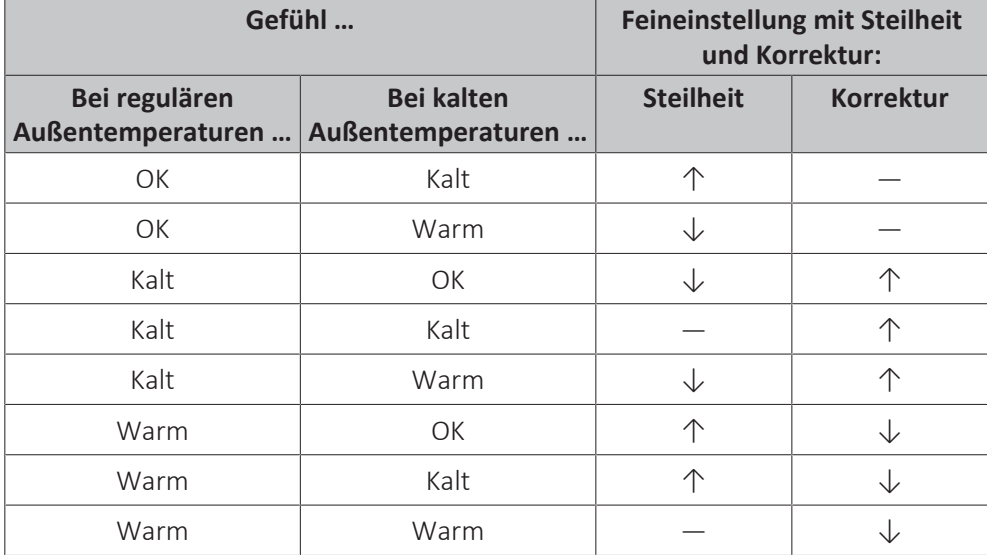

#### **So stimmen Sie die witterungsgeführte Kurve fein ab: 2-Punkt-Kurve**

Die folgende Tabelle beschreibt, wie Sie die witterungsgeführte Kurve einer Zone oder des Speichers fein abstimmen:

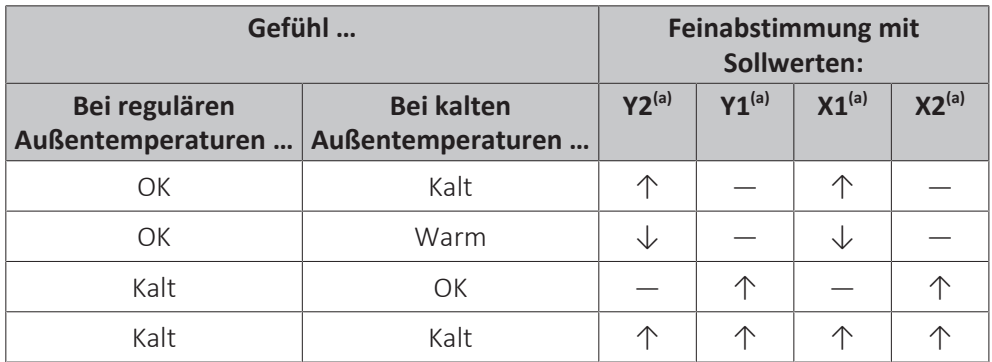

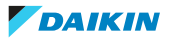

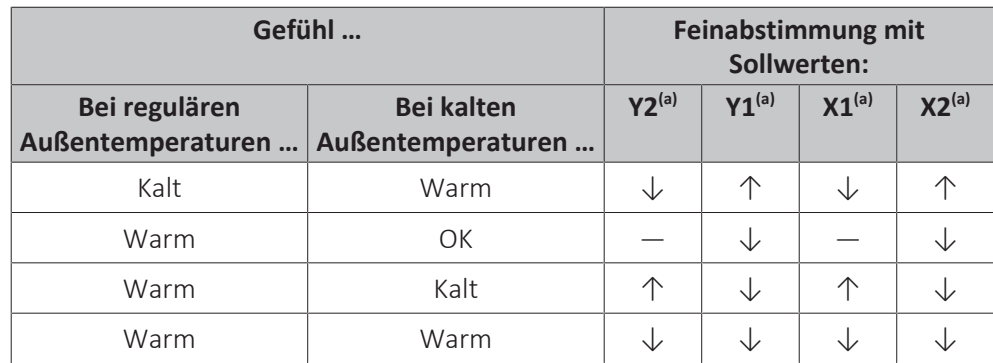

(a) Siehe ["5.9.2 2-Punkte-Kurve" \[](#page-45-0)[4](#page-45-0)[46\].](#page-45-0)

## 5.10 Weitere Funktionen

5.10.1 So konfigurieren Sie Zeit und Datum

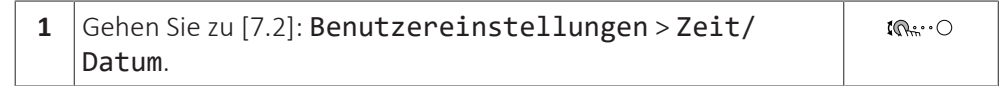

5.10.2 Verwenden des geräuscharmen Betriebs

#### <span id="page-50-0"></span>**Über den geräuscharmen Betrieb**

Sie können den geräuscharmen Betrieb nutzen, um die Betriebsgeräusche des Außengeräts zu verringern. Hierdurch wird jedoch auch die Heiz-/Kühlleistung des Systems verringert. Es gibt mehrere Stufen des geräuscharmen Betriebs.

Der Monteur kann:

- **▪** Den geräuscharmen Betrieb komplett deaktivieren
- **▪** Eine Stufe des geräuscharmen Betriebs manuell aktivieren
- **▪** Dem Benutzer ermöglichen, einen Zeitplan für den geräuscharmen Betrieb zu programmieren

Wenn dies durch den Monteur aktiviert wurde, kann der Benutzer einen Zeitplan für den geräuscharmen Betrieb programmieren.

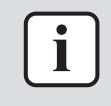

#### **INFORMATION**

Wenn die Außentemperatur unter Null liegt, empfehlen wir, NICHT die niedrigste Stufe geräuscharmer Betrieb zu verwenden.

#### **So überprüfen Sie, ob der geräuscharme Betrieb aktiv ist**

Wenn  $\widehat{\mathbb{Q}}$  im Startbildschirm angezeigt wird, ist Geräuscharm aktiv.

#### **So programmieren Sie ein Programm für den geräuscharmen Betrieb**

**Beschränkung:** Nur möglich, wenn dies durch den Monteur aktiviert wurde.

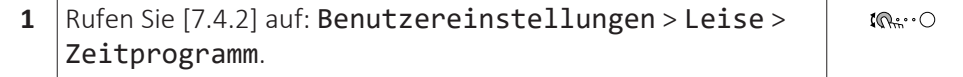

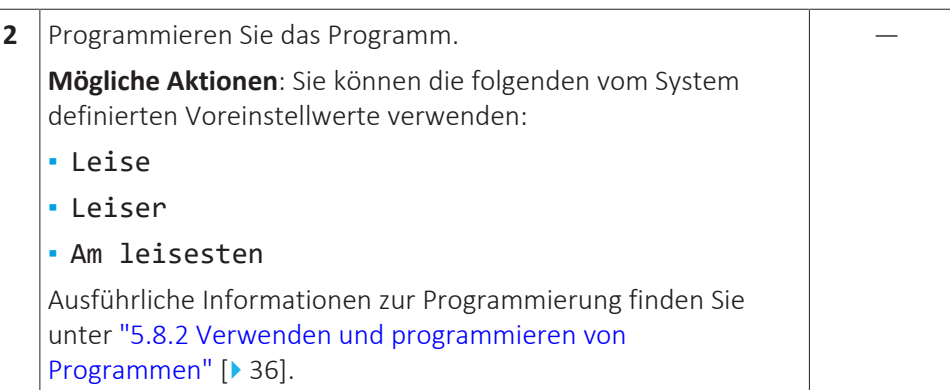

#### 5.10.3 Verwenden des Ferienbetriebs

#### **Über den Ferienbetrieb**

Während Ihrer Ferien können Sie den Ferienbetrieb verwenden, um die normalen Programme zu umgehen, ohne sie ändern zu müssen. Während der Urlaubsbetrieb aktiv ist, werden der Raumheizung-/Kühlenbetrieb und der Brauchwasserbetrieb ausgeschaltet. Der Frostschutz Raum und der Anti-Legionellen-Betrieb bleiben aktiv.

#### **Typischer Ablauf**

Die Verwendung des Ferienbetriebs umfasst normalerweise die folgenden Schritte:

- 1 Einstellen des Startdatums und Enddatums des Urlaubs.
- 2 Aktivieren des Ferienbetriebs.

#### **So überprüfen Sie, ob der Ferienbetrieb aktiviert ist und/oder ausgeführt wird**

Wenn  $\bar{1}$  auf dem Startbildschirm angezeigt wird, ist der Urlaubsmodus aktiv.

#### **So konfigurieren Sie den Urlaub**

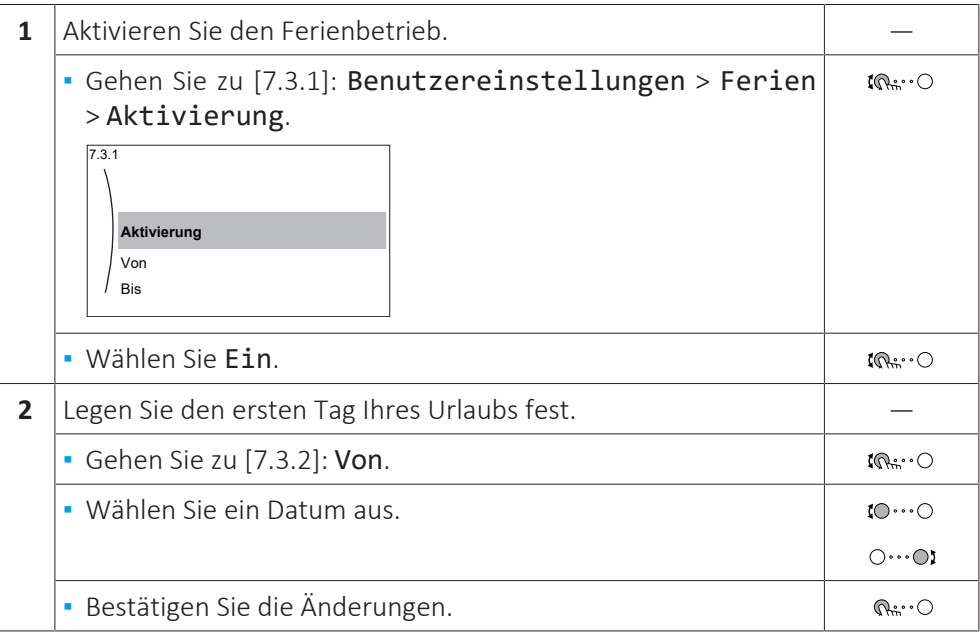

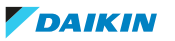

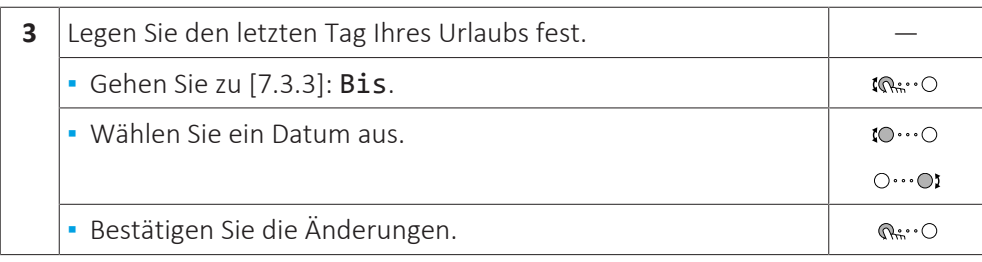

#### 5.10.4 Verwenden des WLAN

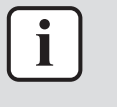

#### **INFORMATION**

**Beschränkung:** WLAN-Einstellungen sind nur sichtbar, wenn eine WLAN-Karte in das Raumbedienmodul eingesetzt ist.

#### **Informationen zur WLAN-Karte**

Über die WLAN-Karte verbindet sich das System mit dem Internet. Als Benutzer können Sie dann das System über die App Daikin Residential Controller steuern.

Dafür sind die folgenden Komponenten erforderlich:

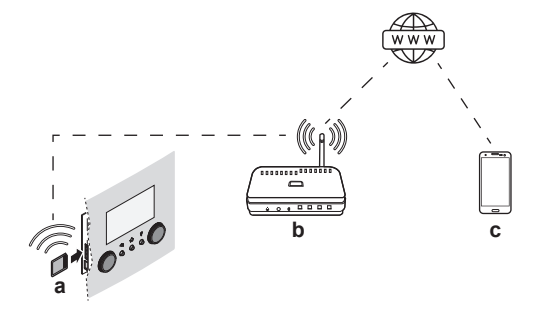

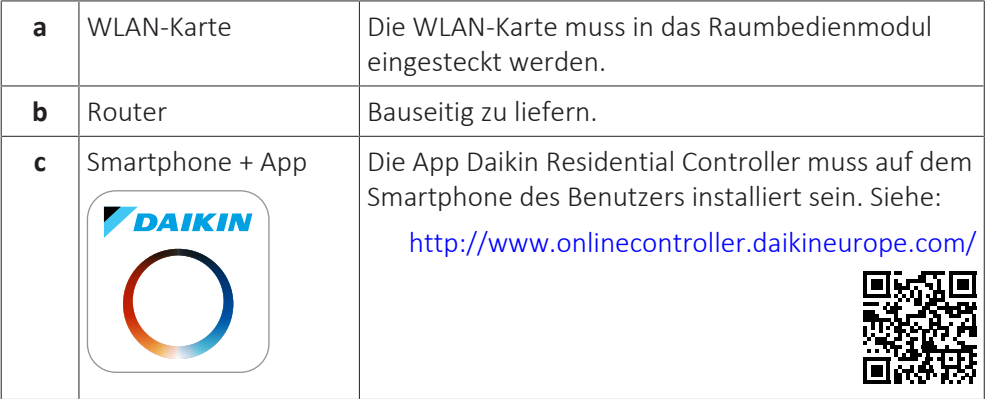

#### **Konfiguration**

Um die App Daikin Residential Controller zu konfigurieren, befolgen Sie die Anweisungen in der App. Dafür müssen die folgenden Aktionen am Raumbedienmodul durchgeführt und die folgenden Informationen bereitgestellt werden:

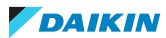

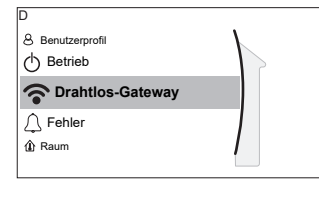

#### [D] Drahtlos-Gateway

[D.1] Modus

[D.2] Neu starten

[D.3] WPS

[D.4] Aus Cloud entfernen

- [D.5] Heim-Netzwerkverbindung
- [D.6] Cloud-Verbindung

[D.1] Modus: Aktivieren Sie den AP-Modus (= WLAN-Karte als Zugangspunkt aktiv):

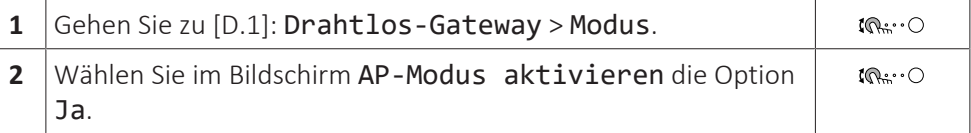

[D.2] Neu starten: Starten Sie die WLAN-Karte neu:

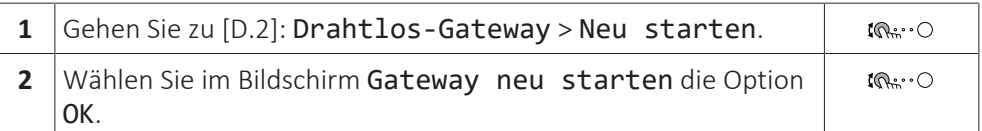

[D.3] WPS: Verbinden Sie die WLAN-Karte mit dem Router:

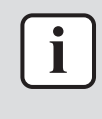

#### **INFORMATION**

Sie können diese Funktion nur verwenden, wenn sie von der Software-Version des WLAN und der Software-Version der Daikin Residential Controller-App unterstützt wird.

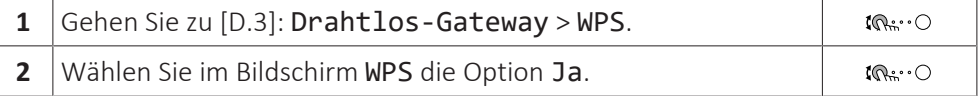

[D.4] Aus Cloud entfernen: Entfernen Sie die WLAN-Karte aus der Cloud:

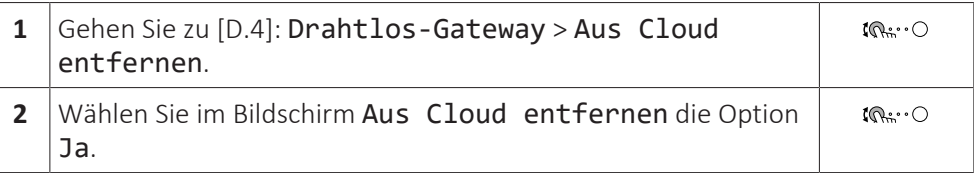

[D.5] Heim-Netzwerkverbindung: Lesen Sie den Status der Verbindung mit dem Heimnetzwerk aus:

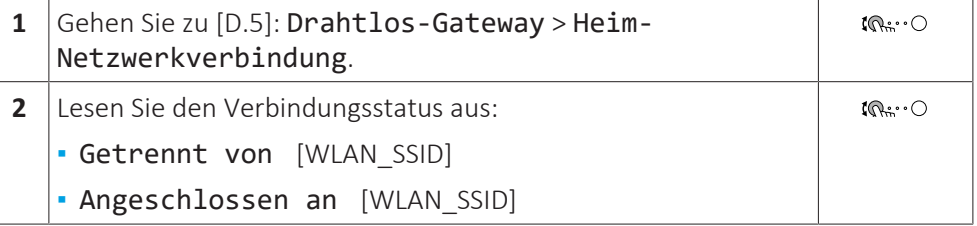

[D.6] Cloud-Verbindung: Lesen Sie den Status der Verbindung mit der Cloud aus:

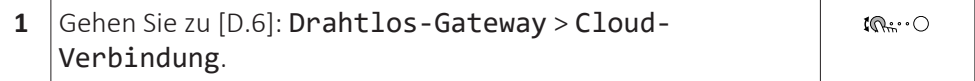

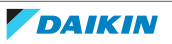

### 5 | Betrieb

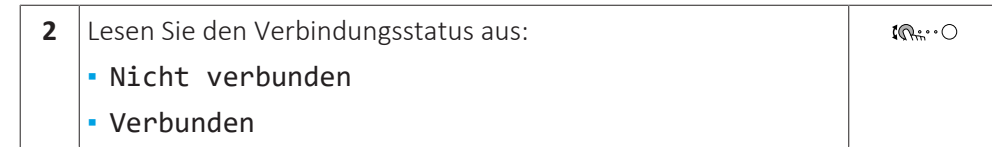

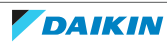

# 6 Tipps zum Energiesparen

#### **Tipps zur Raumtemperatur**

- **▪** Stellen Sie sicher, dass die gewünschte Raumtemperatur NIEMALS zu hoch (im Heizmodus) oder zu niedrig (im Kühlmodus), sondern IMMER gemäß Ihren aktuellen Anforderungen eingestellt ist. Jedes eingesparte Grad kann bis zu 6% der Heiz-/Kühlkosten einsparen.
- **▪** Erhöhen/verringern Sie NICHT die Soll-Raumtemperatur, um die Raumheizung/ kühlung zu beschleunigen. Der Raum wird NICHT schneller warm/abgekühlt.
- **▪** Wenn Ihr Systemlayout langsame Wärme-Emitter umfasst (Beispiel: Fußbodenheizung), vermeiden Sie hohe Schwankungen der Soll-Raumtemperatur und lassen Sie die Raumtemperatur NICHT zu weit fallen/zu stark ansteigen. Andernfalls ist mehr Zeit und Energie erforderlich, um den Raum wieder zu erwärmen/abzukühlen.
- **▪** Verwenden Sie ein Wochenprogramm für Ihre normalen Heiz- oder Kühlanforderungen. Bei Bedarf können Sie das Programm ganz einfach umgehen:
	- **-** Für kürzere Zeiträume: Sie können die programmierte Raumtemperatur bis zur nächsten Programm-Aktion umgehen. **Beispiel:** Dies ist beispielsweise der Fall, wenn Sie feiern möchten oder das Haus für ein paar Stunden verlassen.
	- **-** Bei längeren Zeiträumen: Sie können den Ferienbetrieb verwenden.

#### **Tipps zur Vorlauftemperatur**

- **▪** Im Heizmodus führt eine niedrigere Soll-Vorlauftemperatur zu einem niedrigeren Stromverbrauch und zu einer besseren Leistung. Im Kühlmodus ist es genau umgekehrt.
- **▪** Stellen Sie die Soll-Vorlauftemperatur abhängig vom Wärme-Emittertyp ein. **Beispiel:** Eine Unterbodenheizung ist für niedrigere Vorlauftemperaturen ausgelegt als Radiatoren und Wärmepumpen-Konvektoren.

#### **Tipps zur Brauchwasserspeichertemperatur**

- **▪** Verwenden Sie ein Wochenprogramm für Ihren normalen Brauchwasserbedarf (nur im Programm-Modus).
	- **-** Erstellen Sie das Programm so, dass der Brauchwasserspeicher nachts auf einen Voreinstellwert (Komfort = höher als die Brauchwasserspeichertemperatur) erwärmt wird, da dann der Raumheizungsbedarf niedriger ist.
	- **-** Wenn die Erwärmung des Brauchwasserspeichers einmal pro Nacht nicht ausreichend ist, programmieren Sie eine zusätzliche Erwärmung des Brauchwasserspeichers am Tag bis auf einen Voreinstellwert (Eco = niedrige Brauchwasserspeichertemperatur).
- **▪** Stellen Sie sicher, dass die Brauchwasserspeicher-Solltemperatur NICHT zu hoch ist. **Beispiel:** Senken Sie nach der Installation die Brauchwasserspeichertemperatur täglich um 1°C und überprüfen Sie, ob weiterhin ausreichend Warmwasser verfügbar ist.
- **▪** Erstellen Sie das Programm so, dass die Brauchwasserpumpe nur zu den Tageszeiten eingeschaltet ist, an denen sofort Warmwasser bereitstehen muss. **Beispiel:** Dies ist etwa morgens und abends der Fall.

# 7 Instandhaltung und Wartung

# 7.1 Übersicht: Instandhaltung und Wartung

Der Monteur muss jährlich eine Wartung durchführen. Die Kontakt/Helpdesk-Nr. kann an der Bedieneinheit angezeigt werden.

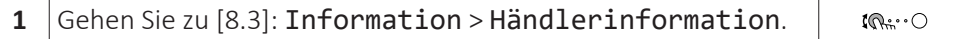

Als Endbenutzer müssen Sie:

- **▪** den Bereich um das Gerät herum sauber halten.
- **▪** die Bedieneinheit mit einem weichen, feuchten Tuch sauber halten. Verwenden Sie KEINE Reinigungsmittel.
- **▪** Prüfen Sie regelmäßig, ob der Wasserdruck über 1 bar liegt.

#### **Kältemittel**

Dieses Produkt enthält fluorierte Treibhausgase. Setzen Sie Gase NICHT in die Atmosphäre frei.

Kältemitteltyp: R32

Erderwärmungspotenzial (GWP = global warming potential): 675

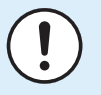

#### **HINWEIS**

Die Gesetze zu **Treibhausgasen** erfordern, dass die Kältemittel-Füllmenge der Einheit sowohl in Gewicht als auch in  $CO<sub>2</sub>$ -Äquivalent angegeben wird.

**Formel zur Berechnung der Menge des CO**2-**Äquivalents in Tonnen:** GWP-Wert des Kältemittels × Gesamtkältemittelfüllung [in kg] / 1000

Weitere Informationen erhalten Sie bei Ihrem Installateur.

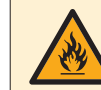

#### **WARNUNG: ENTZÜNDLICHES MATERIAL**

Das Kältemittel in diesem Gerät ist schwer entflammbar.

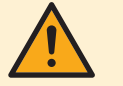

#### **WARNUNG**

Das Gerät muss in einem Raum gelagert werden, in dem es keine kontinuierlich vorhandene Entzündungsquelle gibt (Beispiel: offene Flammen, ein mit Gas betriebenes Haushaltsgerät oder ein mit elektrisches Heizgerät).

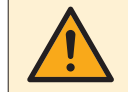

#### **WARNUNG**

- **▪** Teile des Kältemittelkreislaufs NICHT durchbohren oder verbrennen.
- **▪** NUR solche Reinigungsmaterialien oder Hilfsmittel zur Beschleunigung des Enteisungsvorgangs benutzen, die vom Hersteller empfohlen werden.
- **▪** Beachten Sie, dass das Kältemittel innerhalb des Systems keinen Geruch hat.

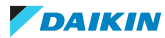

#### **WARNUNG**

Das Kältemittel innerhalb der Einheit ist verhalten entflammbar, doch tritt es normalerweise NICHT aus. Falls es eine Kältemittel-Leckage gibt und das austretende Kältemittel in Kontakt kommt mit Feuer eines Brenners, Heizgeräts oder Kochers, kann das zu einem Brand führen oder zur Bildung eines schädlichen Gases.

Schalten Sie alle brennbaren Heizgeräte aus, lüften Sie den Raum und nehmen Sie Kontakt mit dem Händler auf, bei dem Sie das Gerät erworben haben.

Die Einheit ERST DANN wieder benutzen, nachdem ein Servicetechniker bestätigt hat, dass das Teil, aus dem das Kältemittel ausgetreten ist, repariert ist.

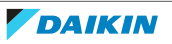

# 8 Fehlerdiagnose und -beseitigung

#### **Kontakt**

Versuchen Sie bei Auftreten der nachfolgend aufgeführten Symptome, das Problem selbst zu lösen. Wenden Sie sich bei allen anderen Problemen an Ihren Monteur. Die Kontakt/Helpdesk-Nr. kann an der Bedieneinheit angezeigt werden.

**1** Gehen Sie zu [8.3]: Information > Händlerinformation.  $\mathbb{R}^n$ 

### <span id="page-58-0"></span>8.1 Zum Anzeigen von Hilfeinformationen im Falle einer Fehlfunktion

Bei einer Fehlfunktion wird je nach Schweregrad Folgendes auf dem Startbildschirm angezeigt:

- $\cdot$   $\mathcal{L}$ : Fehler
- *△*: Fehlfunktion

Kurze und lange Beschreibungen der Fehlfunktion können wie folgt abgerufen werden:

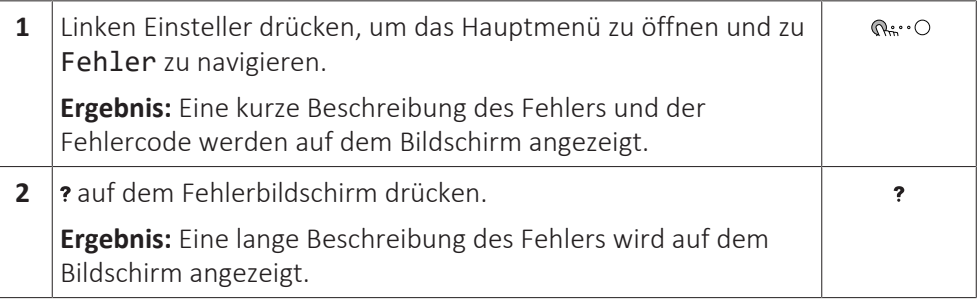

## 8.2 Überprüfen des Fehlfunktionsverlaufs

**Bedingungen:** Die Zugriffserlaubnisstufe ist auf Erweiterter Endbenutzer gesetzt.

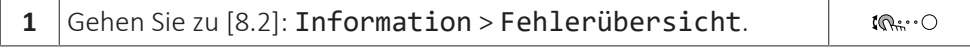

Sie sehen eine Liste der letzten Fehler.

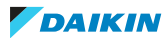

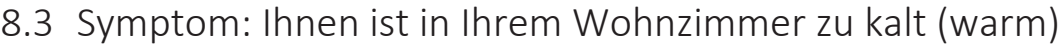

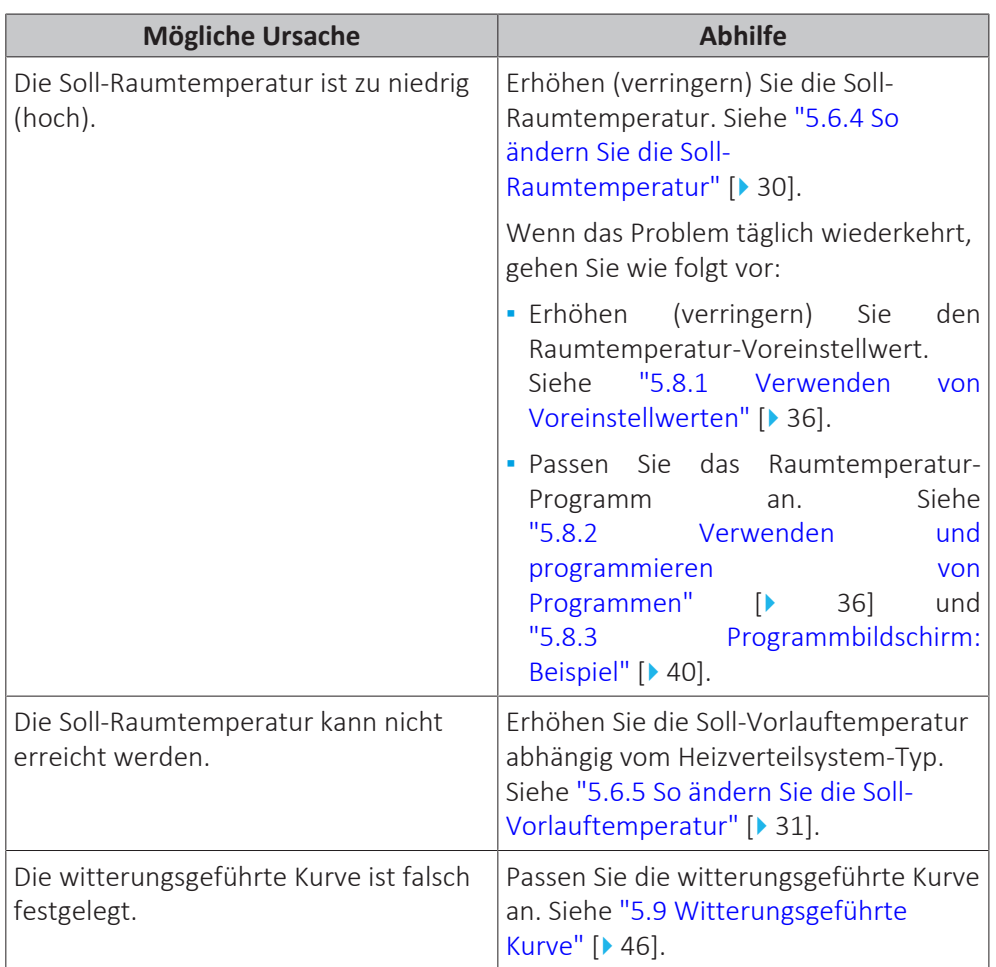

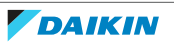

### 8.4 Symptom: Das Wasser am Wasserhahn ist zu kalt

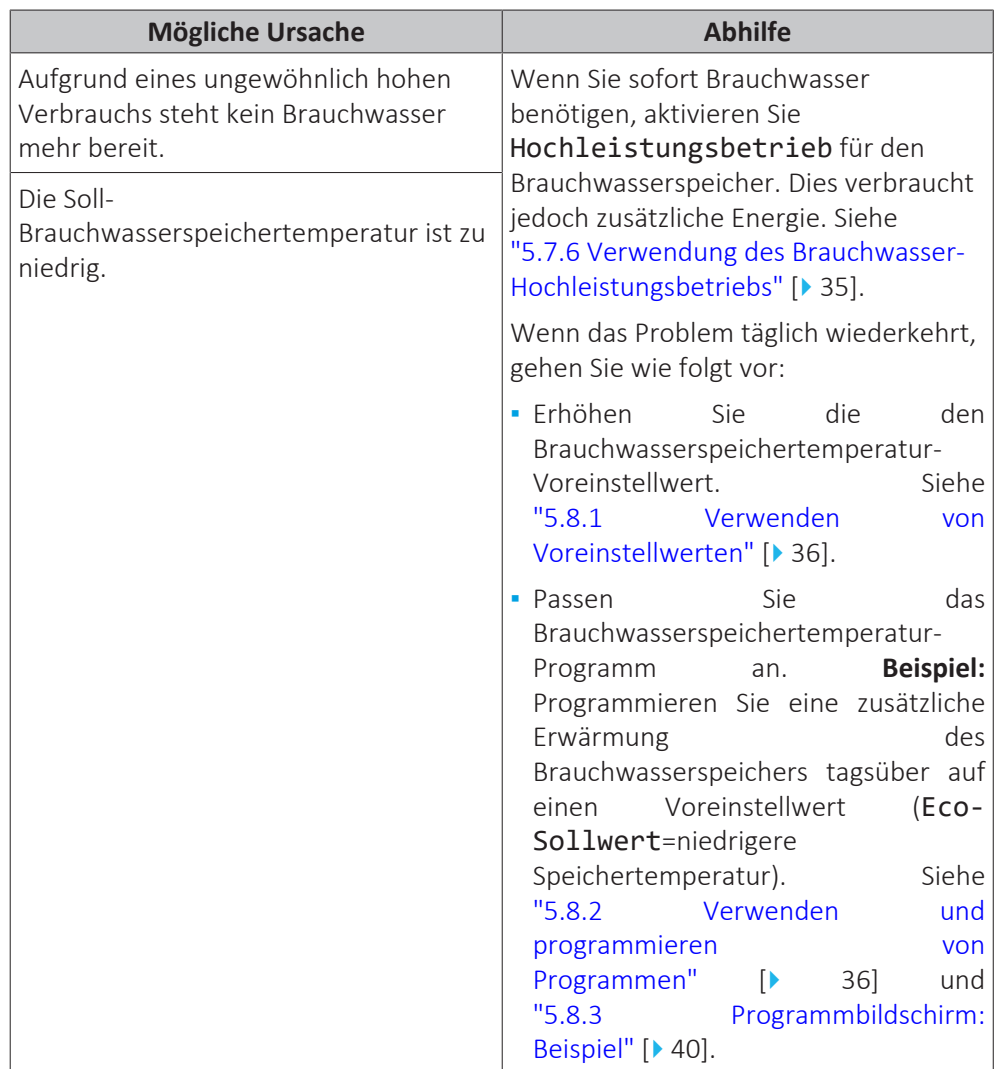

## 8.5 Symptom: Wärmepumpenausfall

Wenn die Wärmepumpe nicht läuft, kann die Reserveheizung als Notfallheizung dienen. Sie übernimmt dann entweder automatisch oder durch manuellen Eingriff die Heizlast.

- **▪** Wenn Notbetrieb auf Automatisch gestellt ist und die Wärmepumpe ausfällt, übernimmt die Reserveheizung automatisch die Brauchwasserproduktion und die Raumheizung.
- **▪** Wenn Notbetrieb auf Manuell gestellt ist und die Wärmepumpe ausfällt, stoppen die Brauchwasserproduktion und die Raumheizung.

Um eine manuelle Wiederherstellung über die Bedieneinheit vorzunehmen, rufen Sie den Fehler-Hauptmenübildschirm auf und prüfen Sie, ob die Reserveheizung den gesamten Heizbedarf übernehmen kann.

- **▪** Alternativ, wenn Notbetrieb wie folgt eingestellt ist:
	- **-** Auto-SH reduziert/Brauchwasser ein: Die Raumheizung ist reduziert, aber Brauchwasser ist noch verfügbar.
	- **-** Auto-SH reduziert/Brauchwasser aus: Die Raumheizung ist reduziert und Brauchwasser ist NICHT verfügbar.
	- **-** Auto-SH normal/Brauchwasser aus: Die Raumheizung läuft normal, aber Brauchwasser ist NICHT verfügbar.

Ähnlich wie im Manuell-Modus kann das Gerät die vollständige Last mit der Reserveheizung bewältigen, wenn der Benutzer dies über den Fehler-Hauptmenübildschirm aktiviert.

Bei einem Ausfall der Wärmepumpe erscheint auf der Bedieneinheit das Symbol  $\mathcal Q$ oder  $\bigwedge$ 

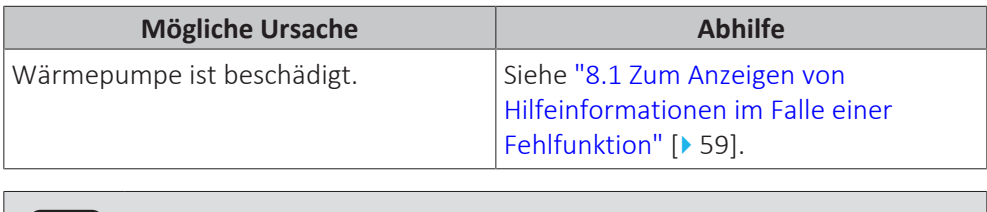

#### **INFORMATION**

Bei einer Übernahme der Heizleistung durch die Reserveheizung steigt der Stromverbrauch beträchtlich an.

8.6 Symptom: Das Gerät macht nach der Inbetriebnahme gurgelnde Geräusche

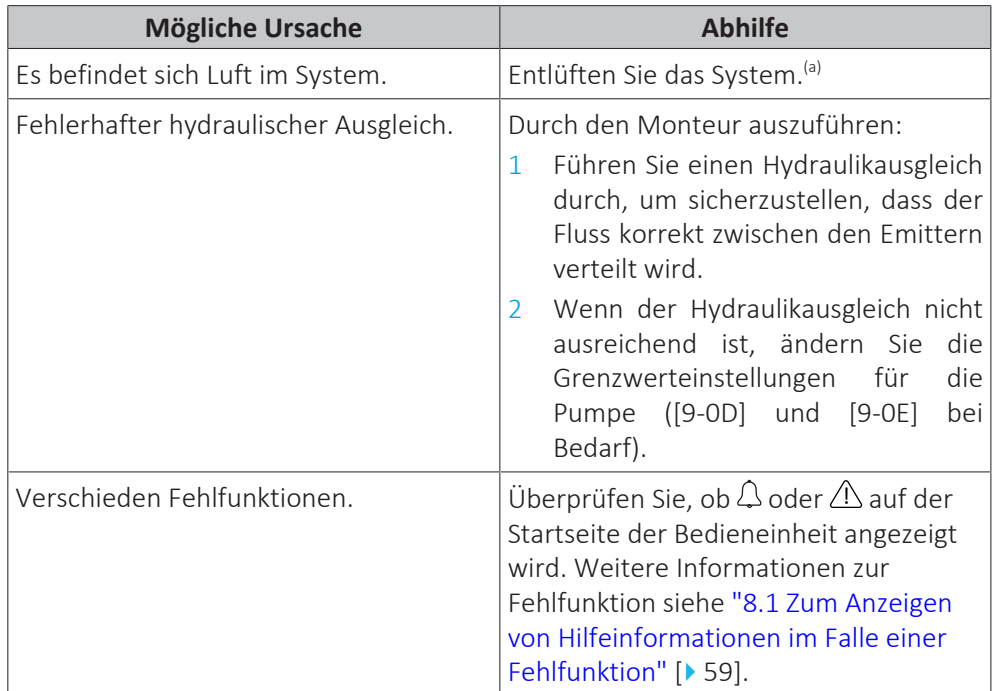

<sup>(a)</sup> Wir empfehlen, eine Entlüftung über die Entlüftungsfunktion des Geräts durchzuführen (vom Monteur durchzuführen). Wenn Sie das Heizverteilsystem oder die Kollektoren entlüften, beachten Sie Folgendes:

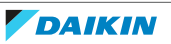

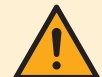

#### **WARNUNG**

**Entlüftung der Heizverteilsysteme oder Kollektoren.** Bevor Sie die Heizverteilsysteme oder Kollektoren entlüften, überprüfen Sie, ob  $\bigcirc$  oder  $\bigwedge$  auf der Startseite der Bedieneinheit angezeigt wird.

- **▪** Ist dies nicht der Fall, können Sie sie sofort entlüften.
- **▪** Ist dies der Fall, stellen Sie sicher, dass der Raum, in dem Sie die Entlüftung durchführen möchten, ausreichend belüftet ist. **Grund:** Kältemittel kann durch eine Undichtigkeit in den Wasserkreislauf und nachfolgend in den Raum gelangen, wenn Sie die Heizverteilsysteme oder Kollektoren entlüften.

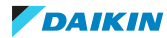

# 9 Standortwechsel

# 9.1 Übersicht: Standortwechsel

Wenn Sie Teile des Systems umstellen möchten, wenden Sie sich an den Monteur. Die Kontakt/Helpdesk-Nr. kann an der Bedieneinheit angezeigt werden.

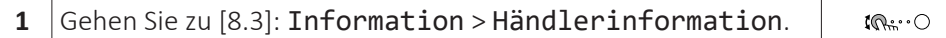

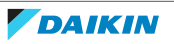

# 10 Entsorgung

# **HINWEIS**

Versuchen Sie auf KEINEN Fall, das System selber auseinander zu nehmen. Die Demontage des Systems sowie die Handhabung von Kältemittel, Öl und weiteren Teilen MUSS in Übereinstimmung mit den entsprechenden Vorschriften erfolgen. Die Einheiten MÜSSEN bei einer Einrichtung aufbereitet werden, die auf Wiederverwendung, Recycling und Wiederverwertung spezialisiert ist.

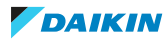

# 11 Glossar

#### **BW = Brauchwasser**

Warmwasser, das in irgendeinem Gebäudetyp für häusliche Zwecke verwendet wird.

#### **LWT = Vorlauftemperatur (Leaving Water Temperature)**

Wassertemperatur beim Wasserauslass der Einheit.

#### **Händler**

Vertriebsunternehmen für das Produkt.

#### **Autorisierter Monteur**

Technisch ausgebildete Person, die für die Installation des Produkts qualifiziert ist.

#### **Benutzer**

Eigentümer und/oder Betreiber des Produkts.

#### **Gültige Gesetzgebung**

Alle internationalen, europäischen, nationalen und lokalen Richtlinien, Gesetze, Vorschriften und/oder Verordnungen, die für ein bestimmtes Produkt oder einen bestimmten Bereich relevant und anwendbar sind.

#### **Serviceunternehmen**

Qualifiziertes Unternehmen, das die erforderlichen Serviceleistungen am Produkt durchführen oder koordinieren kann.

#### **Installationsanleitung**

Für ein bestimmtes Produkt oder eine bestimmte Anwendung angegebene Anweisungen, die erläutern, wie das Produkt installiert, konfiguriert und gewartet wird.

#### **Betriebsanleitung**

Für ein bestimmtes Produkt oder eine bestimmte Anwendung angegebene Anweisungen, die erläutern, wie das Produkt bedient wird.

#### **Zubehör**

Beschriftungen, Handbücher, Informationsblätter und Ausrüstungen, die im Lieferumfang des Produkts enthalten sind und die gemäß den in der Dokumentation aufgeführten Anweisungen installiert werden müssen.

#### **Optionale Ausstattung**

Von Daikin hergestellte oder zugelassene Ausstattungen, die gemäß den in der begleitenden Dokumentation aufgeführten Anweisungen mit dem Produkt kombiniert werden können.

#### **Bauseitig zu liefern**

Von Daikin NICHT hergestellte Ausstattungen, die gemäß den in der begleitenden Dokumentation aufgeführten Anweisungen mit dem Produkt kombiniert werden können.

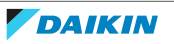

# 12 Monteureinstellungen: Vom Monteur auszufüllende Tabellen

# 12.1 Konfigurationsassistent

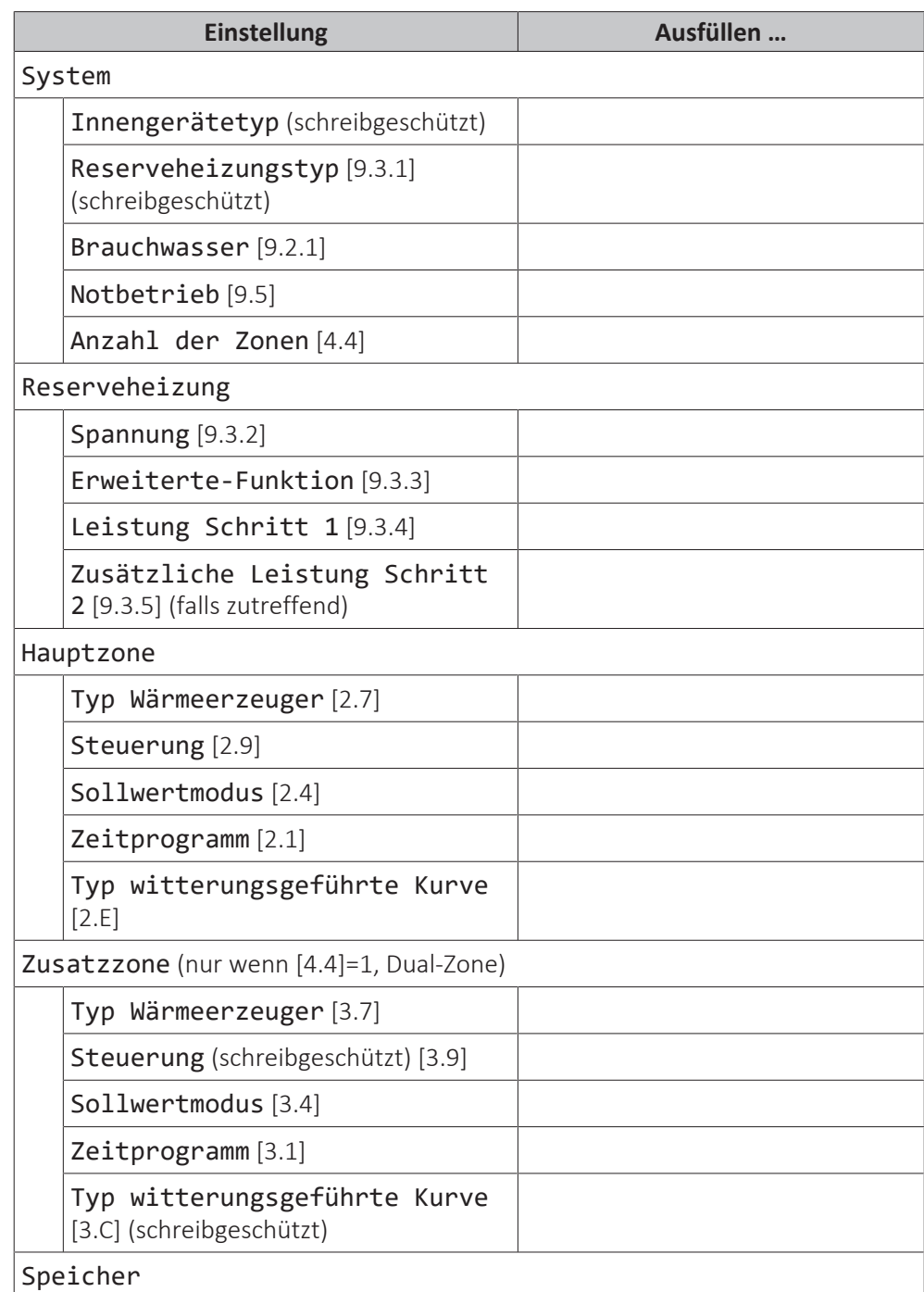

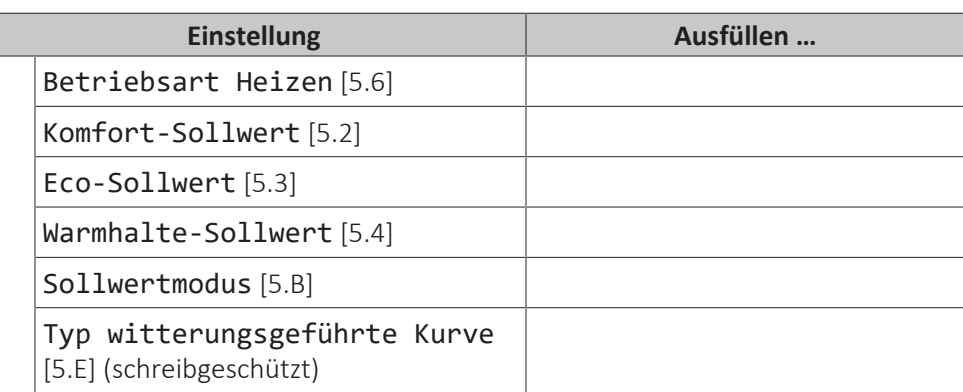

# 12.2 Menü "Einstellungen"

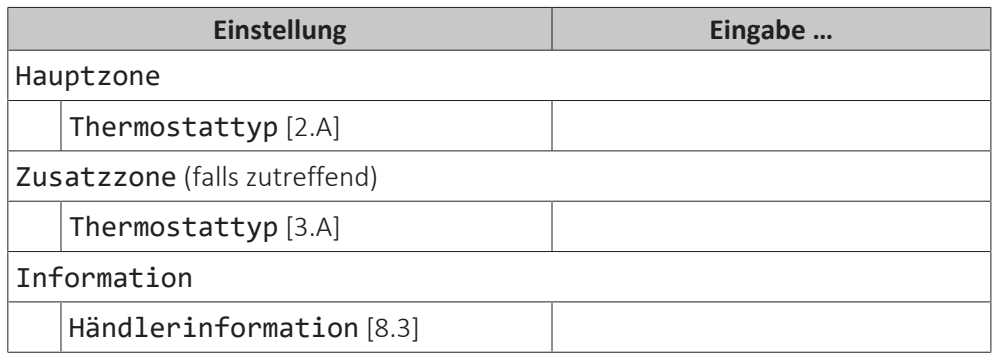

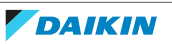

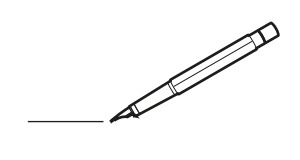

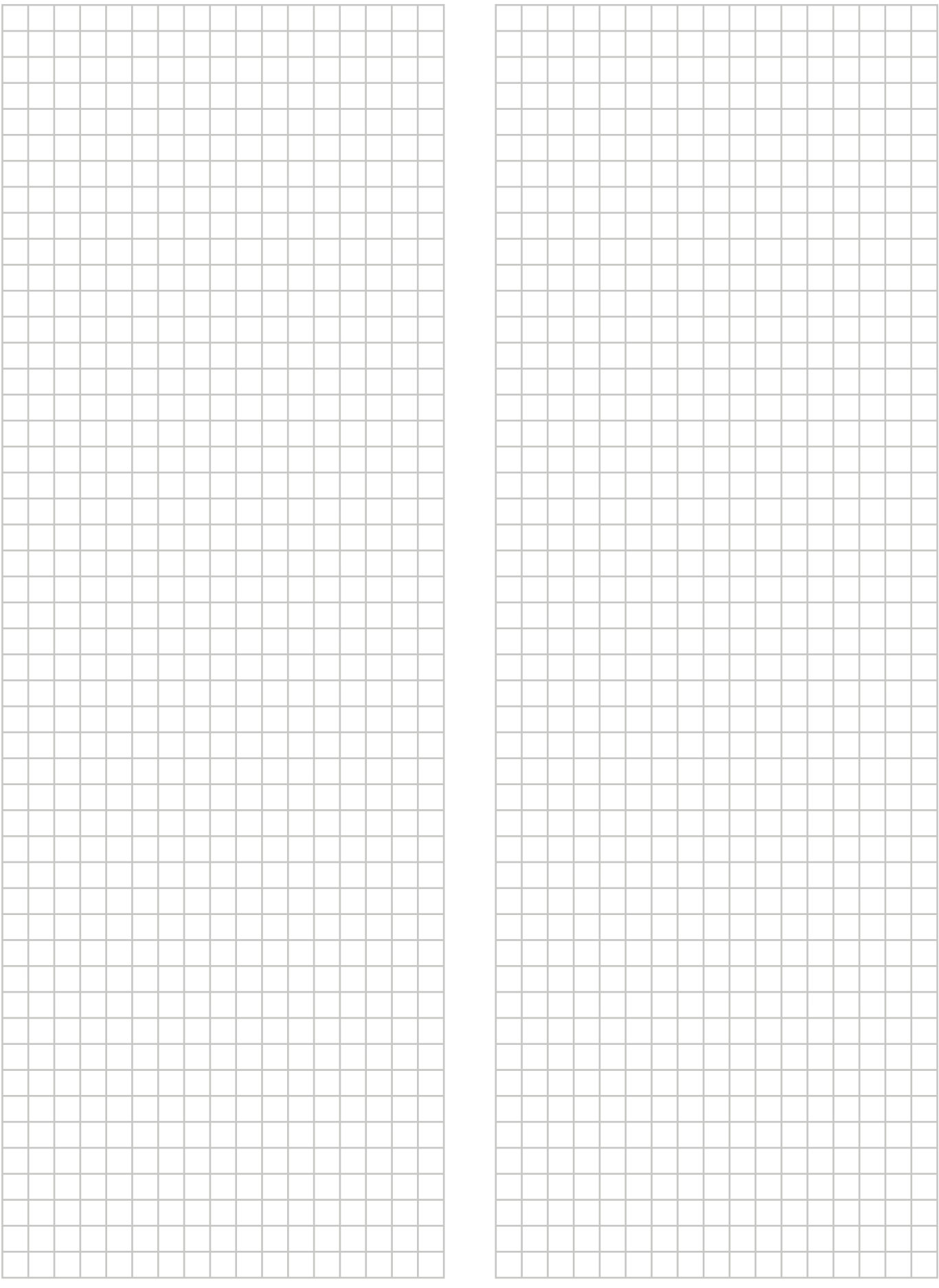

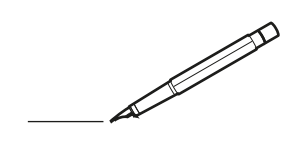

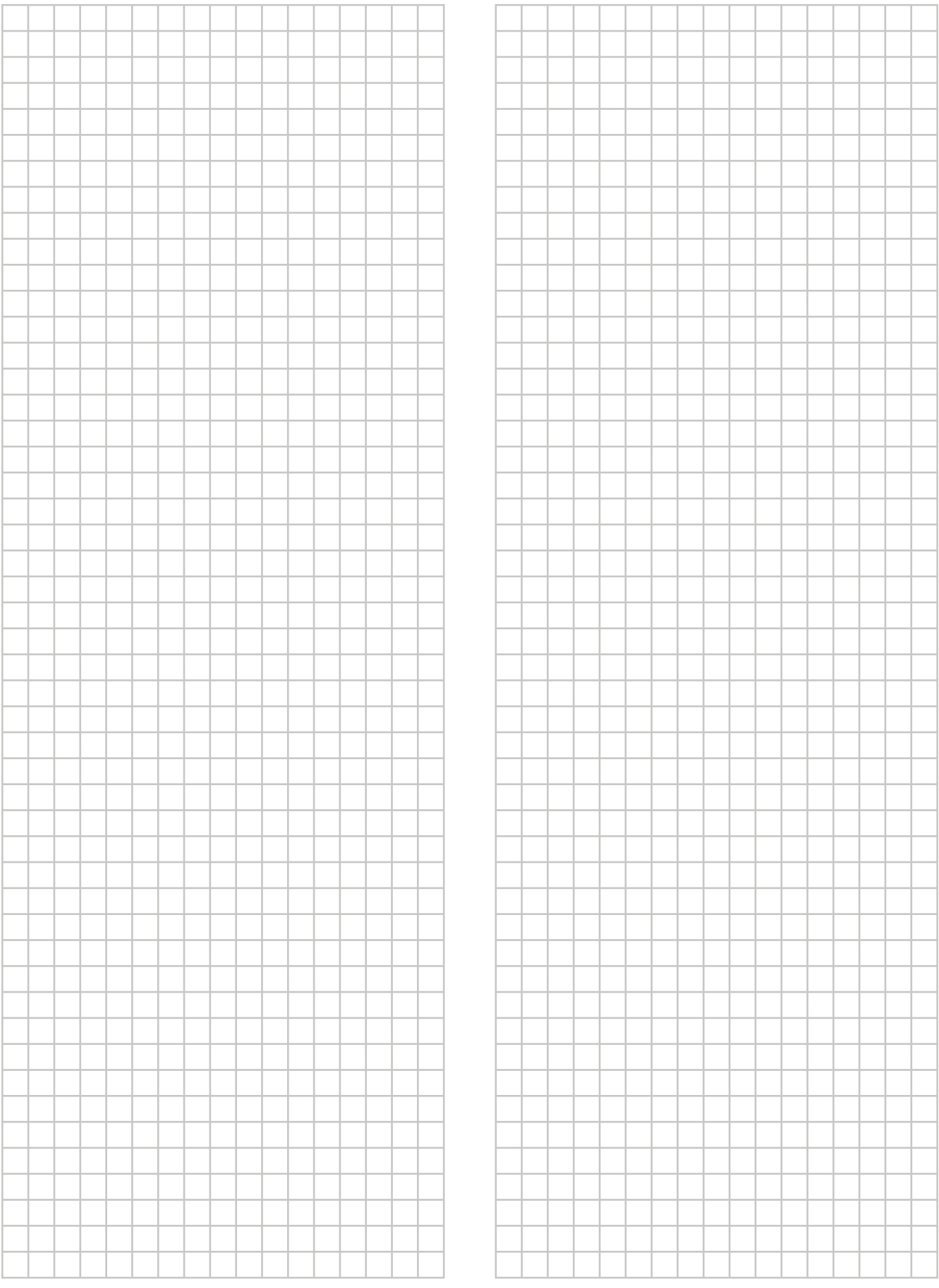

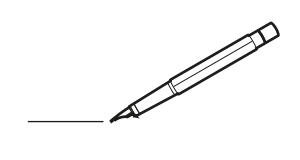

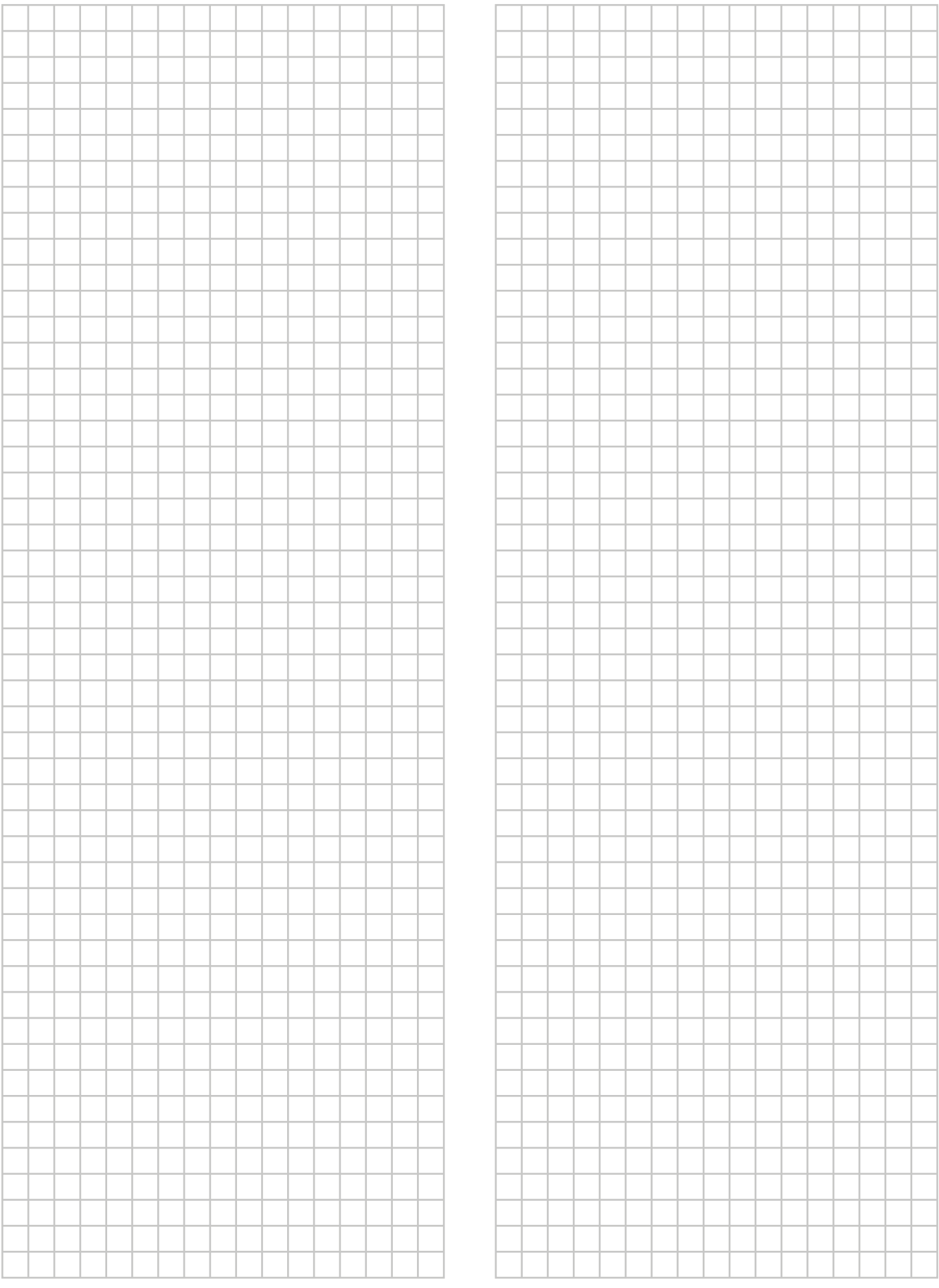

EAL

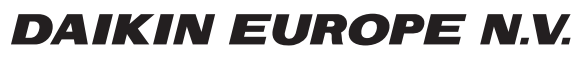

Zandvoordestraat 300, B-8400 Oostende, Belgium

ة 2021.02 Copyright 2021.02<br>Copyright 2021.02<br>AP629094-1A 2021.02